# **Chapter 1: Overview of VxRail HCI.**

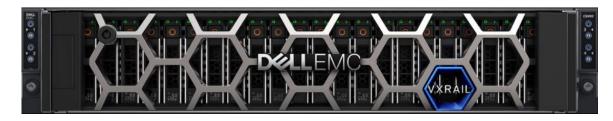

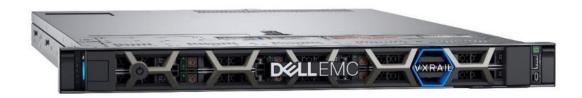

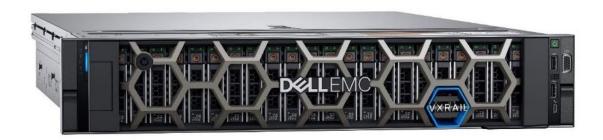

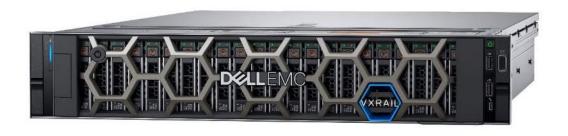

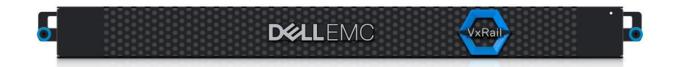

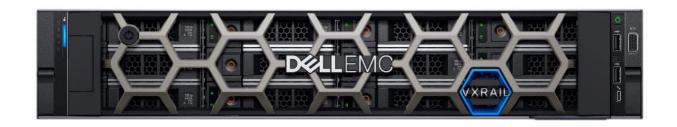

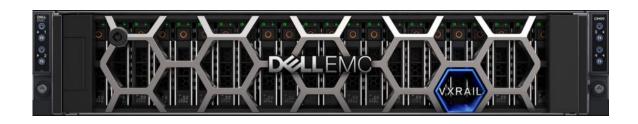

|                   | Editions                                        | Standard | Advanced | Enterprise | Enterprise<br>Plus |
|-------------------|-------------------------------------------------|----------|----------|------------|--------------------|
|                   | vSAN                                            |          |          |            |                    |
| Γ                 | Storage Policy Based Mgmt.                      | ✓        | ✓        | ✓          | ✓                  |
|                   | Virtual Distributed Switch                      | ✓        | ✓        | ✓          | ✓                  |
|                   | Rack Awareness                                  | ✓        | ✓        | ✓          | ✓                  |
| Ctondord          | Software Checksum                               | ✓        | ✓        | ✓          | ✓                  |
| Standard <b>⊣</b> | All-Flash Hardware                              | ✓        | ✓        | ✓          | ✓                  |
|                   | iSCSI Target Service                            | ✓        | ✓        | ✓          | ✓                  |
|                   | QoS - IOPS Limit                                | ✓        | ✓        | ✓          | ✓                  |
|                   | Cloud Native Storage                            | ✓        | ✓        | ✓          | ✓                  |
| ř                 | Deduplication & Compression                     |          | ✓        | ✓          | ✓                  |
| Advanced <b>→</b> | RAID-5/6 Erasure Coding                         |          | ✓        | ✓          | ✓                  |
| لِ ا              | vRealize Operations within vCenter              |          | ✓        | ✓          | ✓                  |
| Enterprise        | Data-at-Rest Encryption                         |          |          | ✓          | ✓                  |
| Enterprise –      | Stretched Cluster with Local Failure Protection |          |          | ✓          | ✓                  |
|                   | vROps Advanced                                  |          |          |            |                    |
| Γ                 | vSAN-aware WLB (resync, slack space,            |          |          |            | ✓                  |
|                   | Customizable Dashboards                         |          |          |            | ✓                  |
| Enterprise Plus   | Auto Remediation                                |          |          |            | ✓                  |
| Lineipiloe Flus   | Troubleshooting Workflows                       |          |          |            | ✓                  |
|                   | Automated Intent-Based Workload                 |          |          |            | ✓                  |
| Ĺ                 | Capacity Planning                               |          |          |            | ✓                  |
|                   |                                                 |          |          |            |                    |

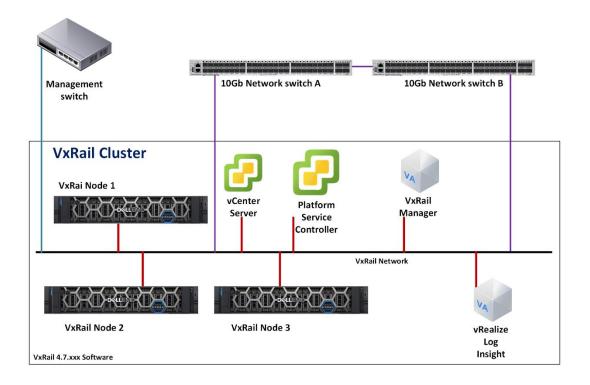

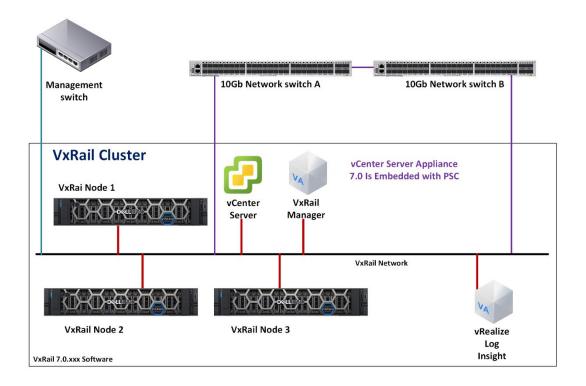

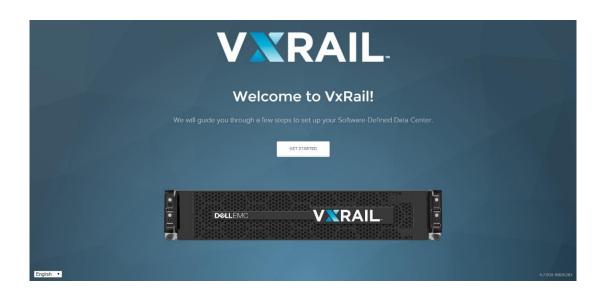

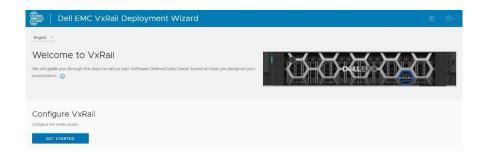

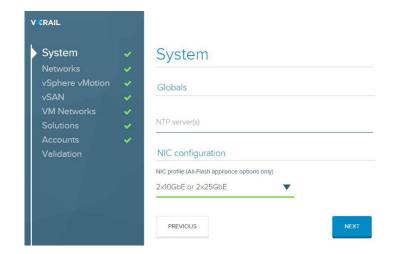

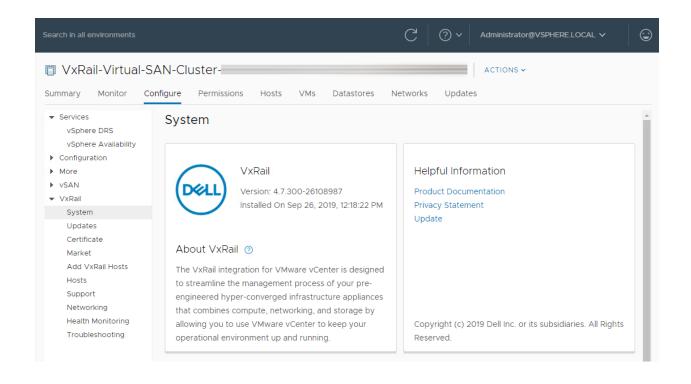

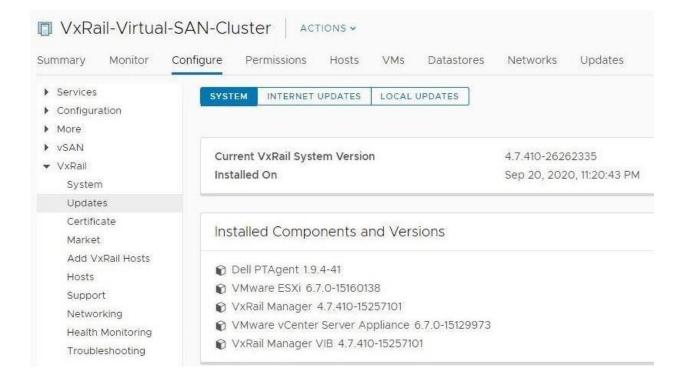

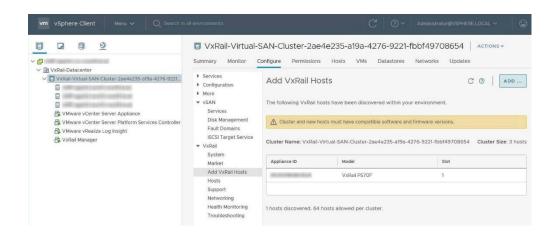

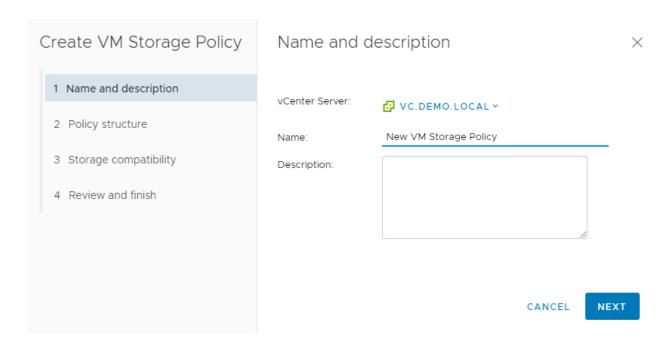

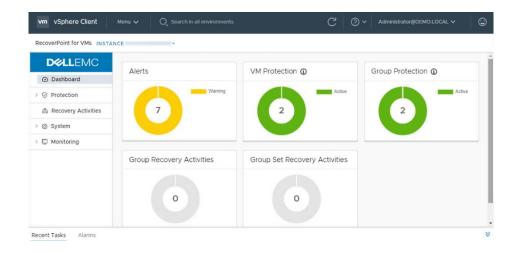

| Feature                                        | Basic             | ProSupport                                   | ProSupport<br>Plus                           |
|------------------------------------------------|-------------------|----------------------------------------------|----------------------------------------------|
| Remote technical support                       | 9x5               | 24x7                                         | 24x7                                         |
| Covered products                               | Hardware          | Hardware<br>Software                         | Hardware<br>Software                         |
| Onsite hardware support                        | Next business day | Next business day or<br>4hr mission critical | Next business day or<br>4hr mission critical |
| Automated issue detection and case creation    |                   | •                                            | •                                            |
| Self-service case initiation and management    |                   | •                                            | •                                            |
| Access to software updates                     |                   | •                                            | •                                            |
| Priority access to specialized support experts |                   |                                              | •                                            |
| 3rd party software support                     |                   |                                              | •                                            |
| Assigned Technology Service Manager            |                   |                                              | •                                            |
| Personalized assessments and recommendations   |                   |                                              | •                                            |
| Semiannual systems maintenance                 |                   |                                              | •                                            |

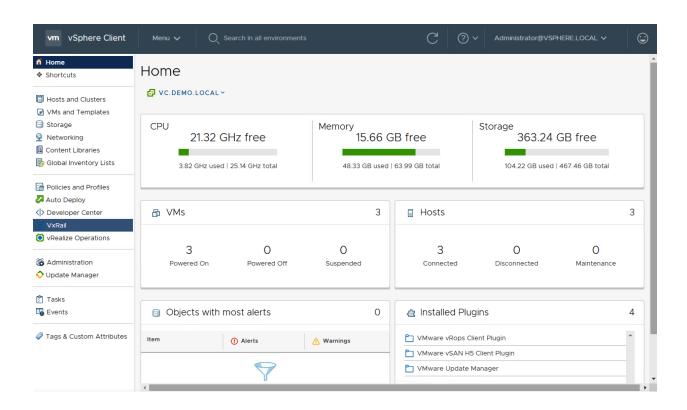

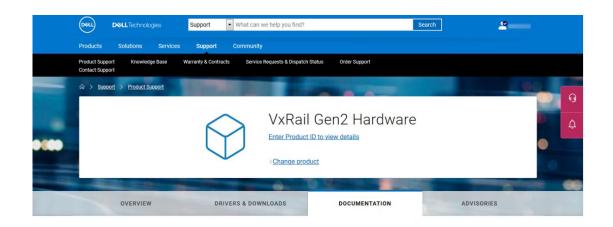

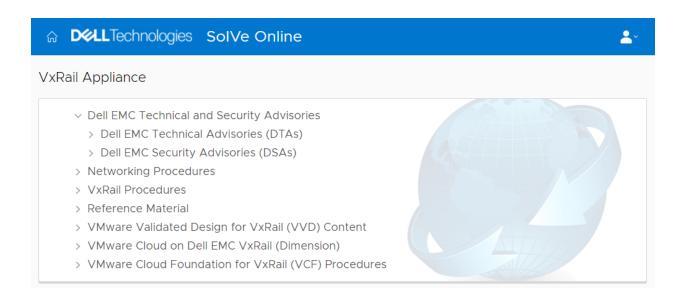

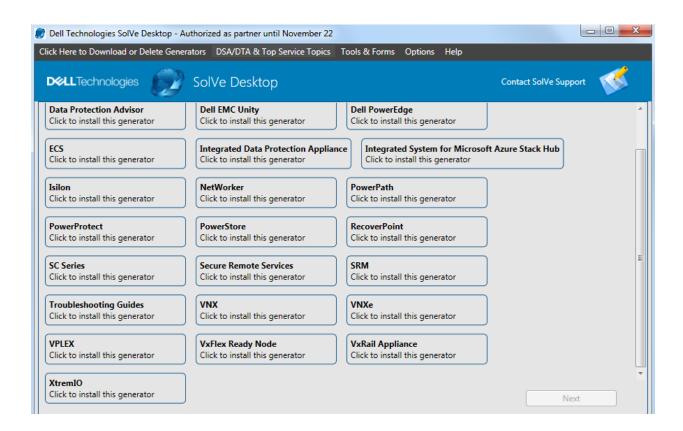

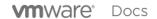

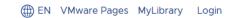

### Explore the Docs

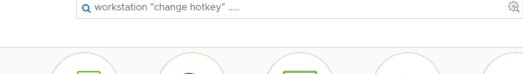

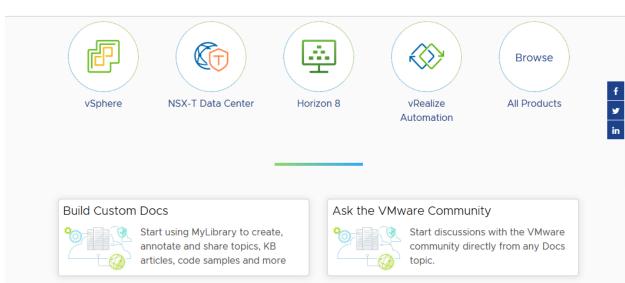

# **Chapter 2: VxRail Installation.**

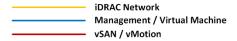

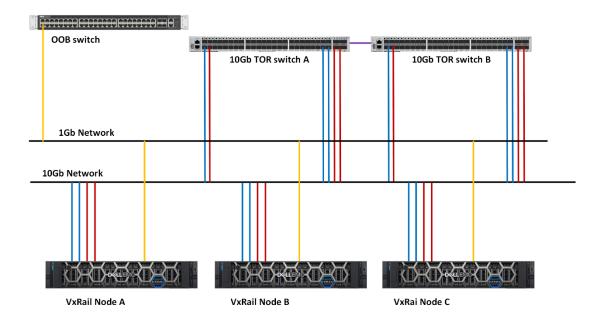

VxRail 4.7.xxx Environment

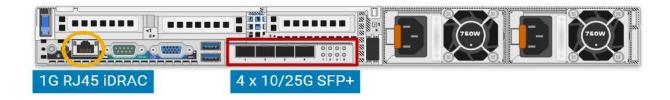

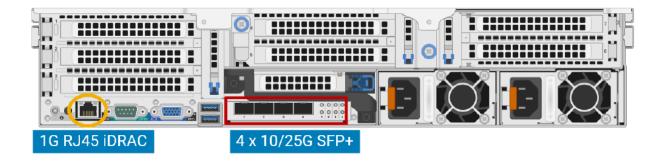

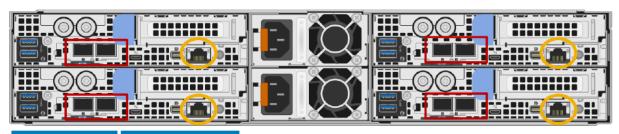

2 x 10G SFP+

1G RJ45 iDRAC

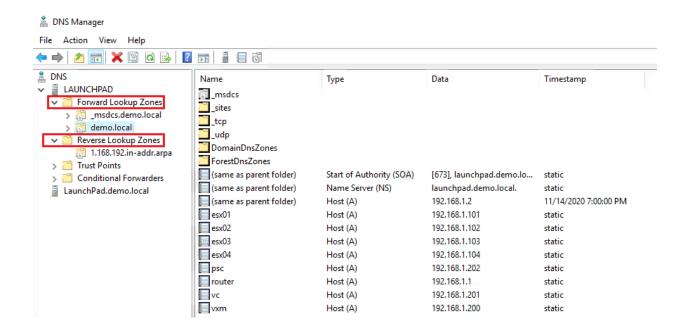

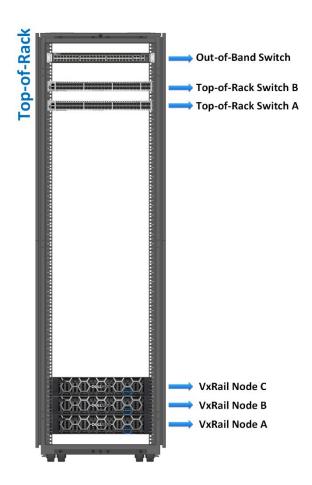

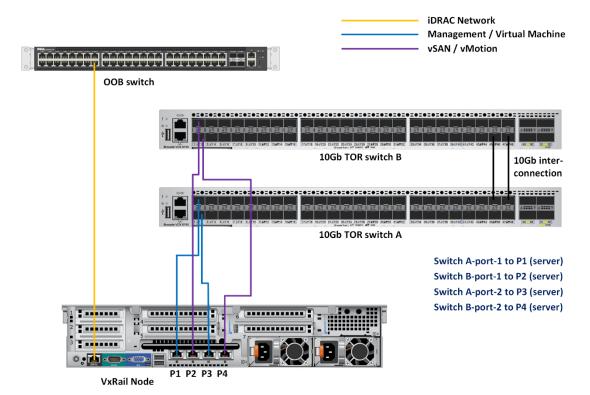

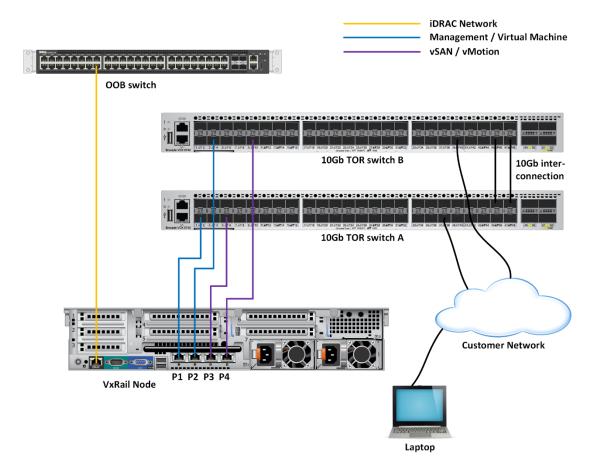

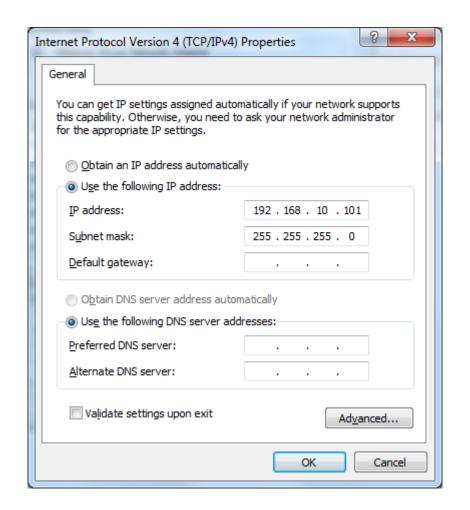

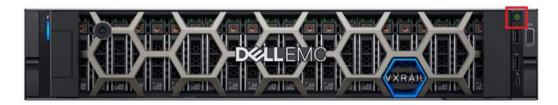

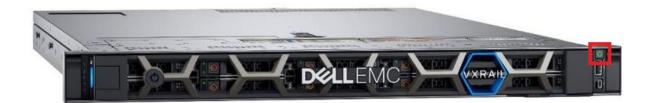

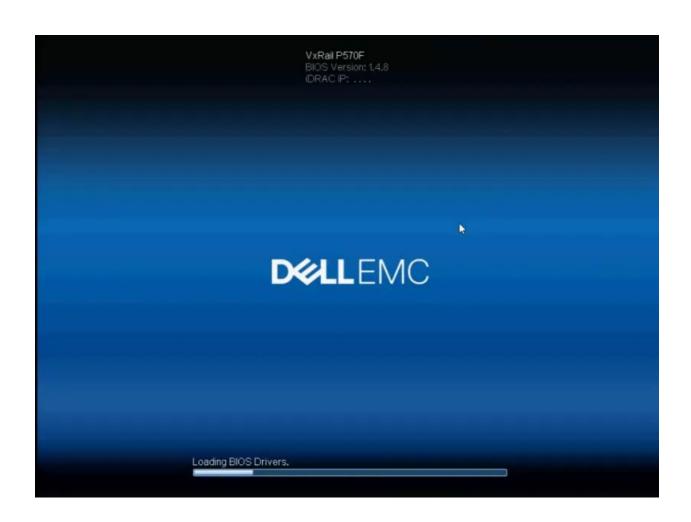

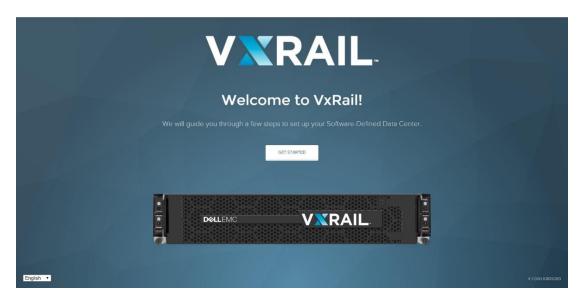

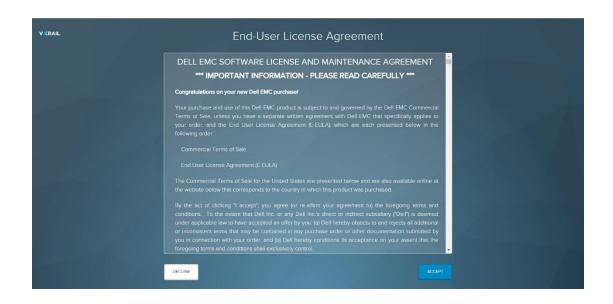

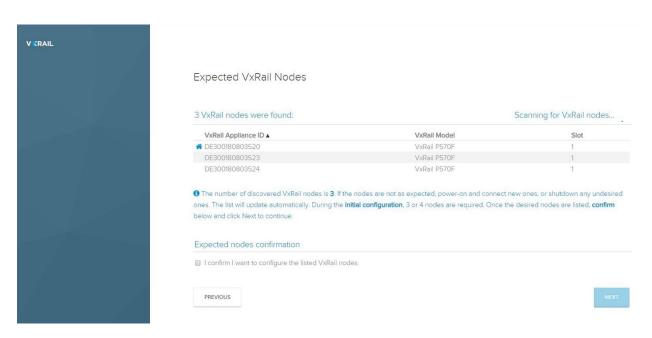

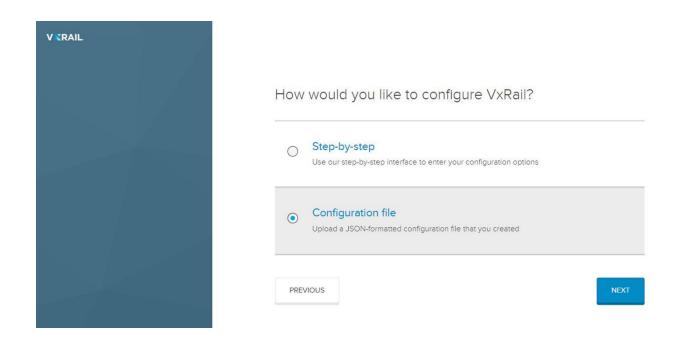

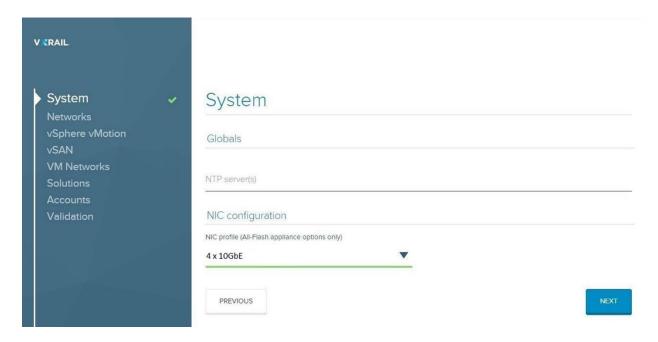

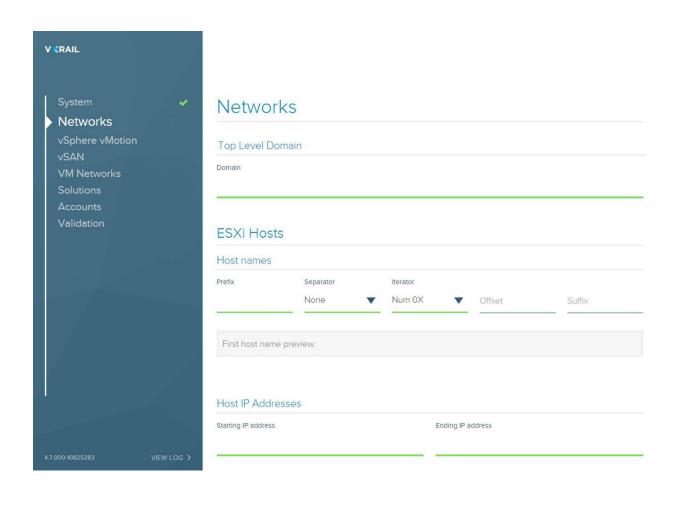

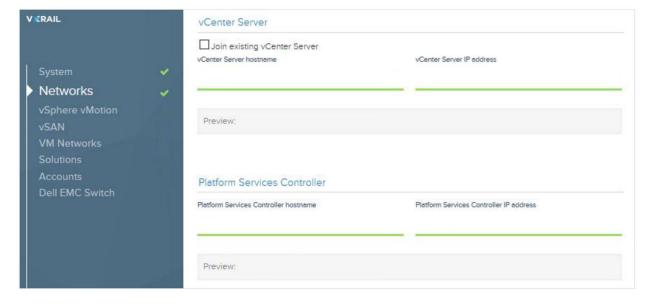

# VxRail Manager

| VxRail Manager hostname    | VxRall Manager IP address |  |  |
|----------------------------|---------------------------|--|--|
| Preview:                   |                           |  |  |
| rieview.                   |                           |  |  |
| Networking                 |                           |  |  |
| Management Subnet mask     | Management Gateway        |  |  |
| Management Network VLAN ID | DNS server(s)             |  |  |
|                            |                           |  |  |
| PREVIOUS                   | NEXT                      |  |  |

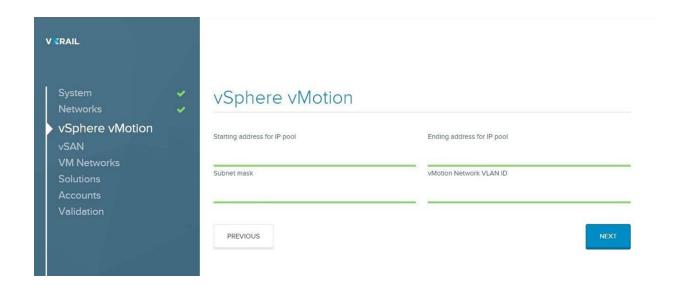

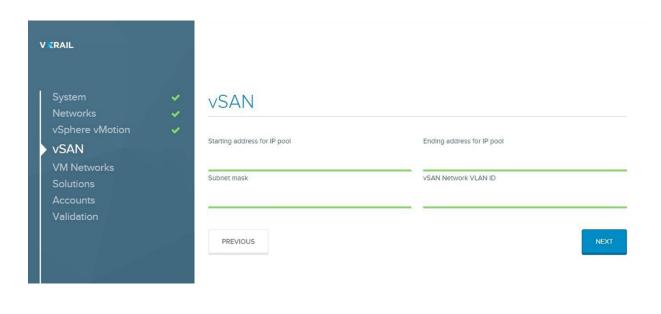

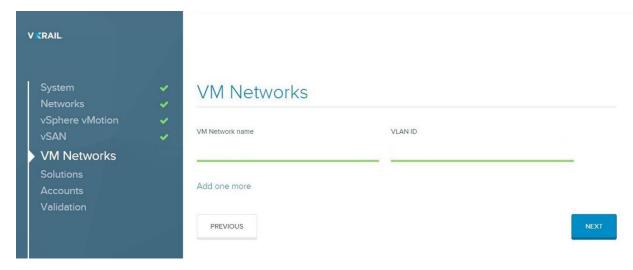

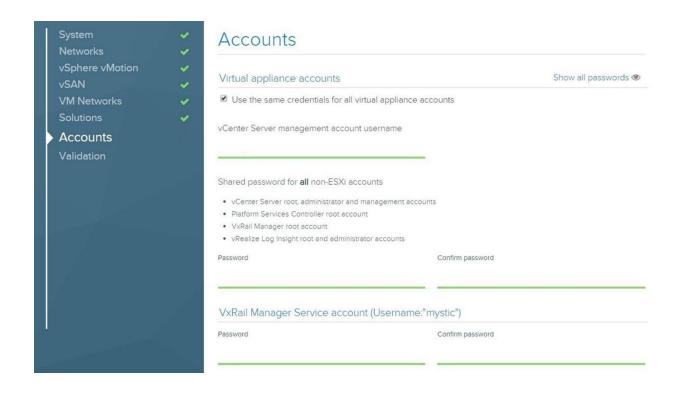

# ESXi accounts Use the same credentials for all hosts Stablish new credentials for ESXi accounts. The credentials below will be applied to all ESXi hosts. Root username Root password Confirm root password root Management username Management password Confirm management password PREVIOUS

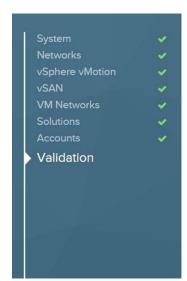

# Review and validate

You have entered all required configuration information. Review your selections before validating, or you can skip directly to validation.

PREVIOUS

REVIEW FIRST

VALIDATE

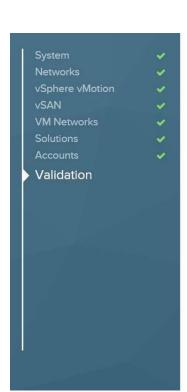

# Review and validate

Your configuration has passed basic and network validation. Continue to build VxRail.

A Hide history

- $\checkmark$  [2019-01-28 10:59:41] Validating the compatibility of Witness, Management, vSAN, and vSphere vMotion port groups.
- √ [2019-01-28 10:59:41] Checking host is a witness node.
- ▼ [2019-01-28 10:59:39] Validating the compatibility of Management, vSAN, and vSphere vMotion port groups.
- $\checkmark$  [2019-01-28 10:59:18] Checking each host has minimal number of NICs.
- ✔ [2019-01-28 10:59:18] Checking VLAN configuration for Management, vSAN, vSphere vMotion, and ▼

PREVIOUS

DOWNLOAD JSON

BUILD VXRAIL

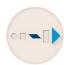

### Starting Configuration

We are setting the foundation for your appliance.

Configuration Tasks (16 / 7)

≥ Show history

Performing vCenter Server first boot configuration...

VNRAIL

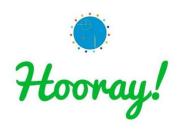

Please apply your vSAN license as soon as possible. The evaluation license will only last for 60 days.

VxRail is set up and ready to use.

MANAGE VXRAIL >

4.7.000-108252

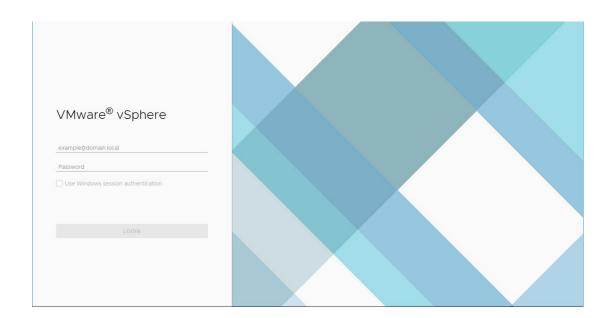

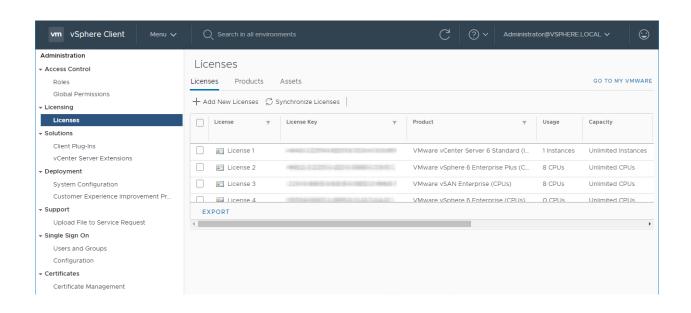

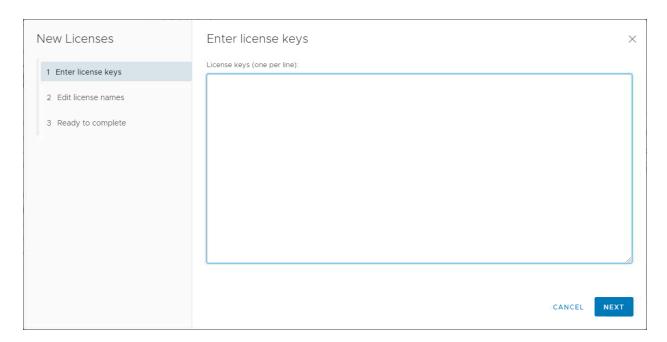

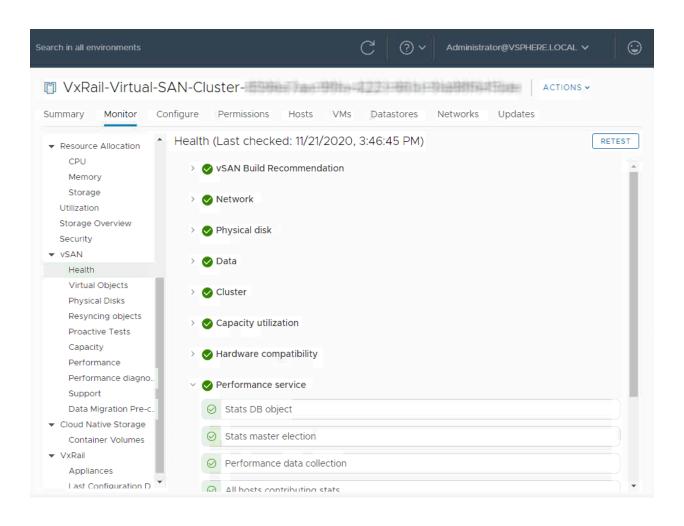

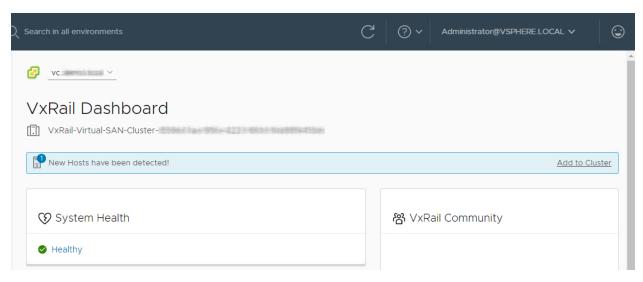

**Chapter 3: VxRail Administration Overview.** 

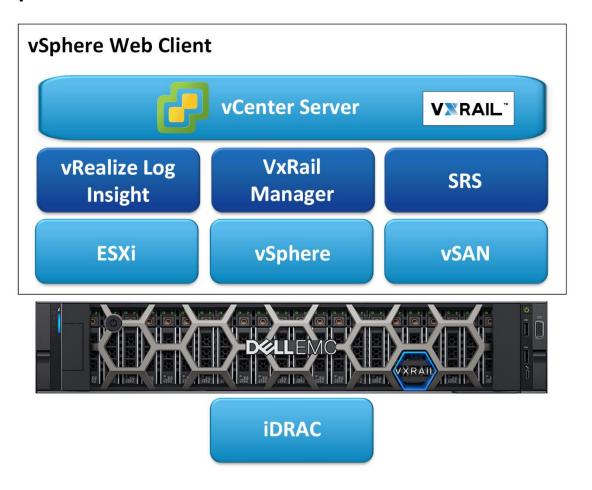

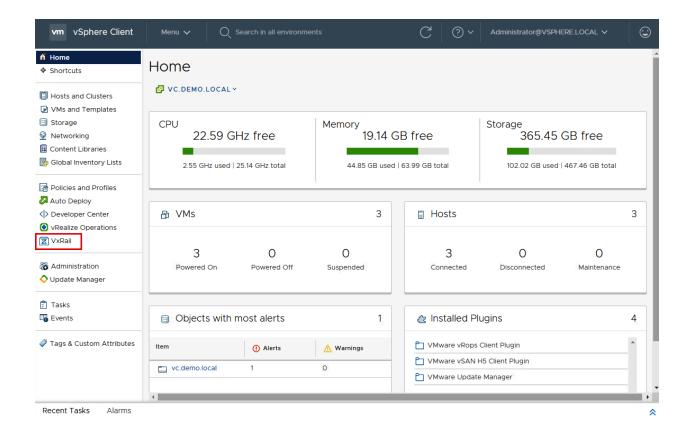

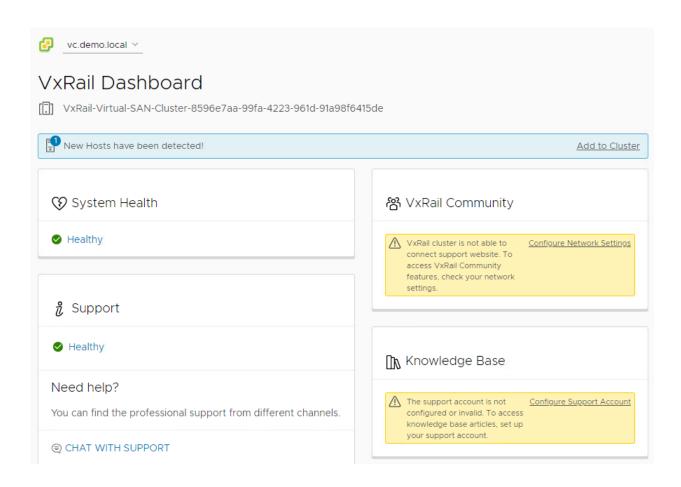

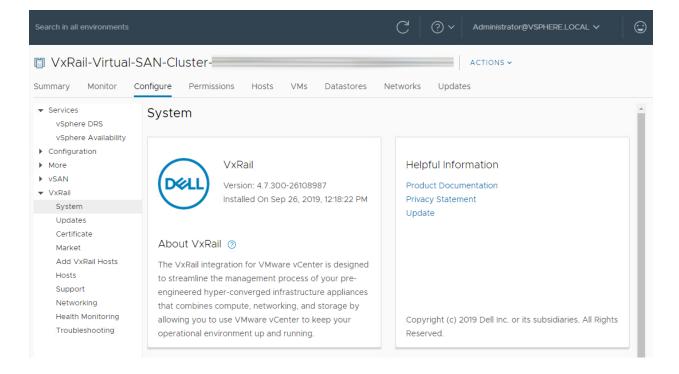

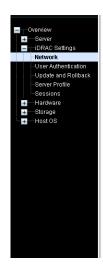

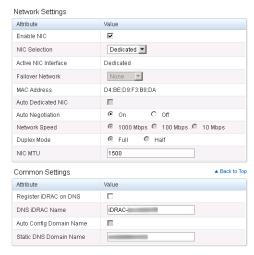

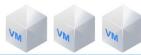

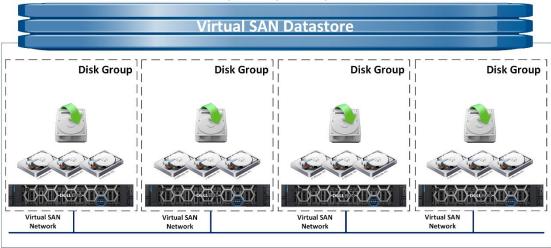

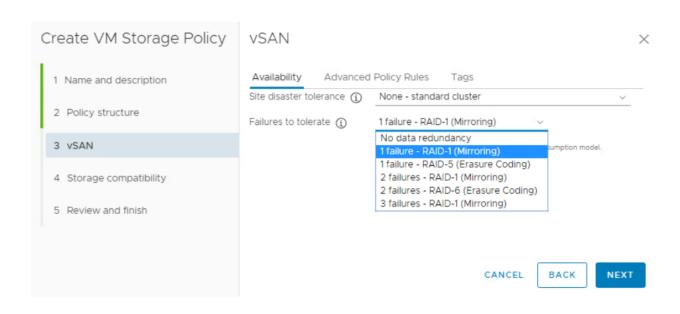

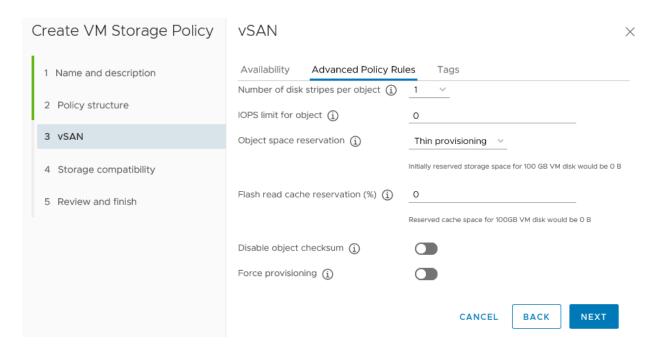

| VIEW PLACEMENT DETAILS |  |                                      |                              |                                  |  |  |  |
|------------------------|--|--------------------------------------|------------------------------|----------------------------------|--|--|--|
|                        |  | Name 🔻                               | Placement and Availability 🔻 | Storage Policy 🔻                 |  |  |  |
| >                      |  | VMware vCenter Server Appliance      | Healthy                      |                                  |  |  |  |
| >                      |  | VMware vCenter Server Platform Servi | Healthy                      |                                  |  |  |  |
| ~                      |  | VxRail Manager                       | ✔ Healthy                    |                                  |  |  |  |
|                        |  | ☐ Hard disk 1                        | Healthy                      | ∇SAN Default Storage Policy      |  |  |  |
|                        |  | ☐ Hard disk 2                        | ✔ Healthy                    | SAN Default Storage Policy       |  |  |  |
|                        |  | ☐ VM home                            |                              | TO VXRAIL-SYSTEM-STORAGE-PROFILE |  |  |  |
|                        |  | Virtual machine swap object          |                              | TO VXRAIL-SYSTEM-STORAGE-PROFILE |  |  |  |
|                        |  | [VxRail-Virtual-SAN-Datastore-8596e  |                              | vSAN Default Storage Policy      |  |  |  |
|                        |  | [VxRail-Virtual-SAN-Datastore-8596e  | ✓ Healthy                    | ☐ vSAN Default Storage Policy    |  |  |  |

FTT = 1, FTM = RAID-1 (Mirroring)

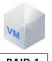

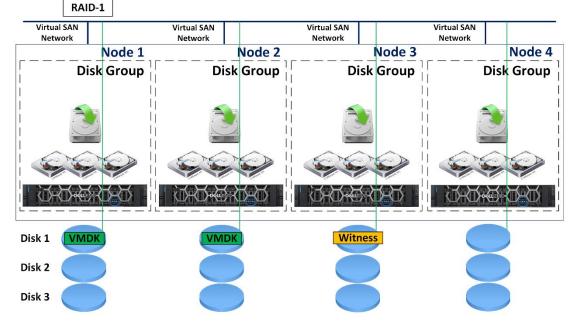

### FTT = 1, FTM = RAID-1 (Mirroring)

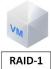

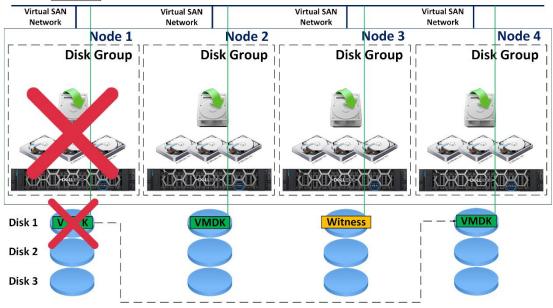

FTT = 1, FTM = RAID-5 (Erasure Coding)

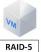

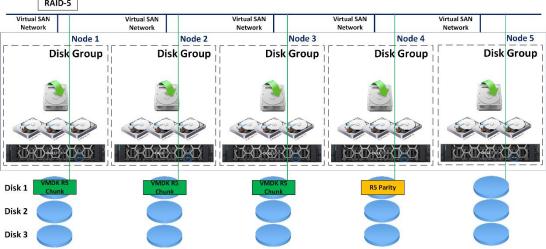

### FTT = 1, FTM = RAID-5 (Erasure Coding)

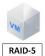

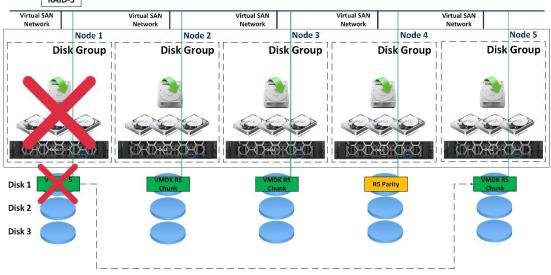

FTT = 2, FTM = RAID-6 (Erasure Coding)

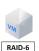

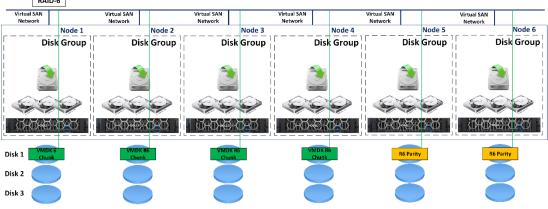

### FTT = 2, FTM = RAID-6 (Erasure Coding)

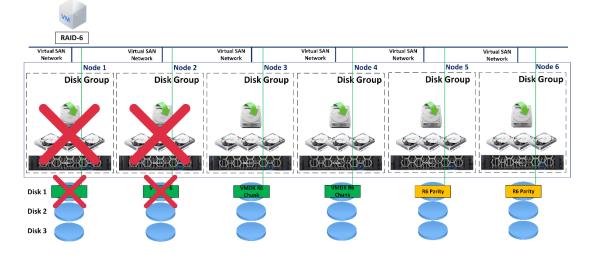

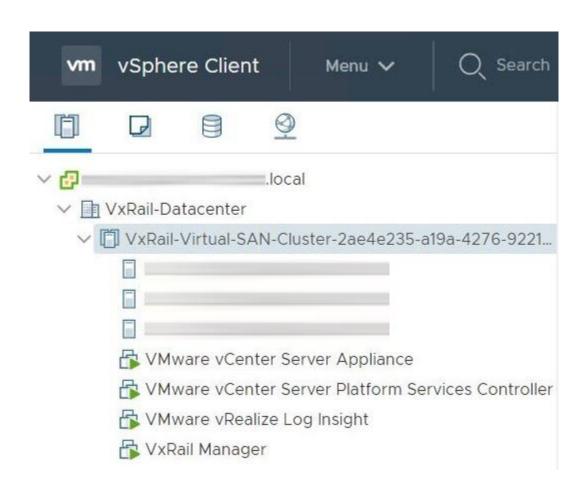

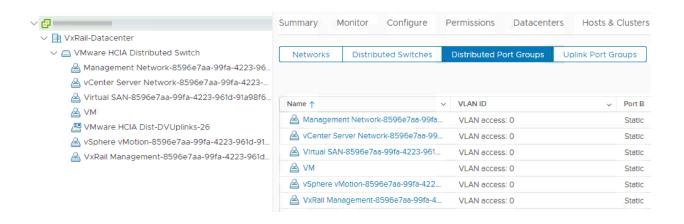

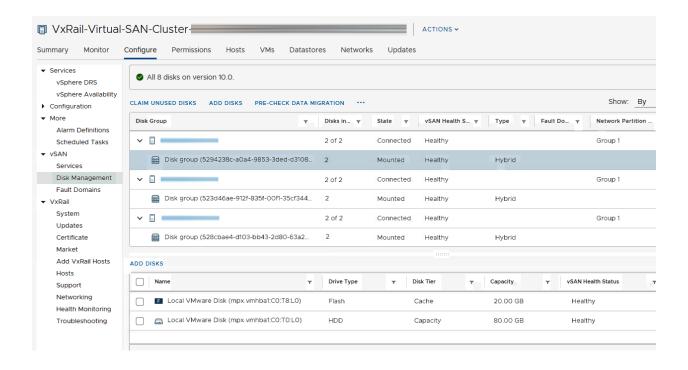

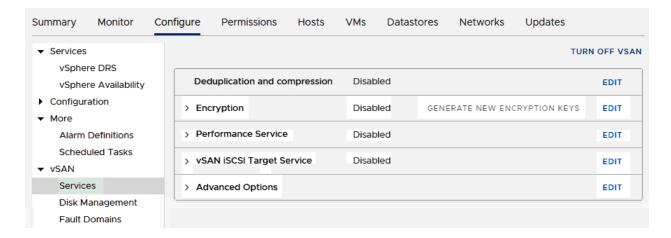

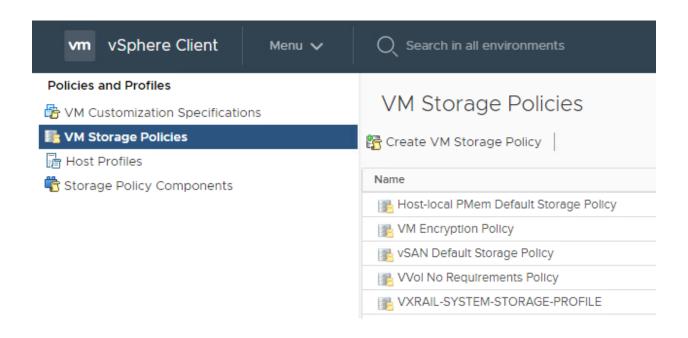

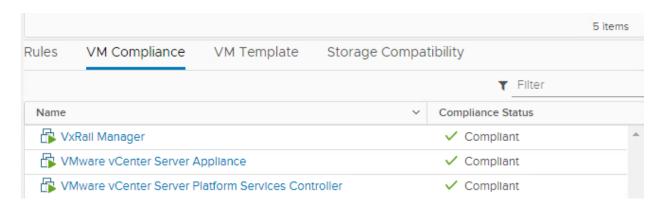

### **Chapter 4: VxRail Management Overview.**

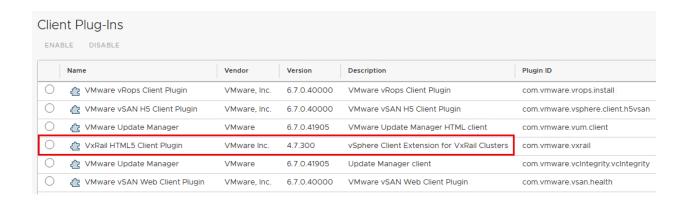

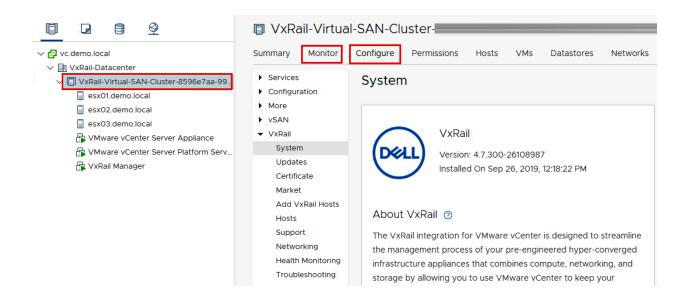

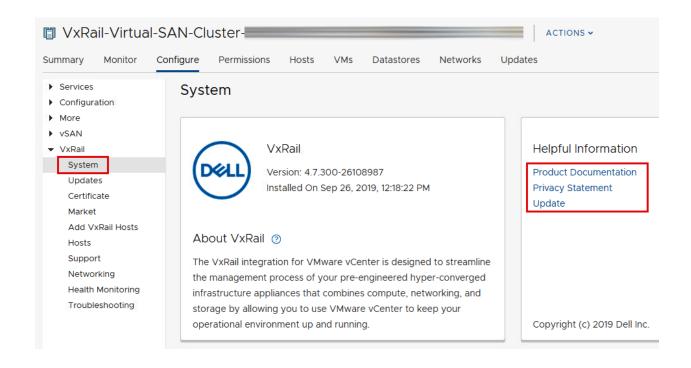

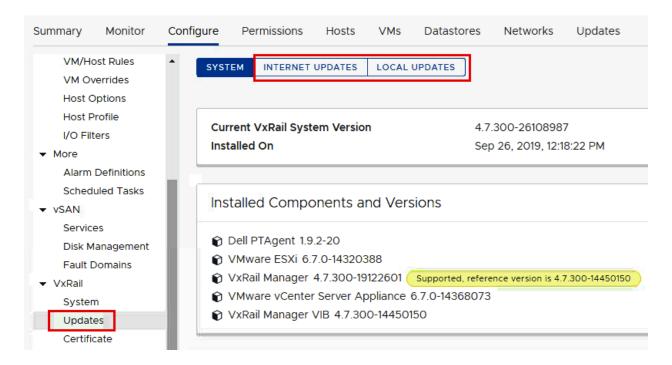

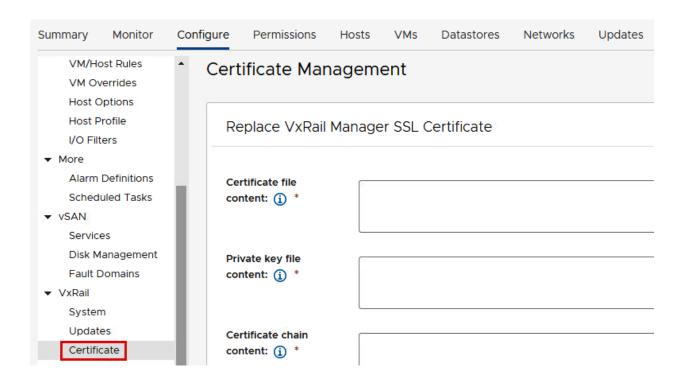

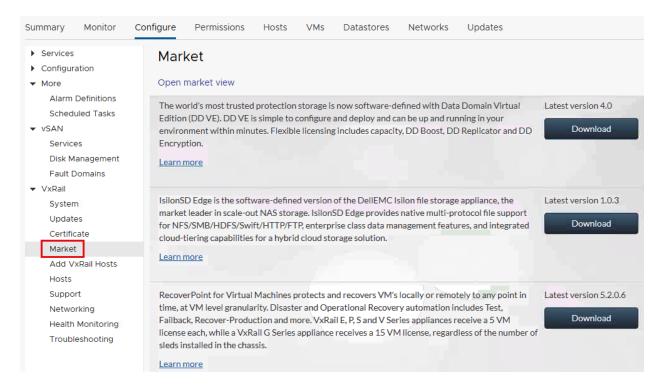

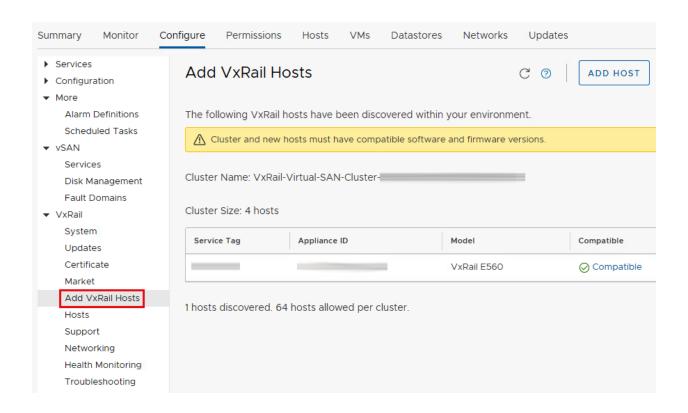

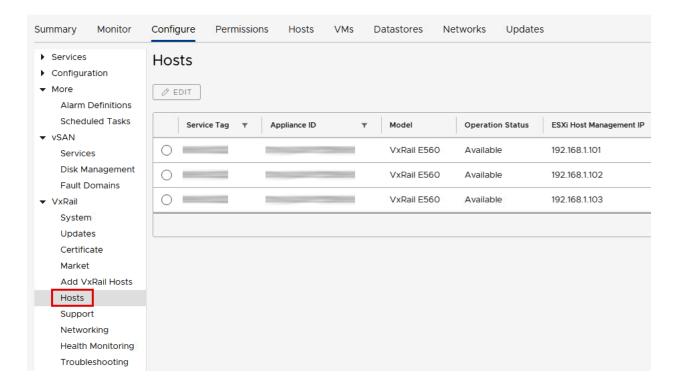

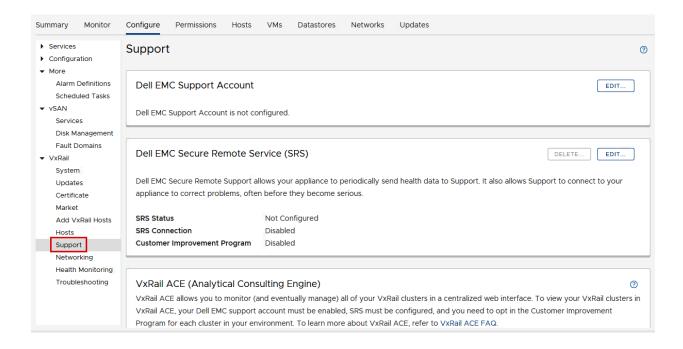

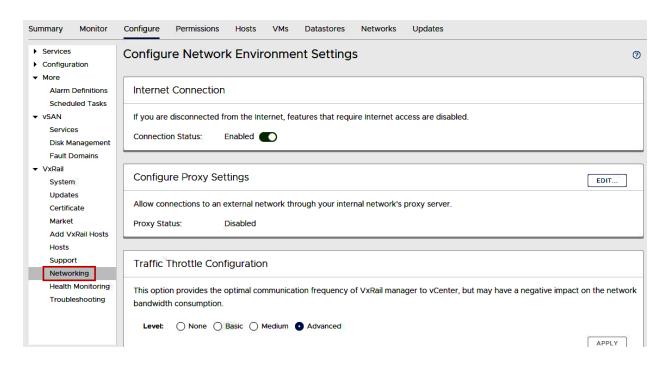

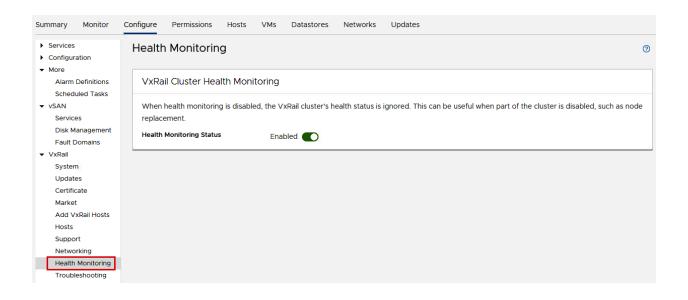

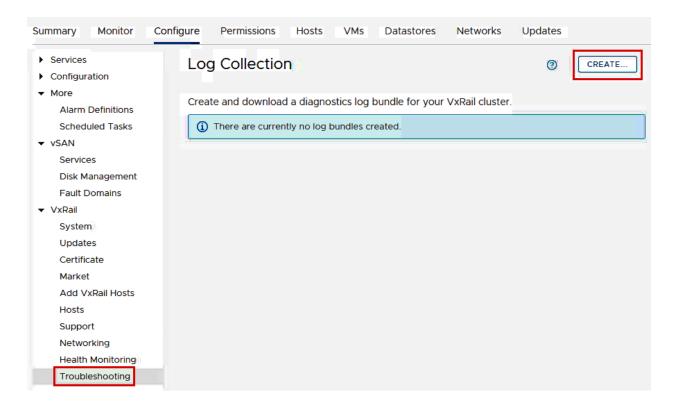

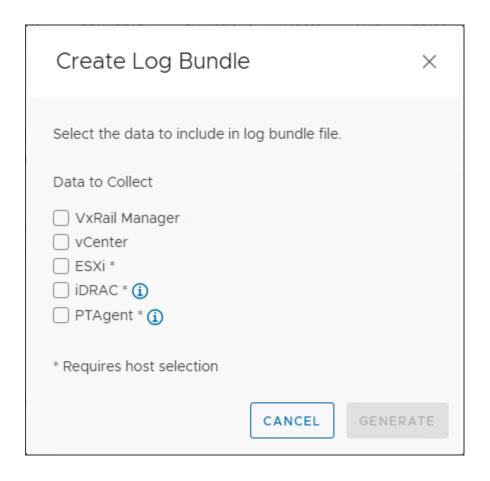

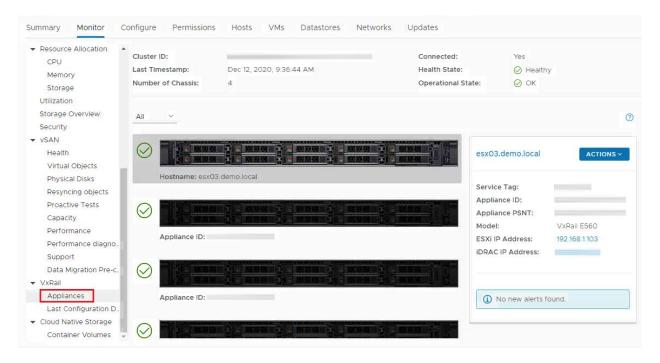

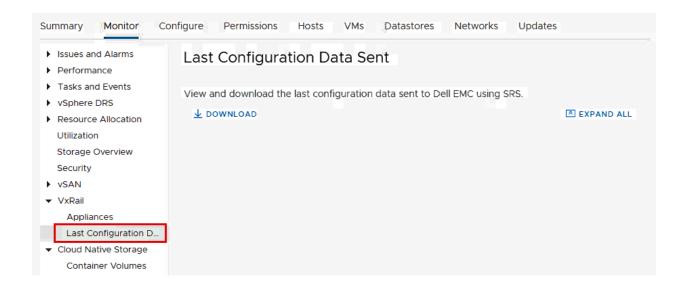

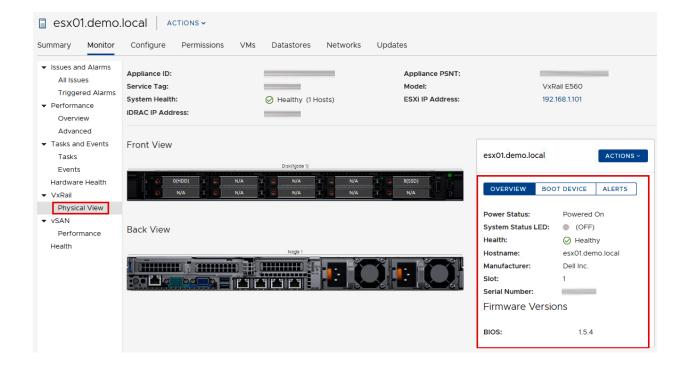

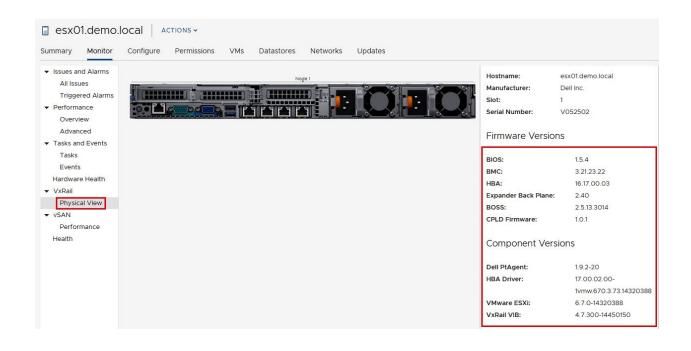

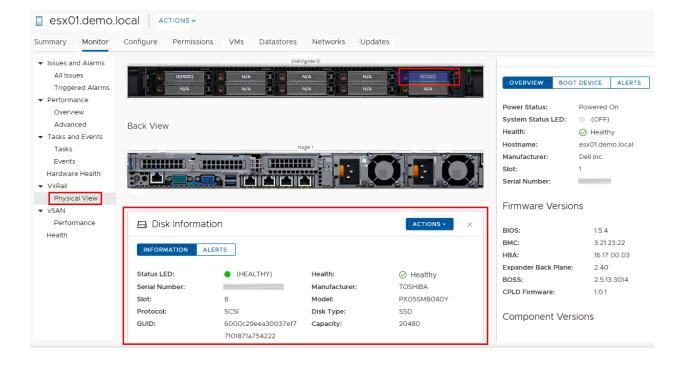

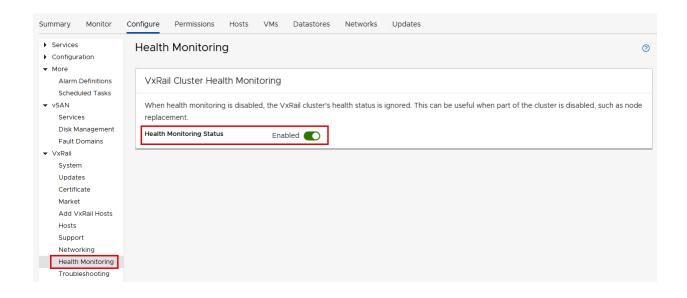

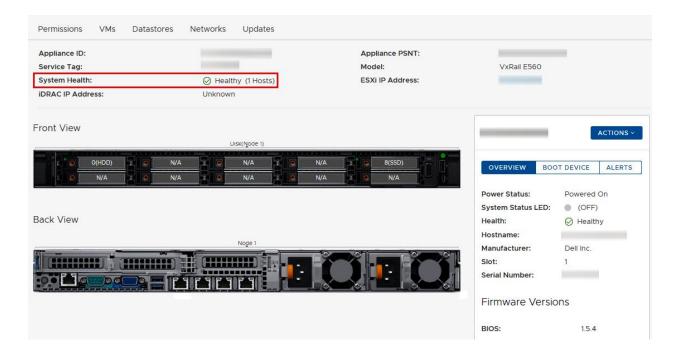

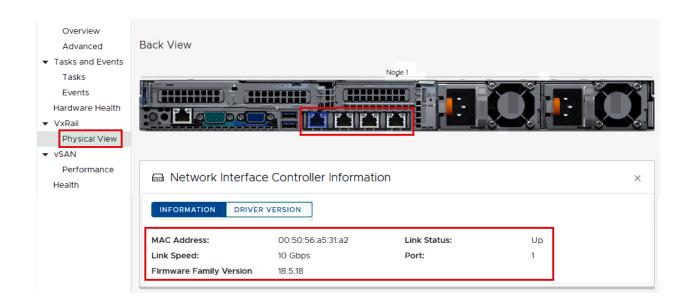

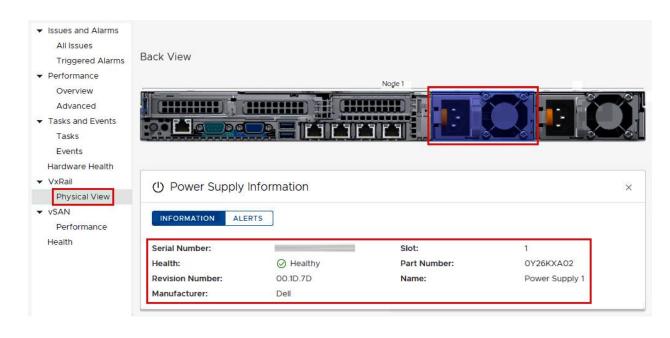

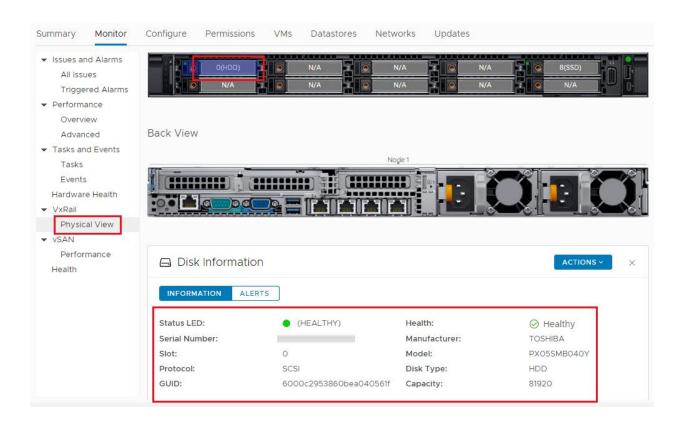

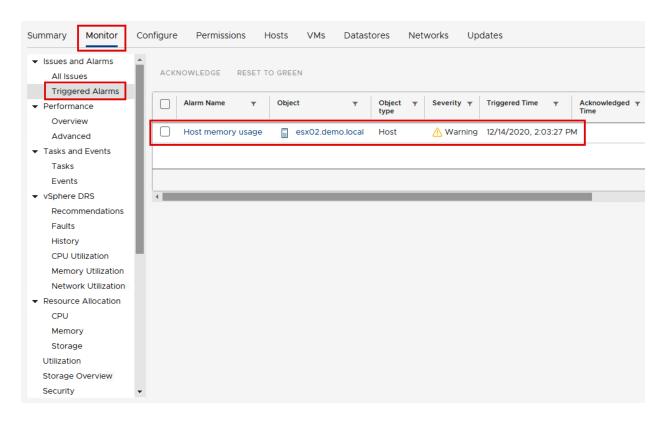

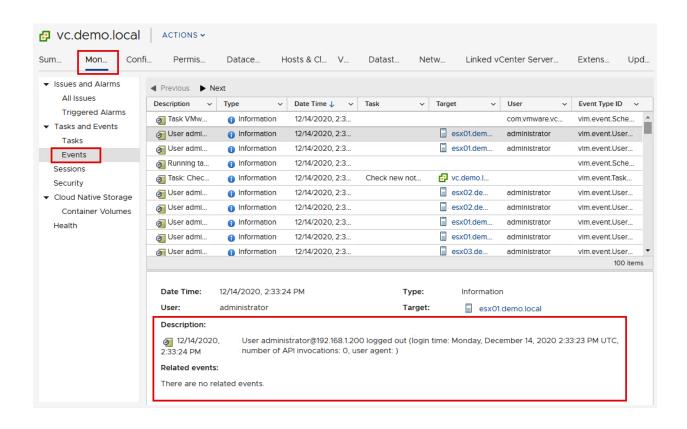

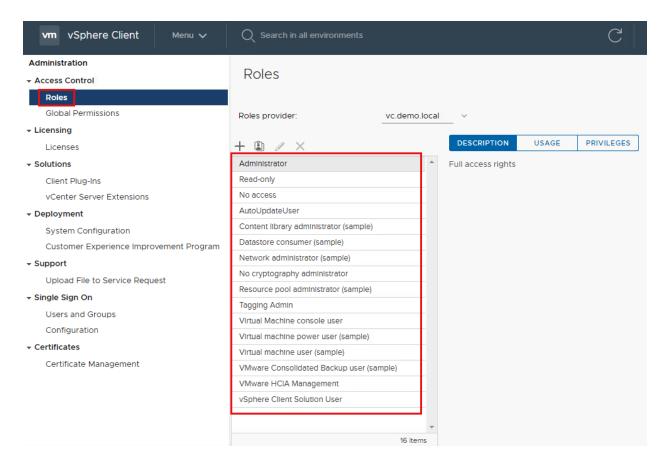

#### VxRail Role Based Access Control

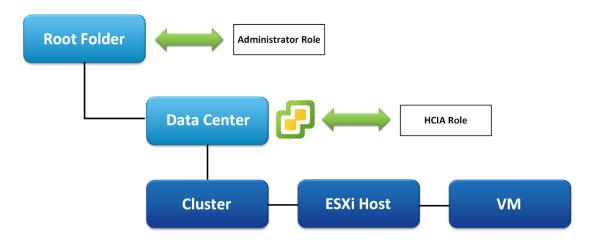

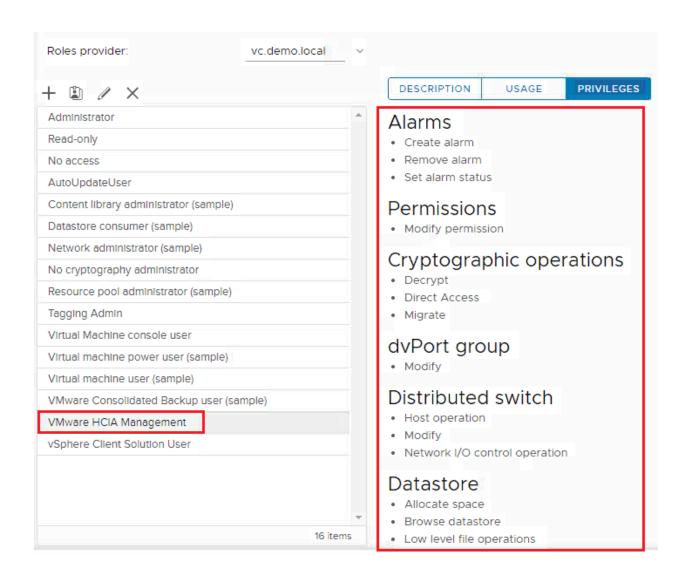

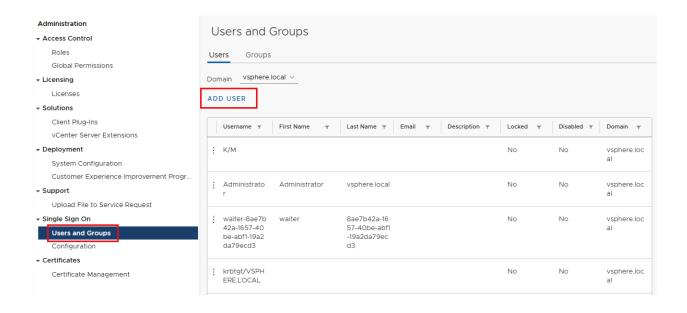

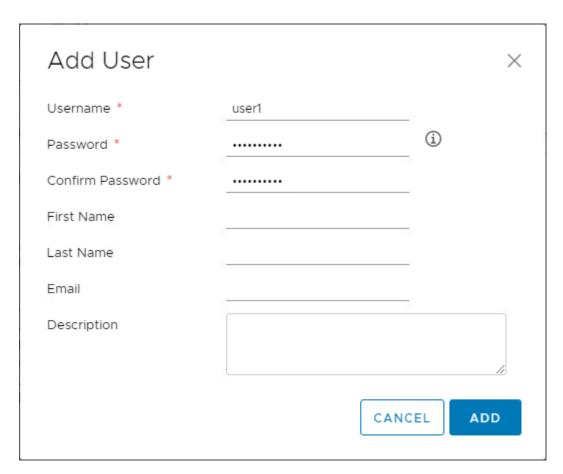

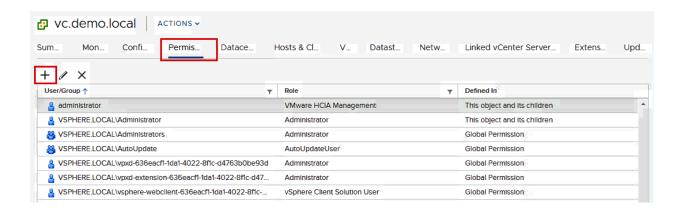

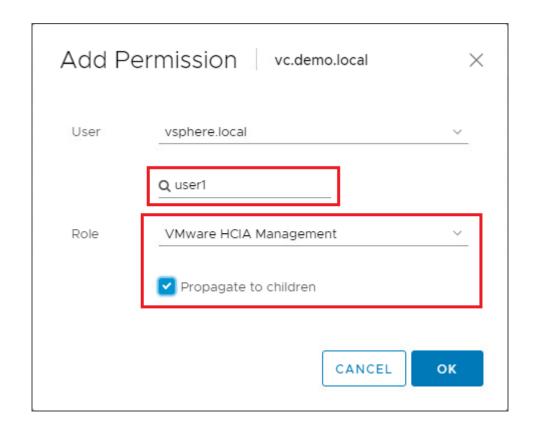

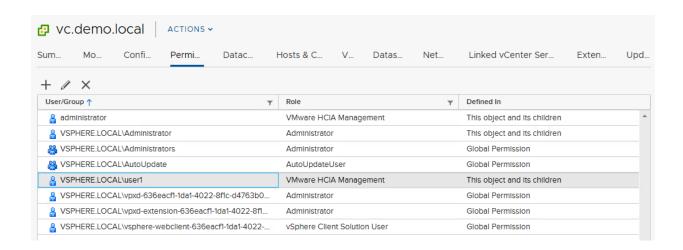

## **Chapter 5: Managing VMware vSAN.**

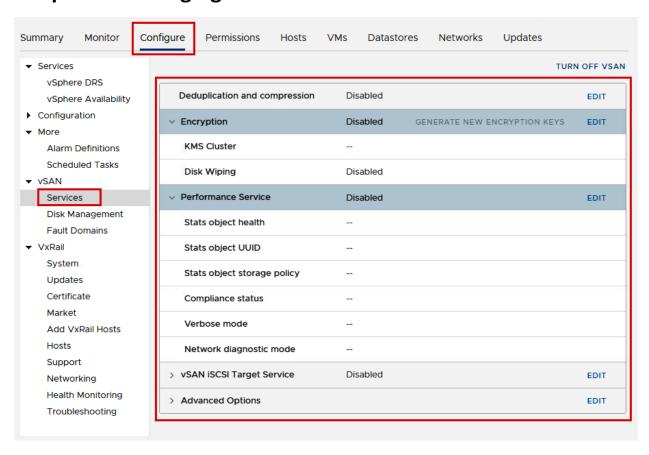

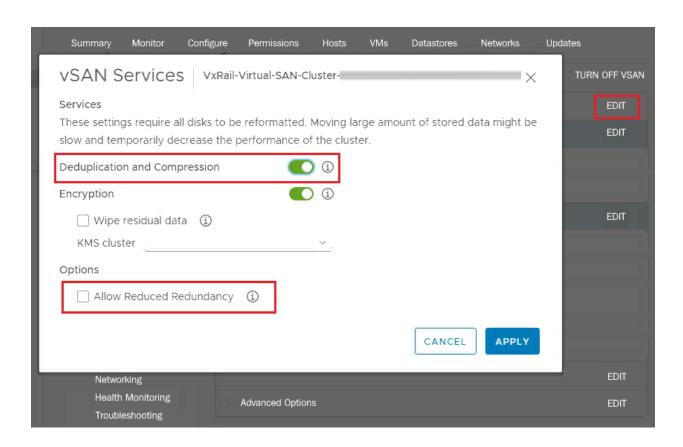

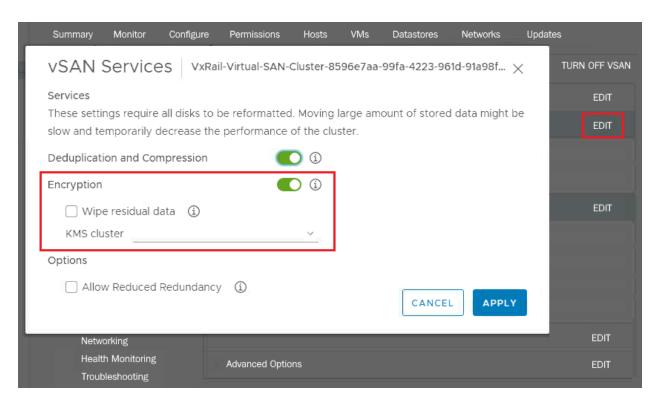

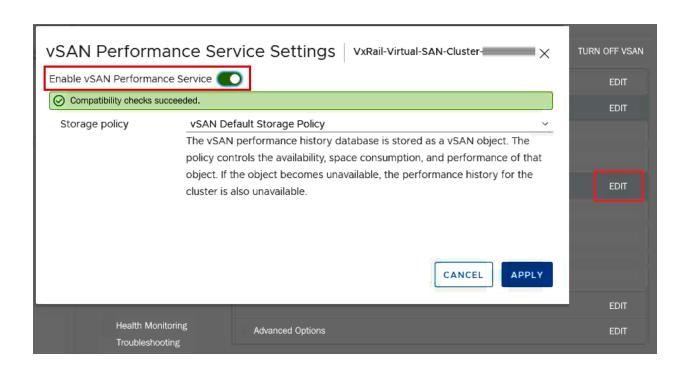

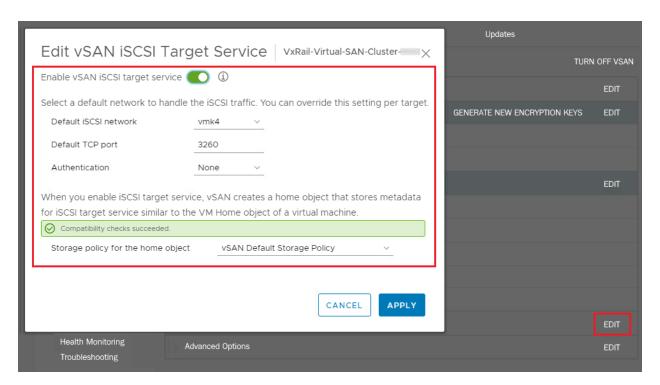

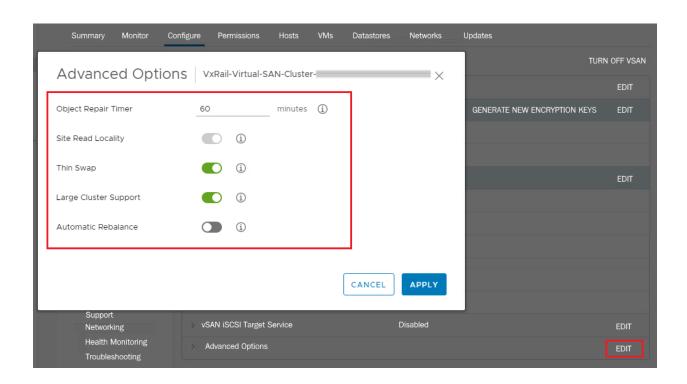

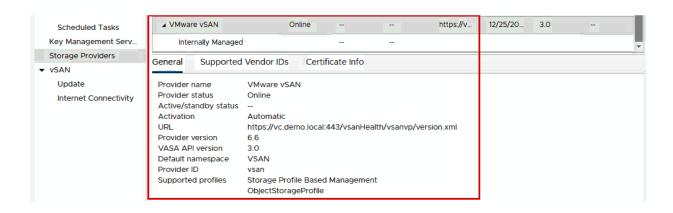

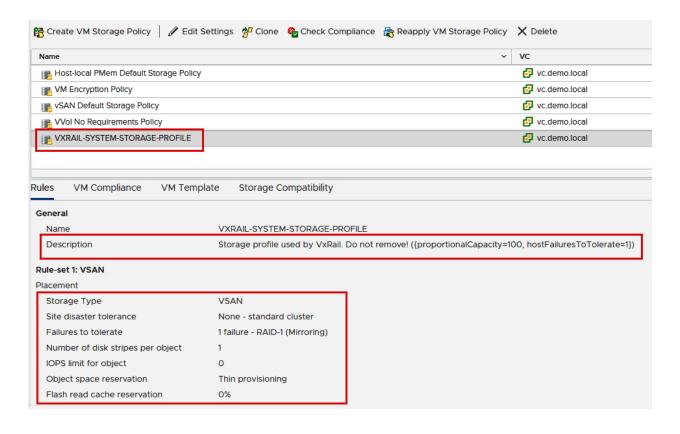

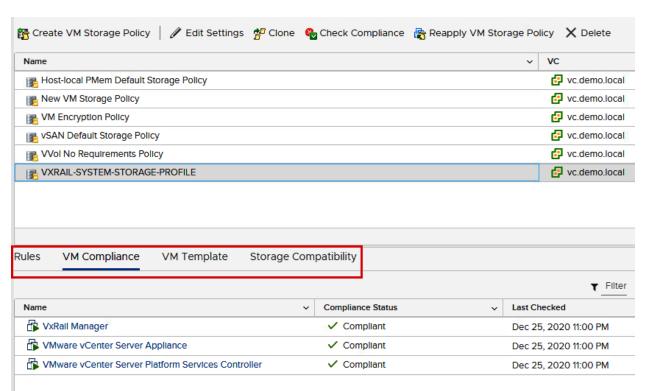

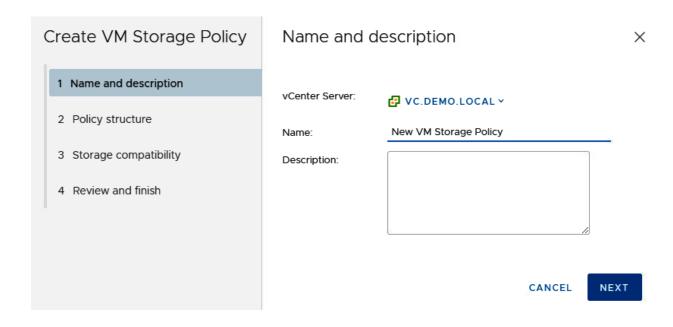

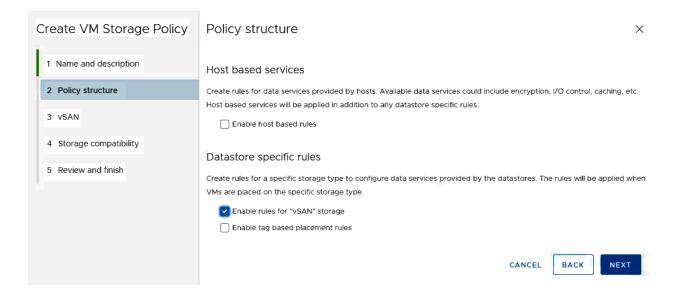

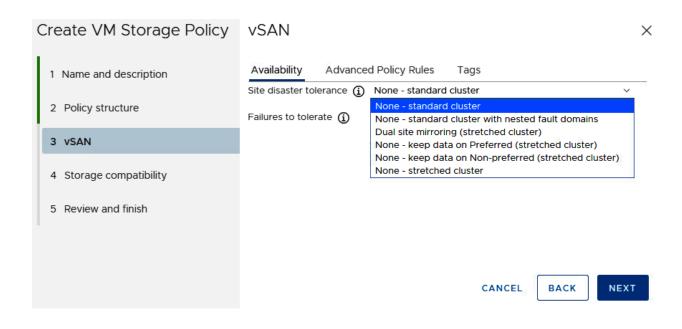

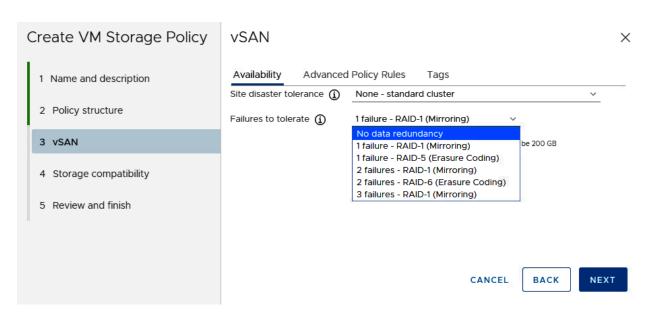

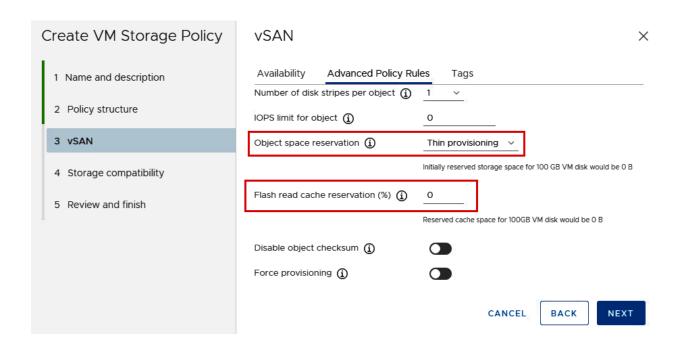

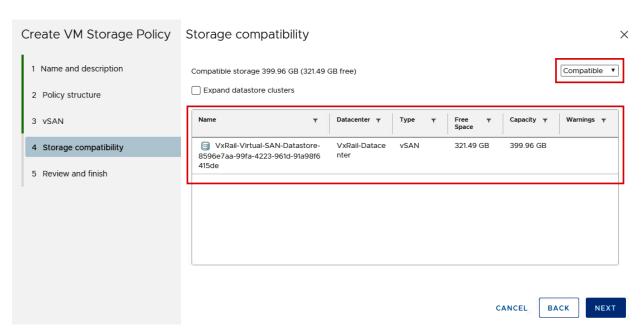

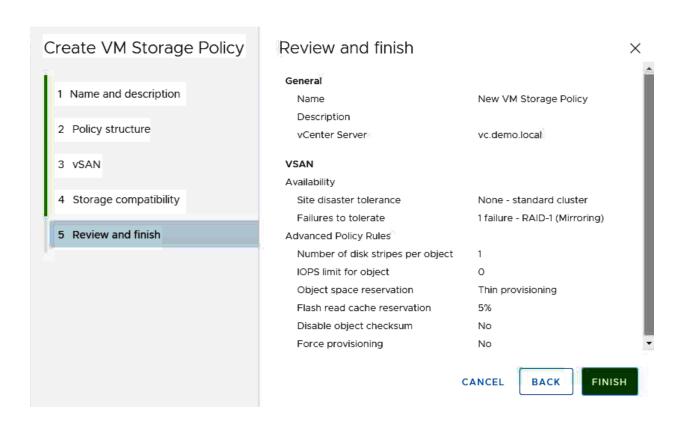

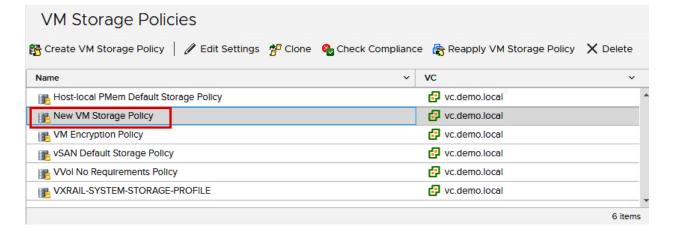

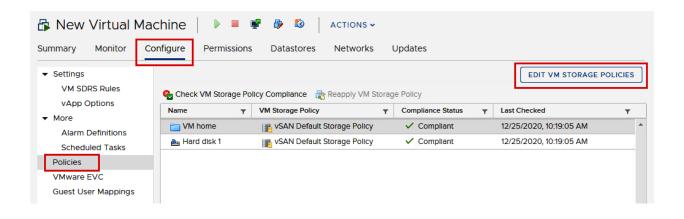

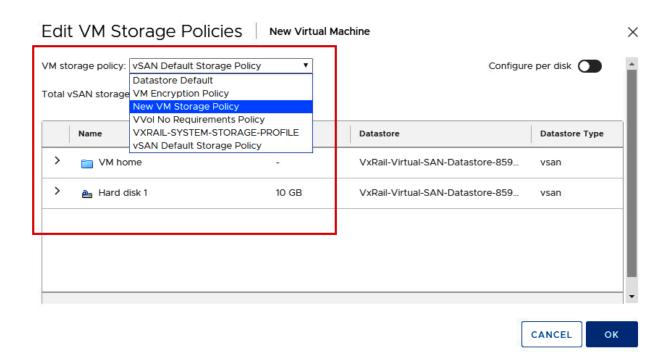

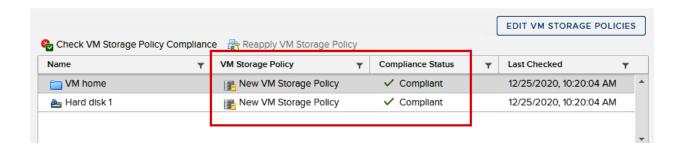

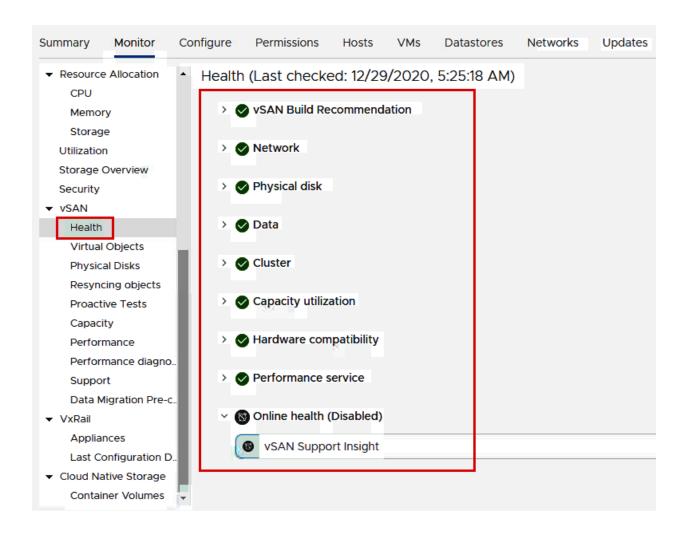

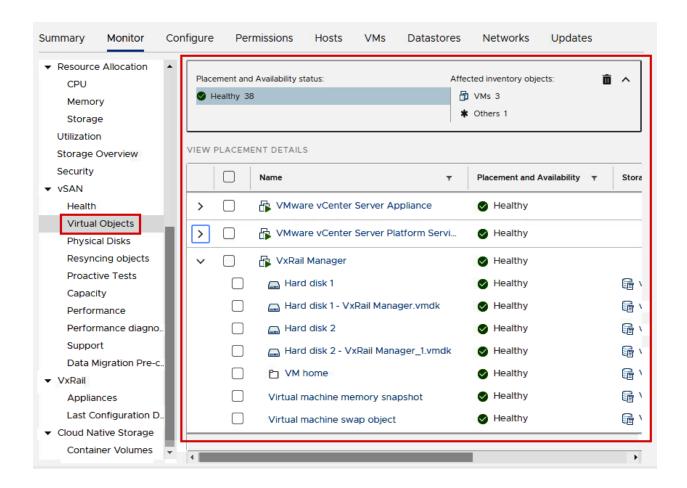

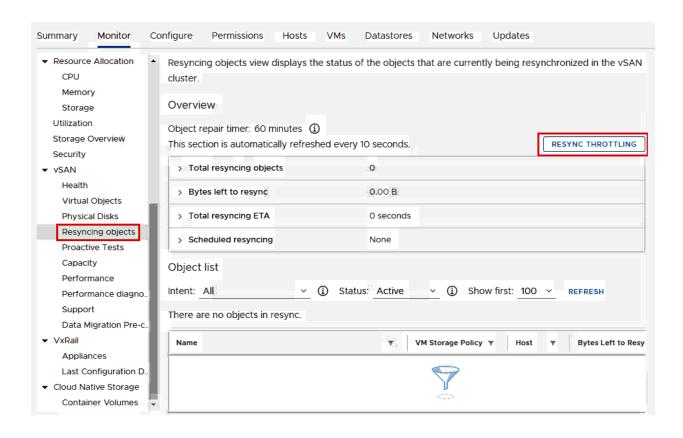

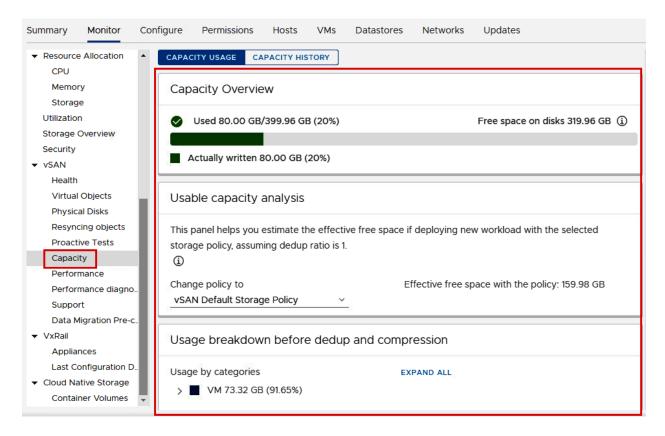

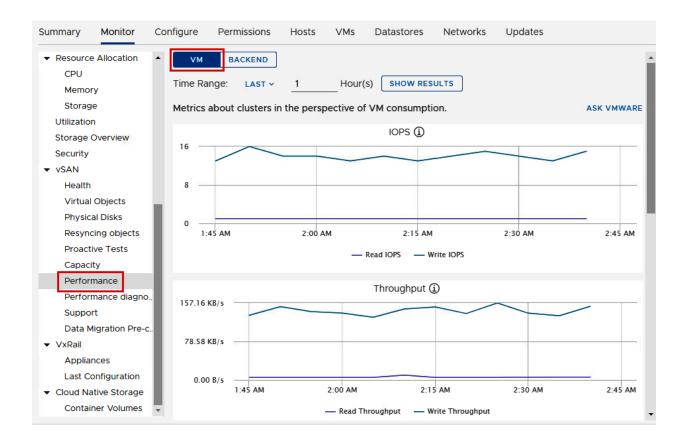

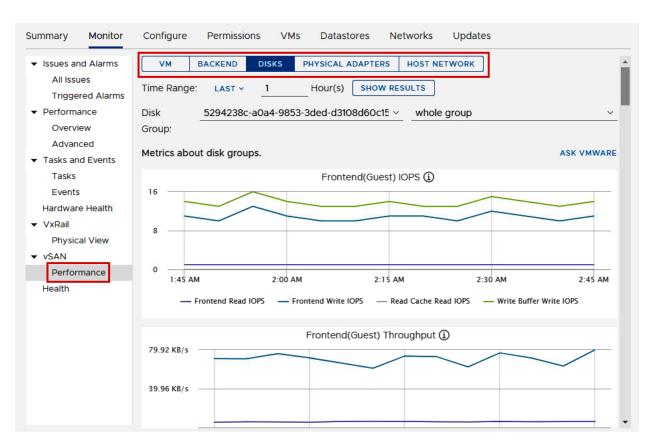

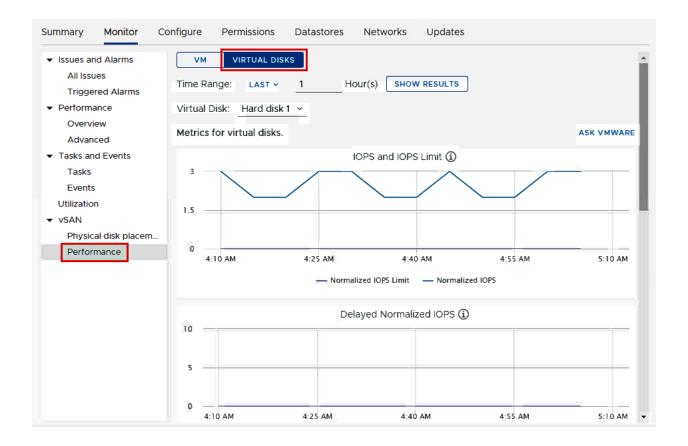

#### FTT = 1, FTM = RAID-1 (Mirroring)

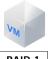

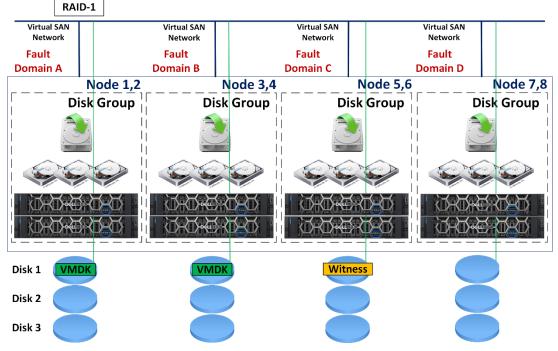

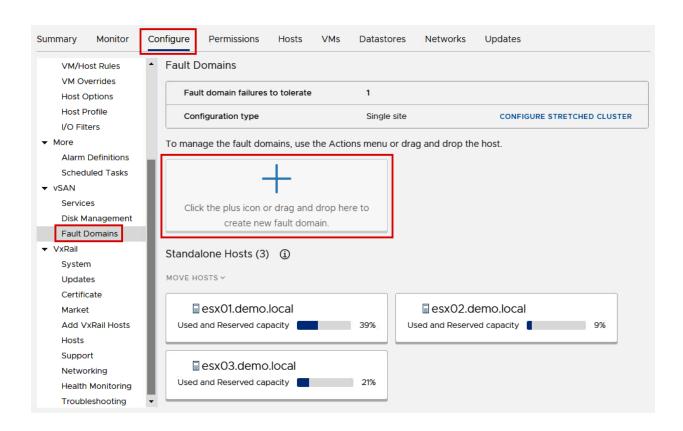

# New Fault Domain

×

Fault domain name:

Fault Domain A

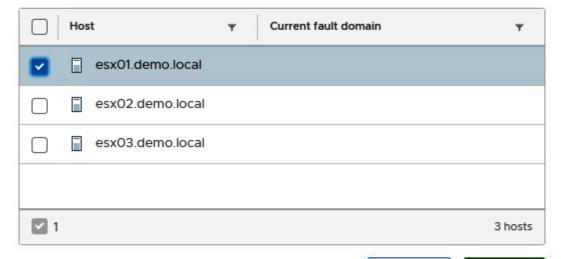

CANCEL

CREATE

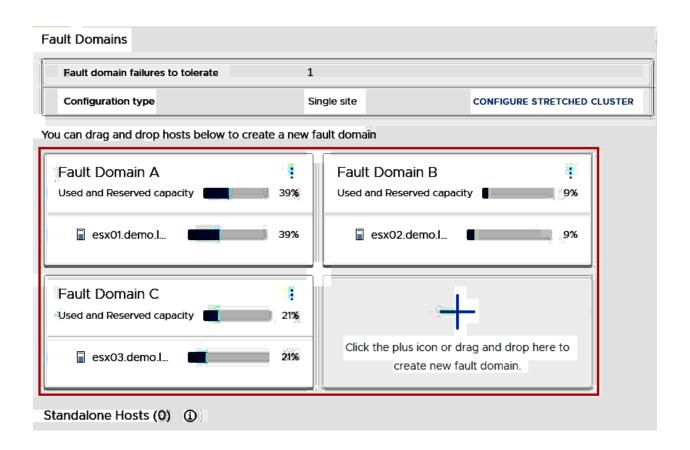

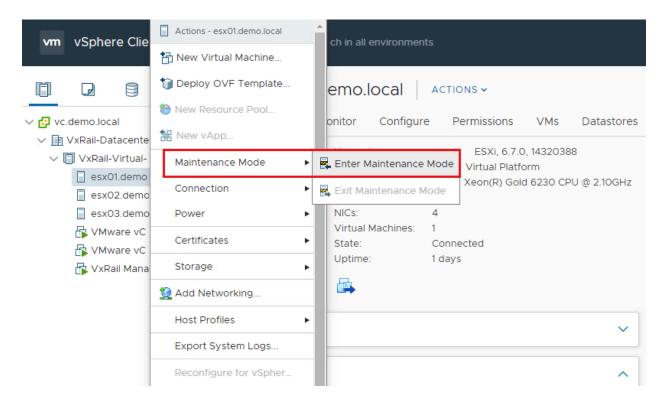

This host is in a vSAN cluster. Once the host is in maintenance mode, it cannot access the vSAN datastore and the state of any virtual machines on the datastore. No virtual machines can be provisioned on this host while in maintenance mode. You must either power off or migrate the virtual machines from the host manually.

✓ Move powered-off and suspended virtual machines to other hosts in the cluster

vSAN data migration Ensure accessibility ~

↑ VMware recommends to run a data migration pre-check before entering maintenance mode. Pre-check determines if the operation will be successful, and reports the state of the cluster once the host enters maintenance mode.

Put the selected hosts in maintenance mode?

GO TO PRE-CHECK

CANCEL

ок

### FTT = 1, FTM = RAID-1 (Mirroring)

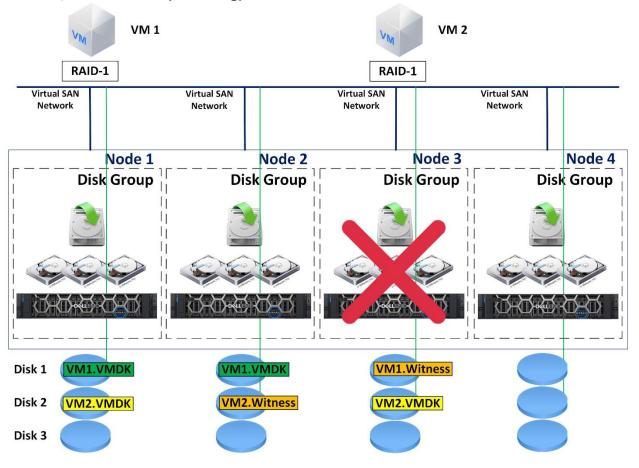

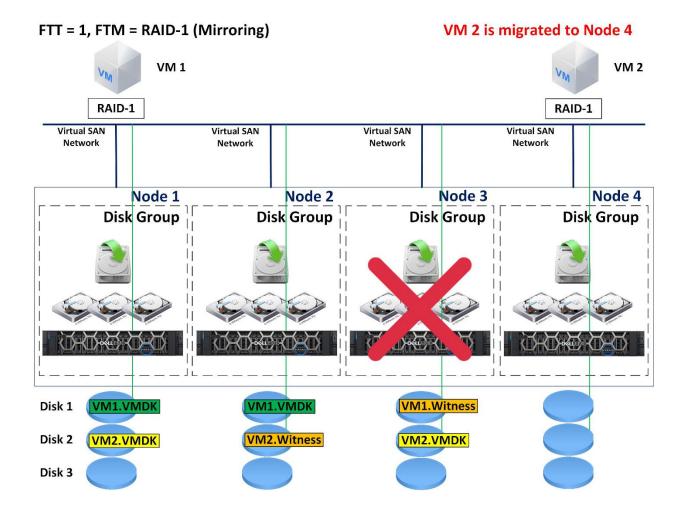

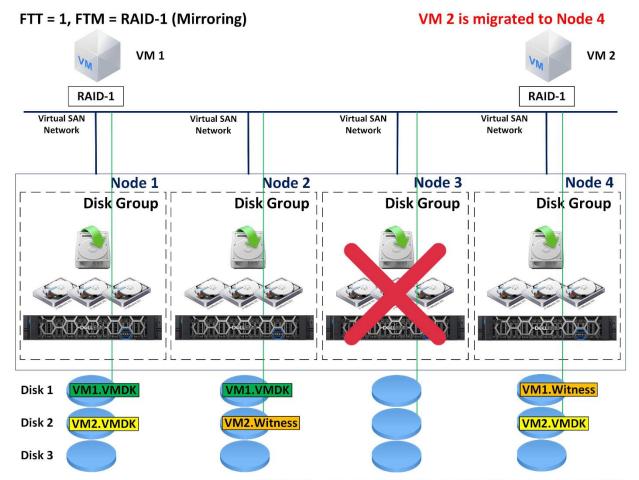

All vSAN components migrated to Node 4 from Node 3

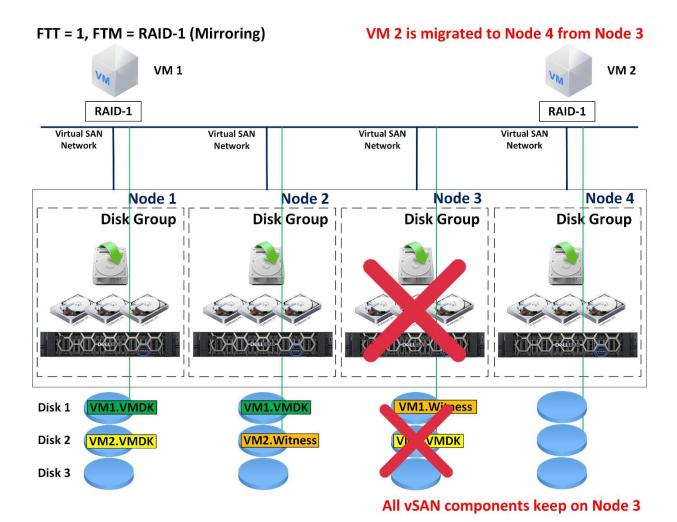

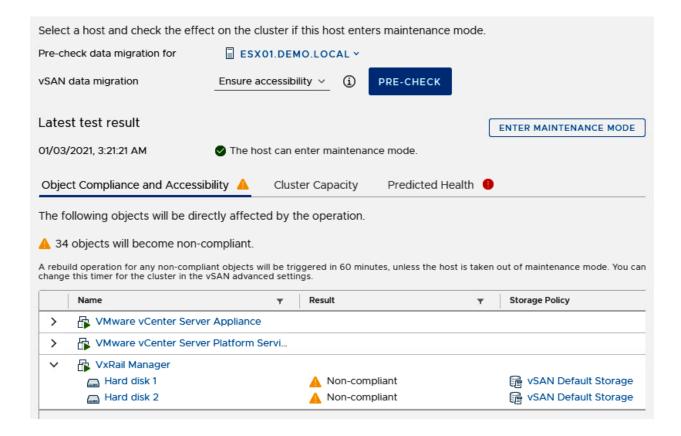

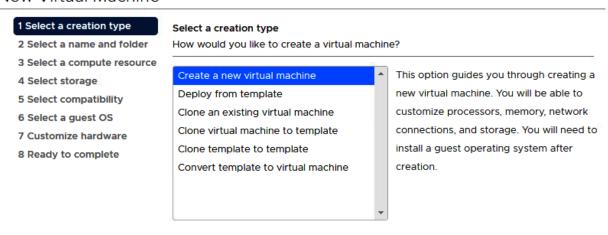

CANCEL BACK

NEXT

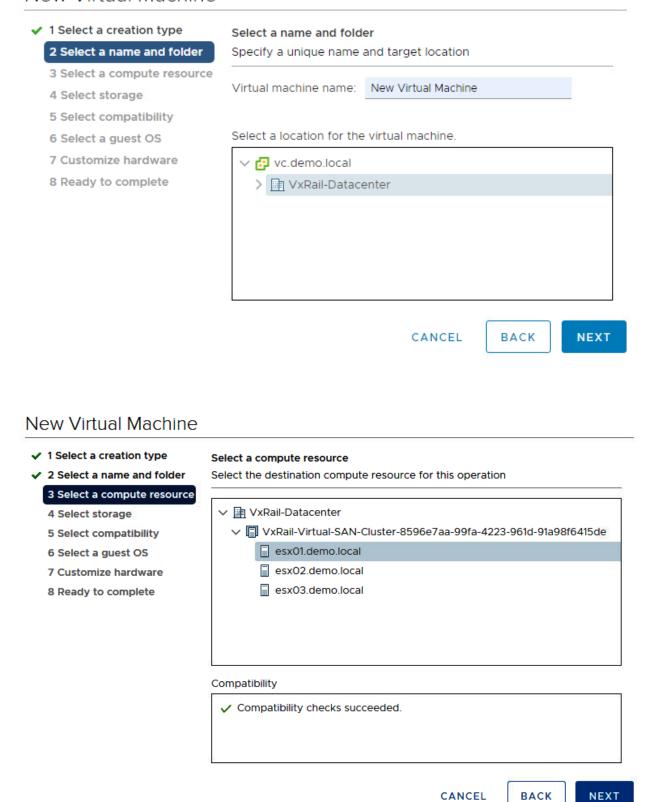

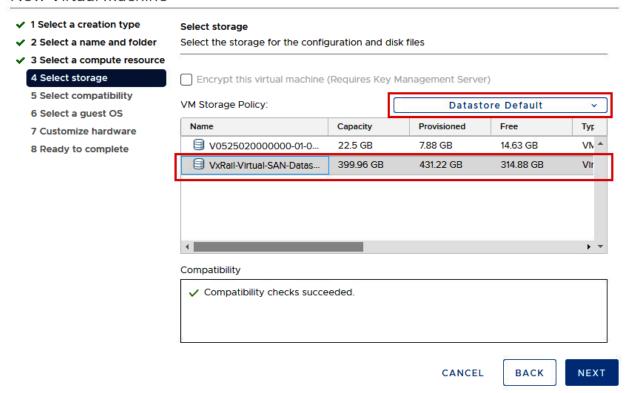

#### New Virtual Machine

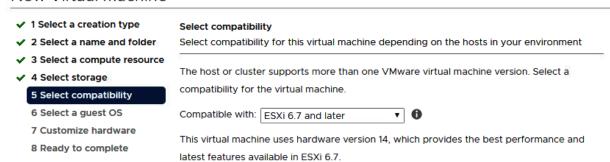

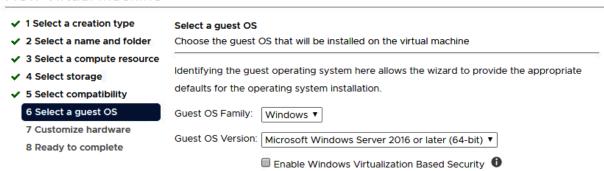

#### New Virtual Machine

✓ 1 Select a creation type

✓ 4 Select storage

✓ 5 Select compatibility

8 Ready to complete

✓ 6 Select a guest OS 7 Customize hardware

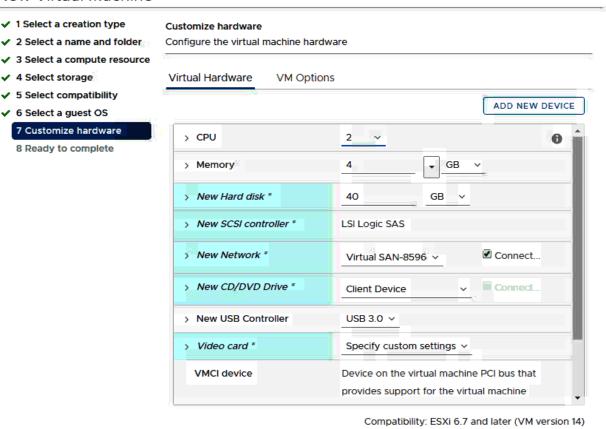

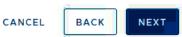

- ✓ 1 Select a creation type
- 2 Select a name and folder
- ✓ 3 Select a compute resource
- ✓ 4 Select storage
- ✓ 5 Select compatibility
- ✓ 6 Select a guest OS
- ✓ 7 Customize hardware

8 Ready to complete

#### Ready to complete

Click Finish to start creation.

| Provisioning type                | Create a new virtual machine                                                         |
|----------------------------------|--------------------------------------------------------------------------------------|
| Virtual machine name             | New Virtual Machine                                                                  |
| Folder                           | VxRail-Datacenter                                                                    |
| Host                             | esx01.demo.local                                                                     |
| Datastore                        | VxRail-Virtual-SAN-Datastore-8596e7aa-99fa-4223-961d-<br>91a98f6415de                |
| Guest OS name                    | Microsoft Windows Server 2016 or later (64-bit)                                      |
| Virtualization Based<br>Security | Disabled                                                                             |
| CPUs                             | 2                                                                                    |
| Memory                           | 4 GB                                                                                 |
| NICs                             | 1                                                                                    |
| NIC 1 network                    | Virtual SAN-8596e7aa-99fa-4223-961d-91a98f6415de (VMware<br>HCIA Distributed Switch) |
| NIC 1 type                       | E1000E                                                                               |

CANCEL

BACK

FINISH

# **Chapter 6: VxRail Upgrade.**

# 

### VxRail Appliance

- > Dell EMC Technical and Security Advisories
- > Networking Procedures
- VxRail Procedures
  - > Connectivity
  - > Install
  - Upgrade
    - ∃ Firmware Upgrade Procedures
    - 권 Hardware Upgrade/Expansion Procedures
    - ∃ Software Upgrade Procedures
  - > Replacement Procedures
  - > Miscellaneous
- > Reference Material
- > VMware Validated Design for VxRail (VVD) Content
- > VMware Cloud on Dell EMC VxRail (Dimension)
- > VMware Cloud Foundation for VxRail (VCF) Procedures

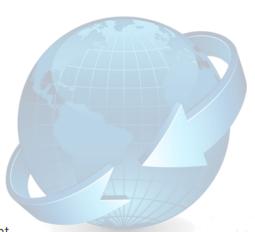

## Select a Procedure

| $\bigcirc$ | Compute Node Expansion                |
|------------|---------------------------------------|
| 0          | Capacity Drive (HDD/SSD) Expansion    |
| 0          | Disk Group Add                        |
| 0          | Solid State Cache Drive (SSD) Upgrade |
| 0          | NVMe APOS kit Installation            |
| 0          | NVMe Disk Addition                    |
| 0          | System Memory Upgrade                 |
| $\cap$     | NIC Upgrado                           |

NIC Upgrade

O GPU Upgrade

CANCEL

CLEAR

NEXT

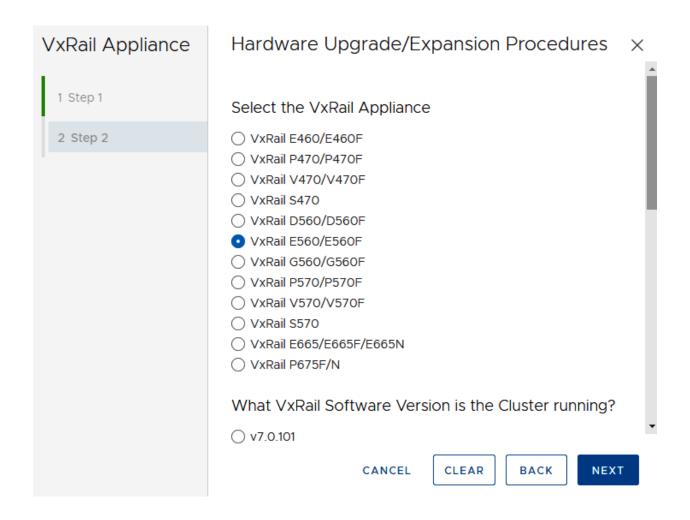

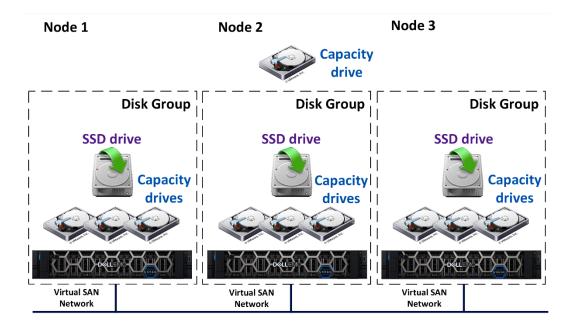

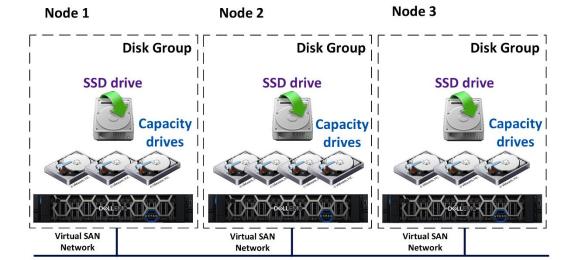

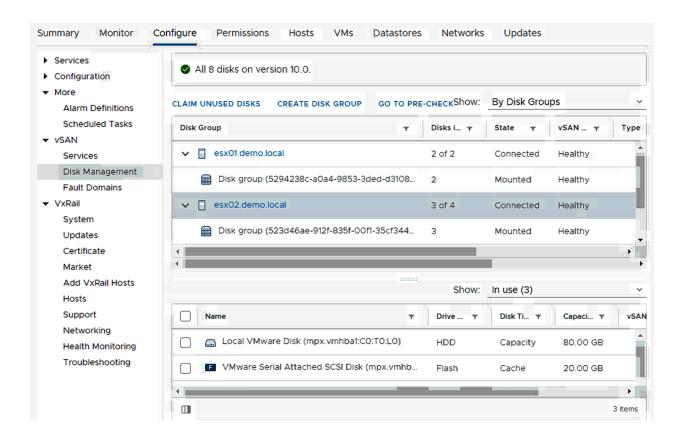

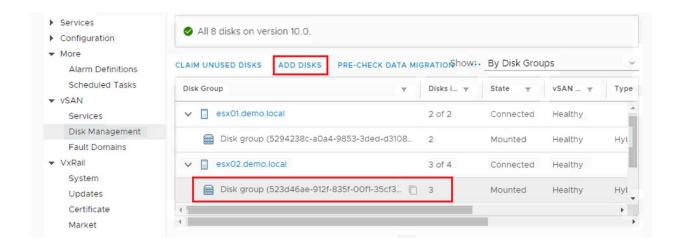

### Add Capacity Disks | 523d46ae-912f-835f-00f1-35cf3445a1c2

Select one or many disks to serve as capacity disks.

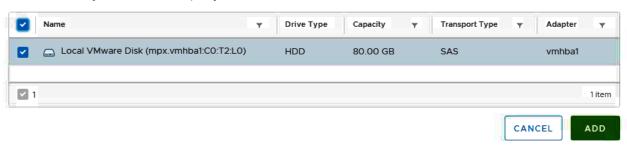

X

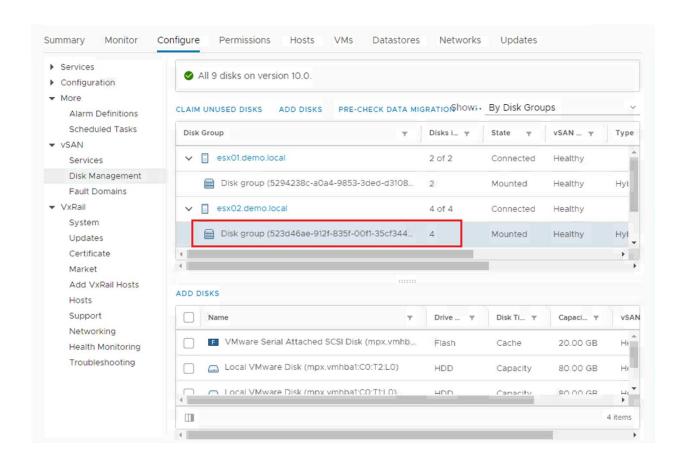

# 

# VxRail Appliance

- Dell EMC Technical and Security Advisories
  - > Dell EMC Technical Advisories (DTAs)
  - > Dell EMC Security Advisories (DSAs)
- > Networking Procedures
- VxRail Procedures
  - > Connectivity
  - > Install
  - Upgrade
    - ∃ Firmware Upgrade Procedures
    - ∃ Hardware Upgrade/Expansion Procedures
    - ∃ Software Upgrade Procedures
  - > Replacement Procedures
  - > Miscellaneous
- > Reference Material
- > VMware Validated Design for VxRail (VVD) Content
- > VMware Cloud on Dell EMC VxRail (Dimension)
- > VMware Cloud Foundation for VxRail (VCF) Procedures

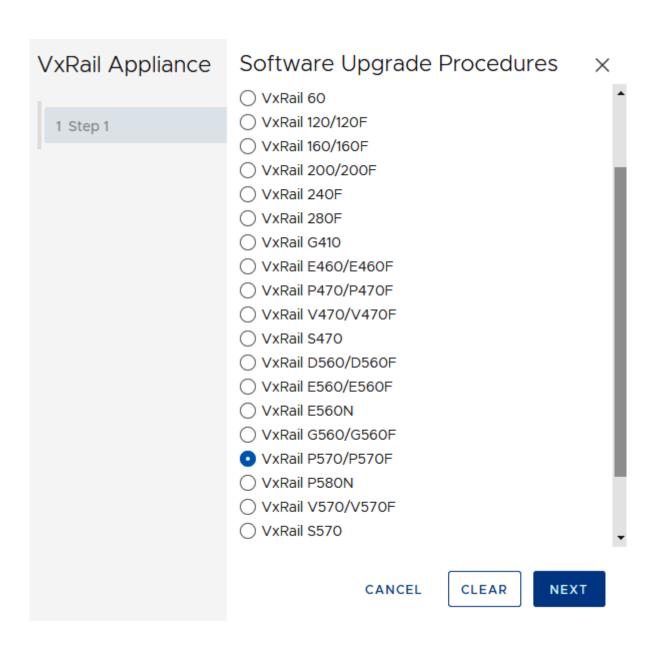

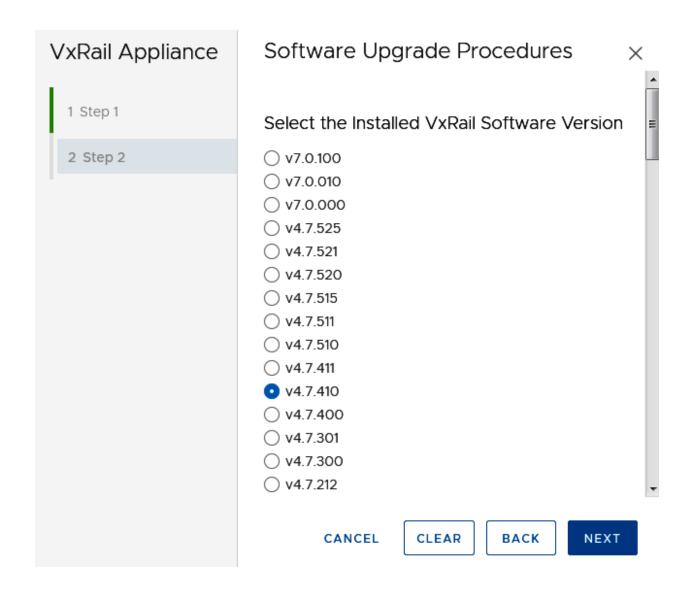

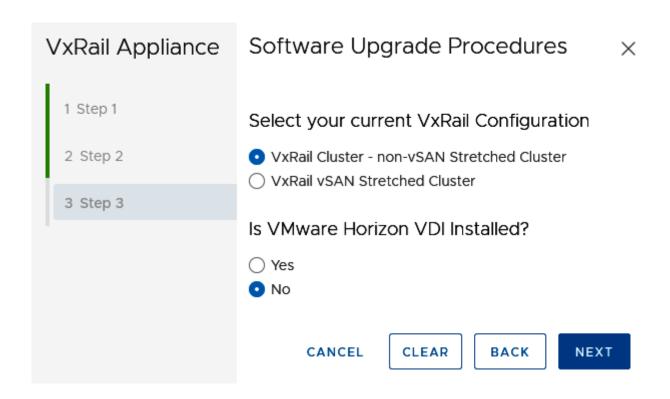

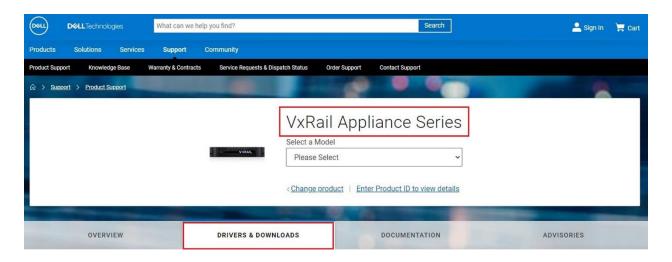

#### Q Find a download for your VxRail Appliance Series

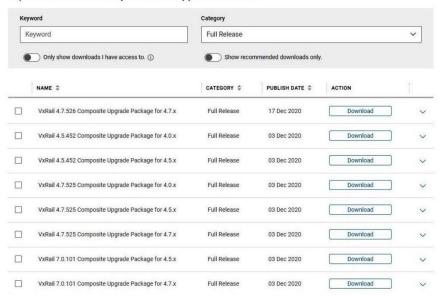

#### MANUALS AND DOCUMENTS

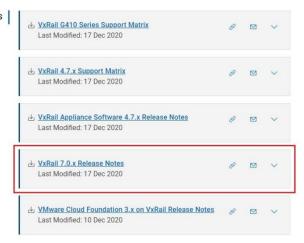

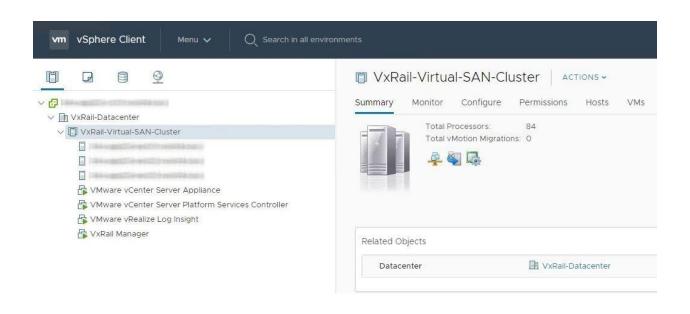

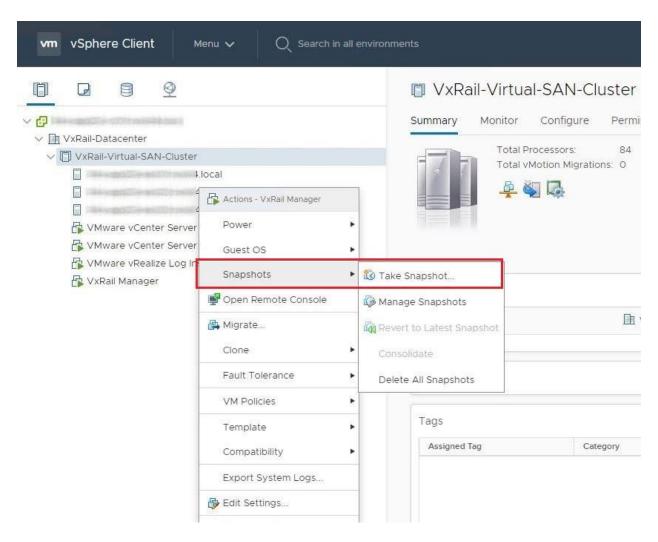

# 

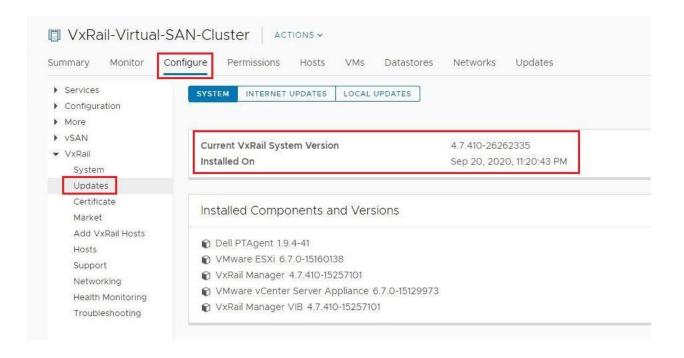

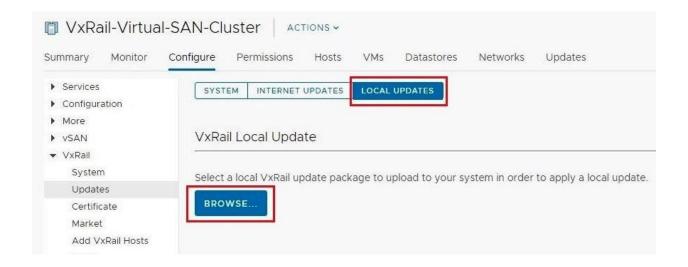

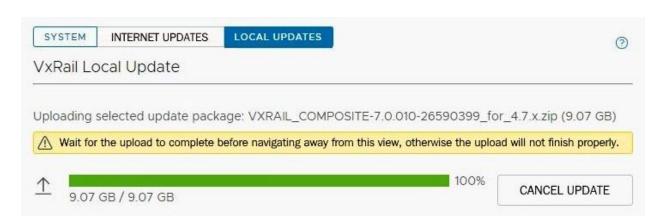

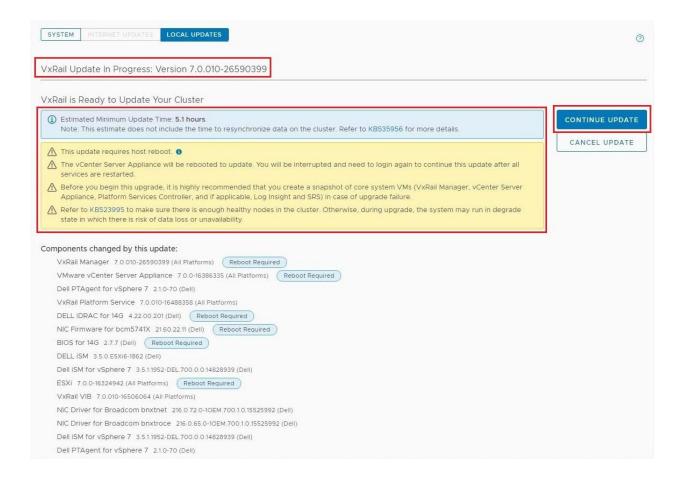

# Update VxRail

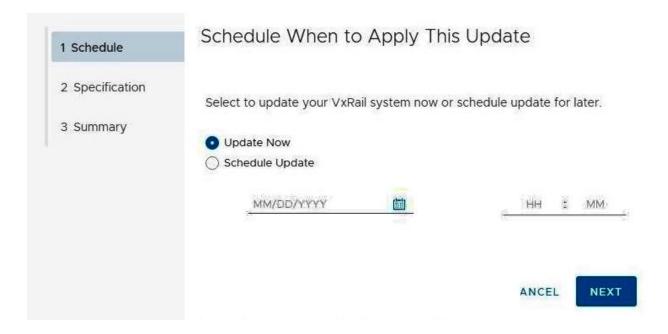

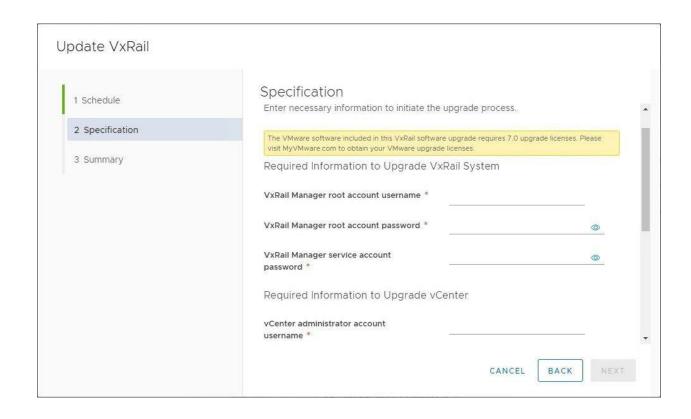

# Update VxRail

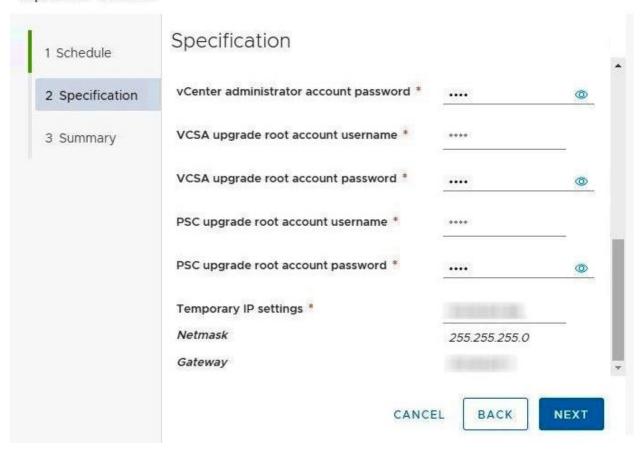

# Update VxRail

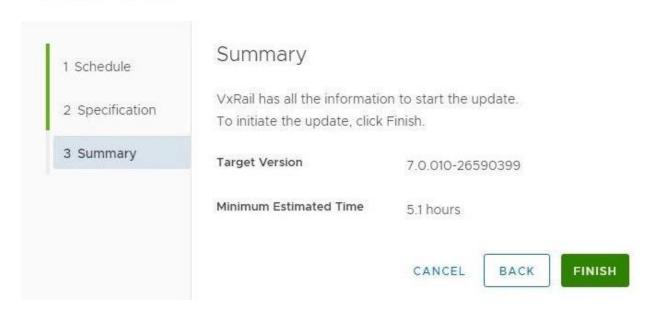

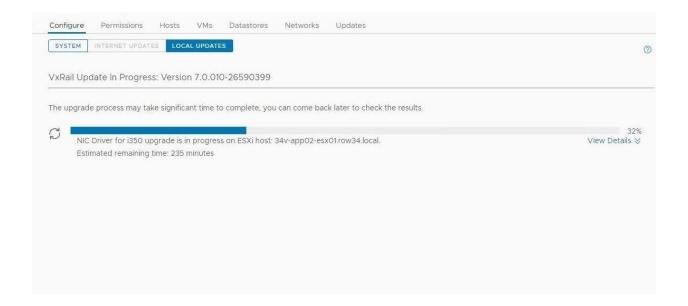

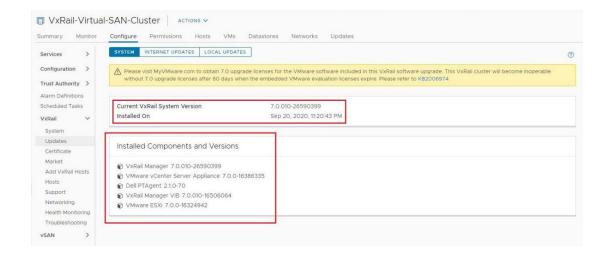

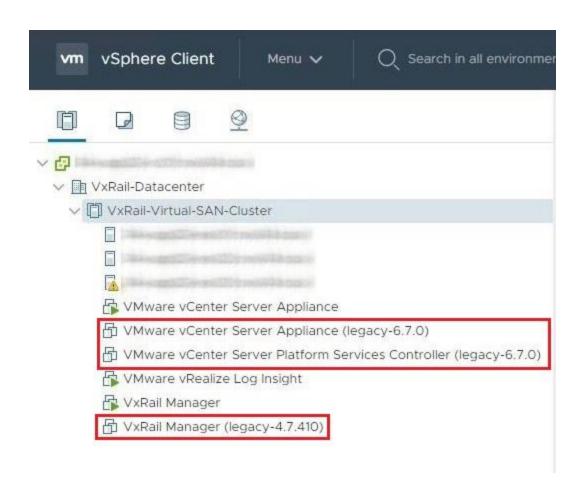

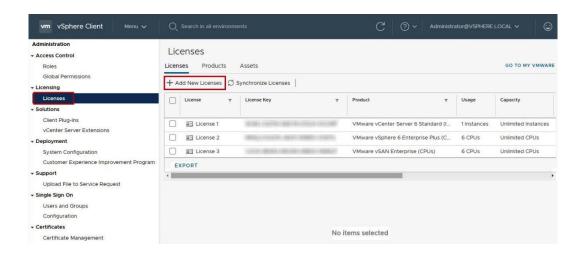

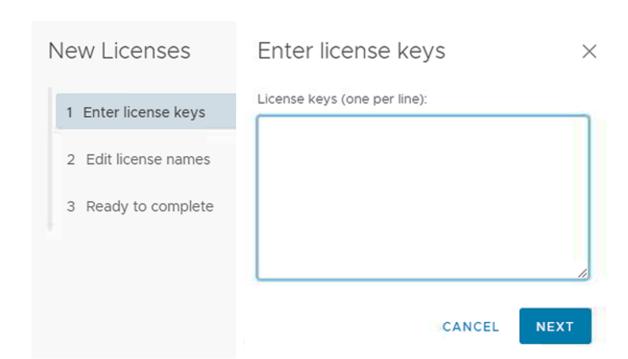

# **Chapter 7: VxRail Scale-Out Operations.**

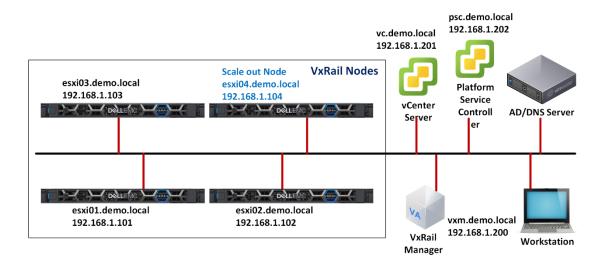

# **vm**ware

#### **Getting Started**

The vSphere Flash-based Web Client is deprecated in vSphere 6.7. We recommend switching to the all-new modern HTML5-based vSphere client as the primary client and only reverting to the Flash-based Web Client when necessary.

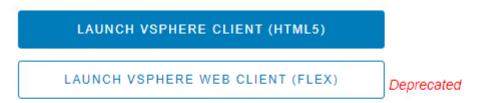

#### Documentation

VMware vSphere Documentation Center

Functionality Updates for the vSphere Client (HTML5)

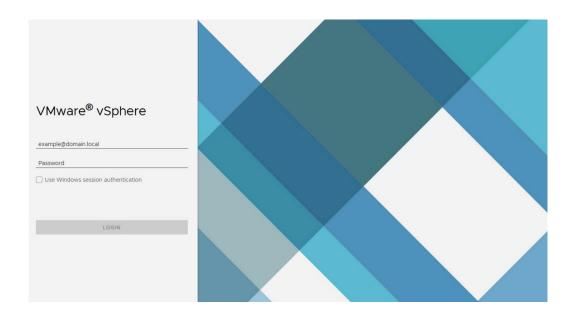

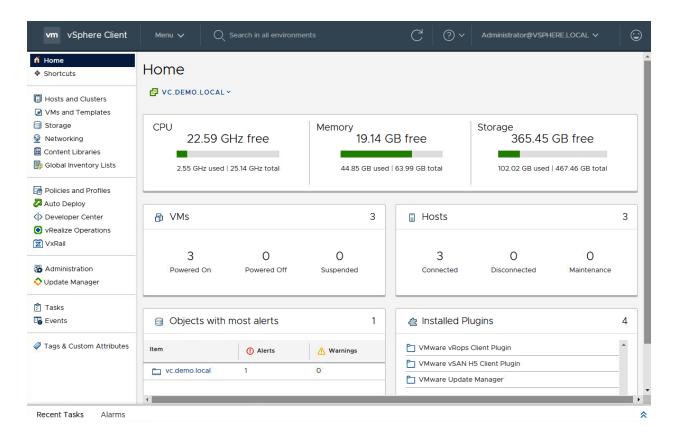

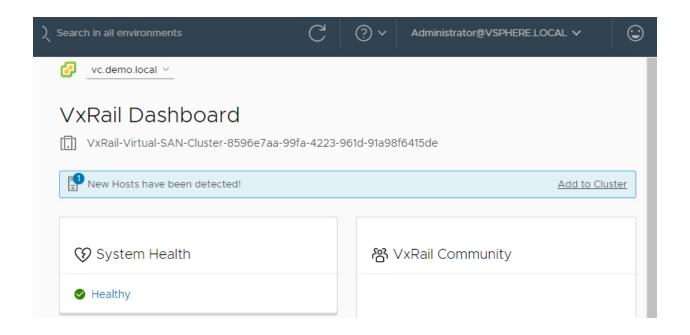

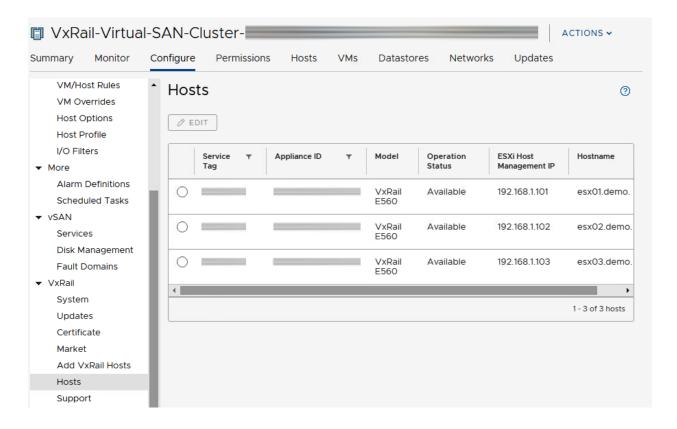

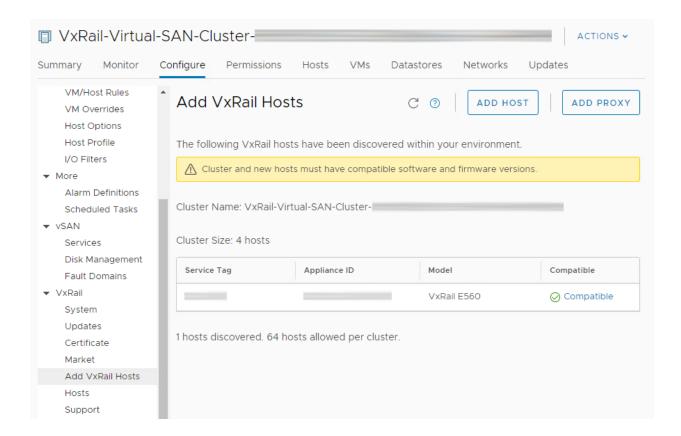

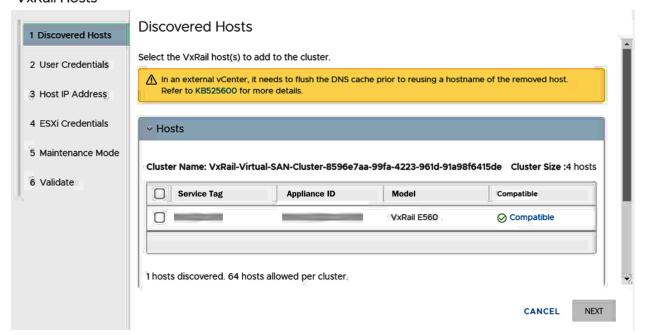

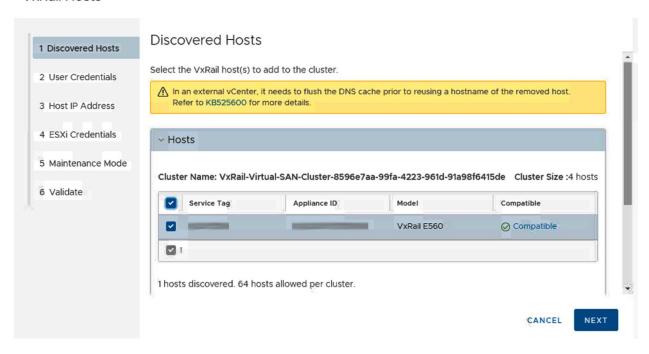

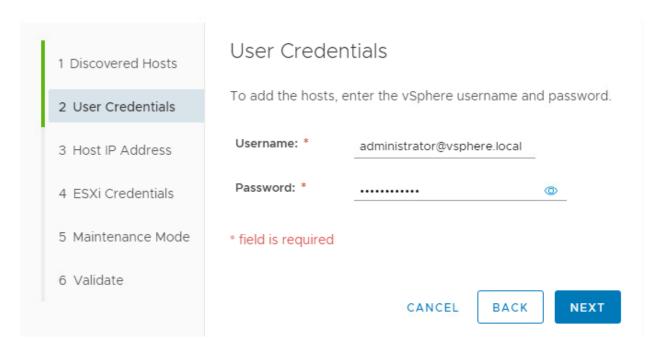

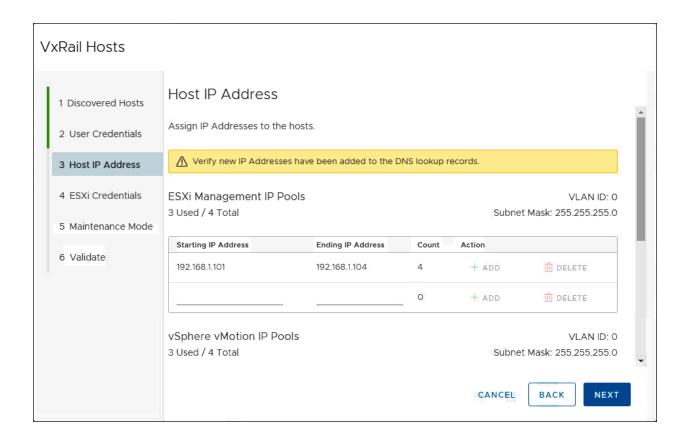

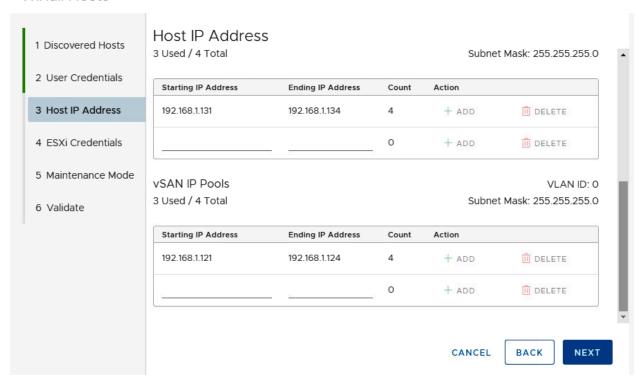

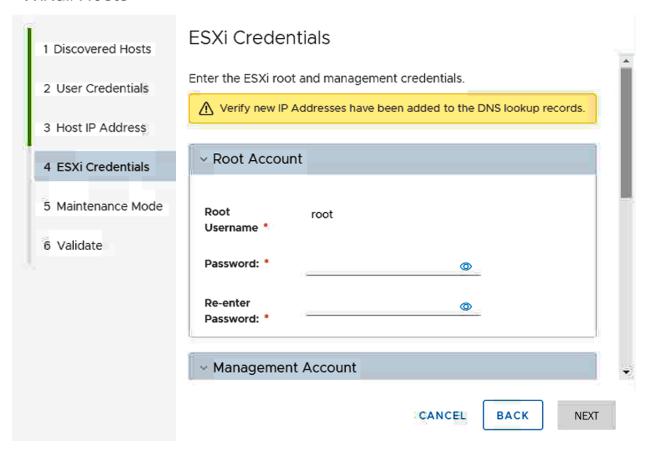

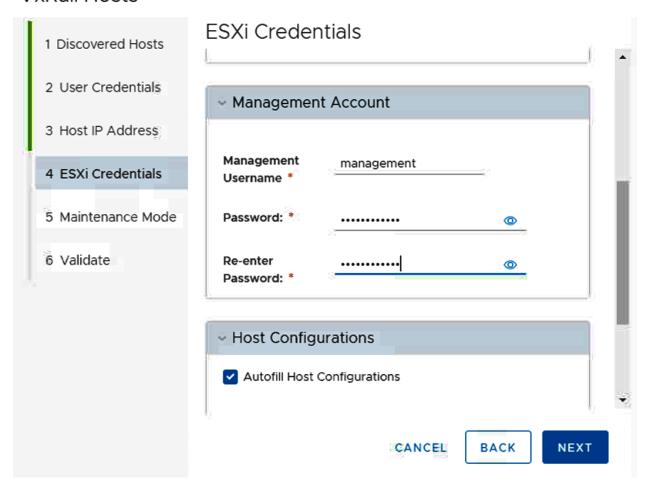

## VxRail Hosts

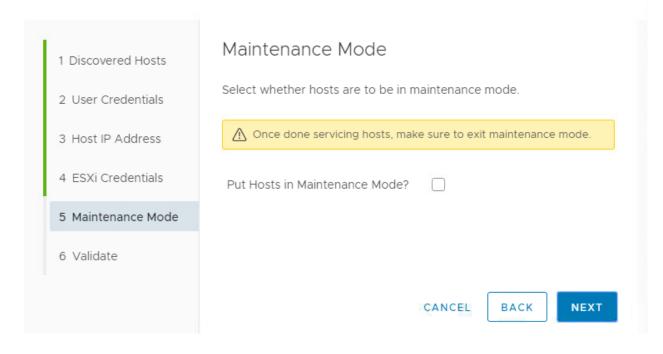

#### VxRail Hosts

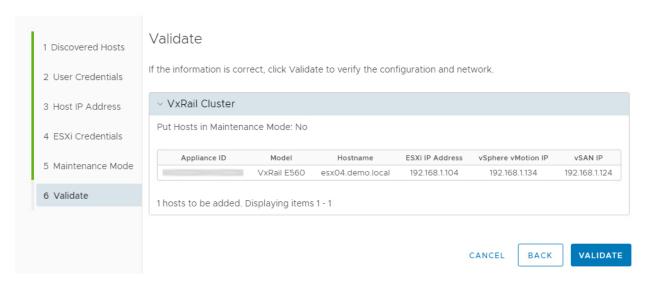

## VxRail Hosts

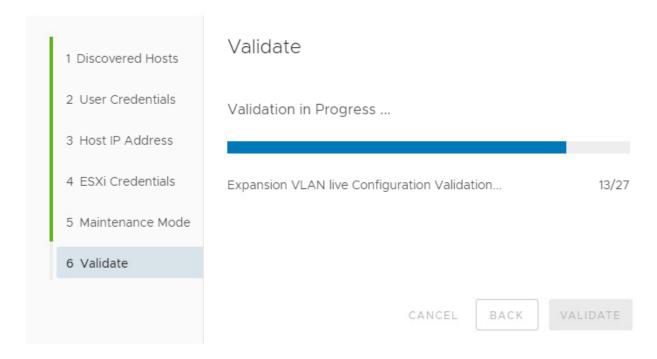

## VxRail Hosts

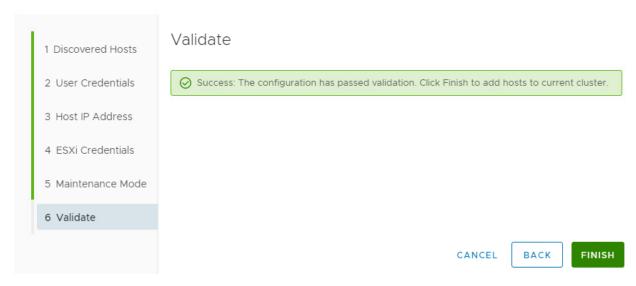

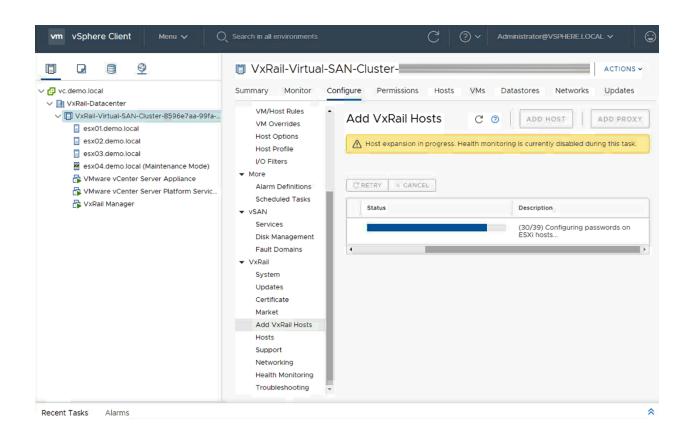

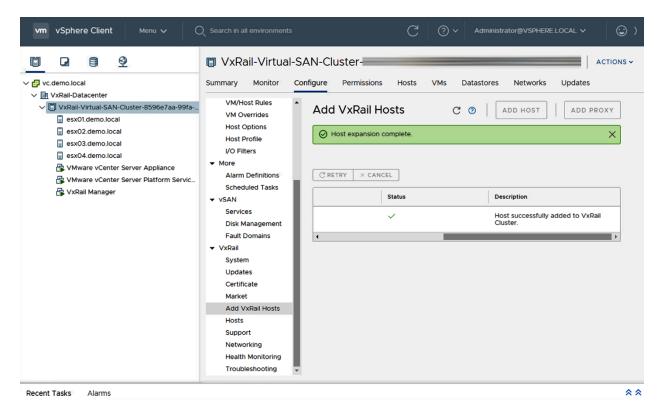

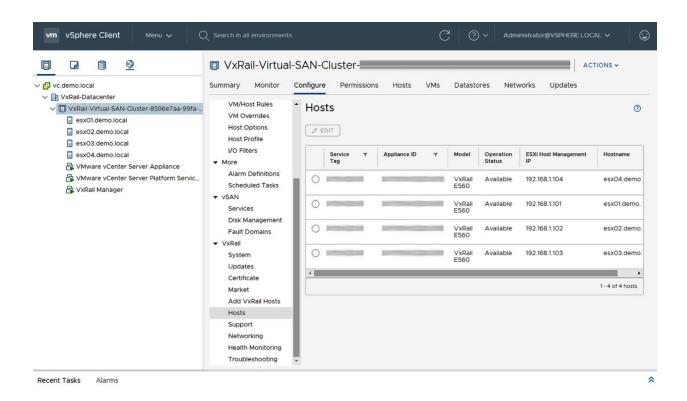

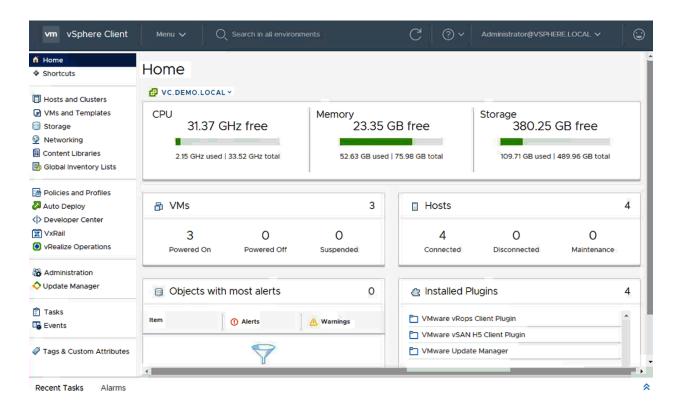

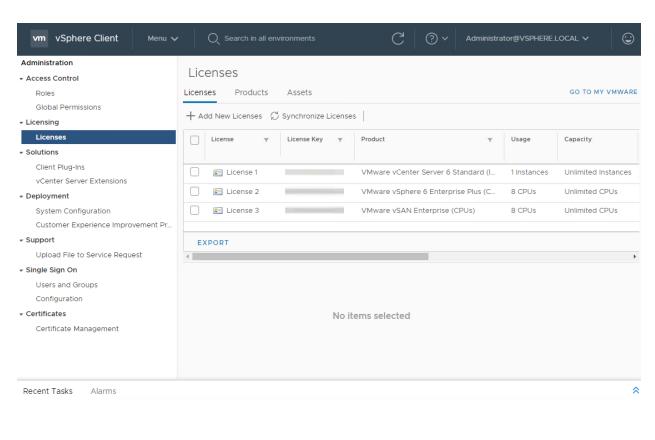

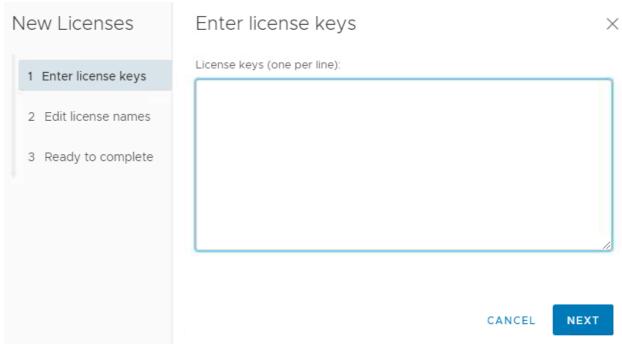

# **Chapter 8: Active-Passive Solution for VxRail.**

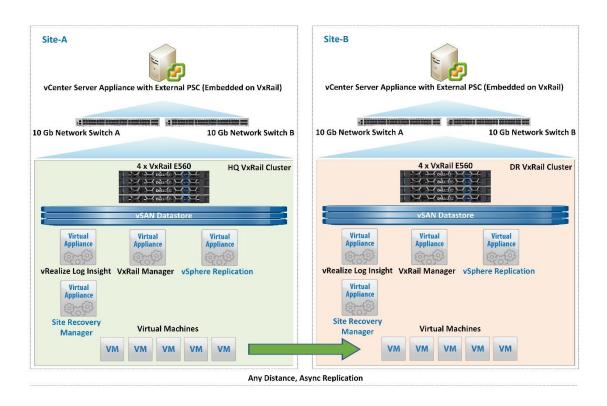

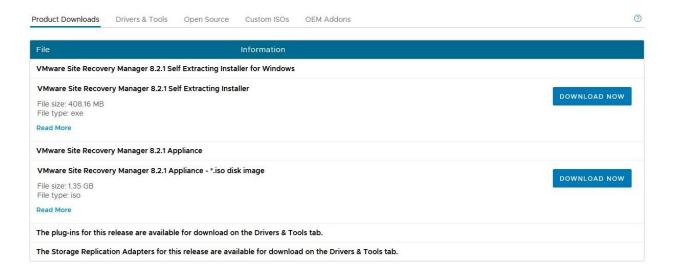

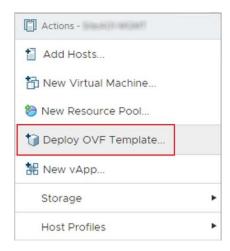

#### 1 Select an OVF template

- 2 Select a name and folder
- 3 Select a compute resource
- 4 Review details
- 5 Select storage
- 6 Ready to complete

#### Select an OVF template

Select an OVF template from remote URL or local file system

Enter a URL to download and install the OVF package from the Internet, or browse to a location accessible from your computer, such as a local hard drive, a network share, or a CD/DVD drive.

O URL

http | https://remoteserver-address/filetodeploy.ovf | .ova

Local file

Choose Files No file chosen

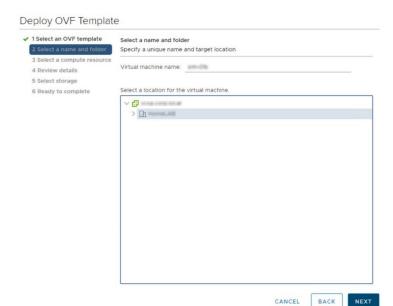

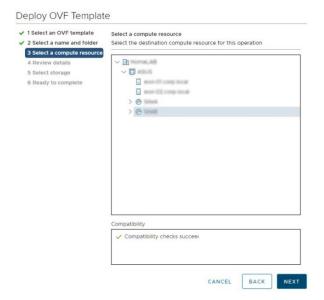

- 1 Select an OVF template
- 2 Select a name and folder
- 3 Select a compute resource

### 4 Review details

- 5 License agreements
- 6 Configuration
- 7 Select storage 8 Select networks
- 9 Customize template
- 10 Ready to complete

#### Review details

Verify the template details.

| Publisher     | VMware Inc. (Trusted certificate)      |  |  |
|---------------|----------------------------------------|--|--|
| Product       | VMware Site Recovery Manager Appliance |  |  |
| Version       | 8.2.0.3101                             |  |  |
| Vendor        | VMware, Inc.                           |  |  |
| Description   | VMware Site Recovery Manager Appliance |  |  |
| Download size | 805.0 MB                               |  |  |
| Size on disk  | 1.2 GB (thin provisioned)              |  |  |
|               | 20.0 GB (thick provisioned)            |  |  |

CANCEL

BACK

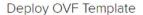

- ✓ 1 Select an OVF template
- 2 Select a name and folder
- 3 Select a compute resource
- 4 Review details

#### 5 License agreements

- 6 Configuration
- 7 Select storage
- 8 Select networks
- 9 Customize template
- 10 Ready to complete

#### License agreements

The end-user license agreement must be accepted.

Read and accept the terms for the license agreement.

VMWARE END USER LICENSE AGREEMENT

PLEASE NOTE THAT THE TERMS OF THIS END USER LICENSE AGREEMENT SHALL GOVERN YOUR USE OF THE SOFTWARE, REGARDLESS OF ANY TERMS THAT MAY APPEAR DURING THE INSTALLATION OF THE SOFTWARE.

IMPORTANT-READ CAREFULLY: BY DOWNLOADING, INSTALLING, OR USING THE SOFTWARE, YOU (THE INDIVIDUAL OR LEGAL ENTITY) AGREE TO BE BOUND BY THE TERMS OF THIS END USER LICENSE AGREEMENT ("EULA"). IF YOU DO NOT AGREE TO THE TERMS OF THIS EULA, YOU MUST NOT DOWNLOAD, INSTALL, OR USE THE SOFTWARE, AND YOU MUST DELETE OR RETURN THE

✓ I accept all license agreements.

CANCEL

NEXT

## Deploy OVF Template

- ✓ 1 Select an OVF template
- 2 Select a name and folder
- ✓ 3 Select a compute resource
- 4 Review details
- 5 License agreements

#### 6 Configuration

- 7 Select storage
- 8 Select networks
- 9 Customize template
- 10 Ready to complete

#### Configuration

Select a deployment configuration

| O 2 VCPU |         | Description  Deploy the VM configured |  |
|----------|---------|---------------------------------------|--|
| 4 vCPU   | v       | vith 4 vCPU and 12 GB of              |  |
|          | 2 Items |                                       |  |

CANCEL

BACK

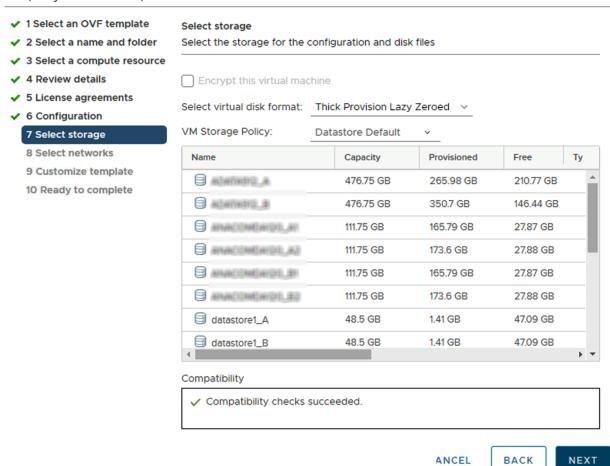

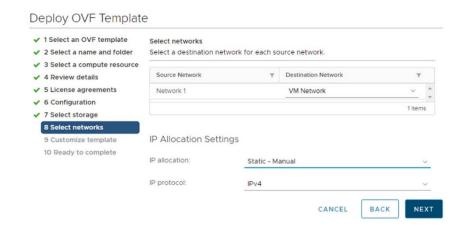

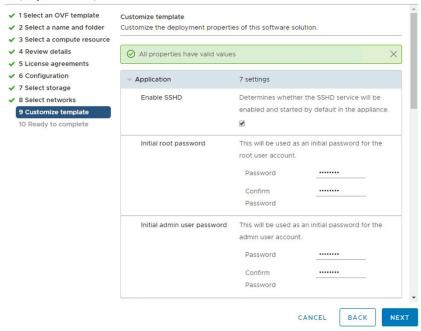

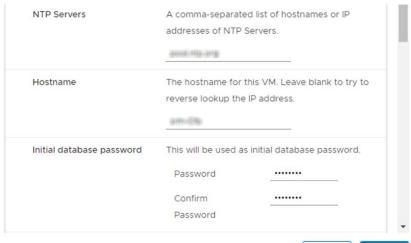

CANCEL

BACK

#### Deploy OVF Template The domain name of this VM. (from the IP Pool Domain Name ✓ 1 Select an OVF template associated with the vSphere network mapped to ✓ 2 Select a name and folder the 'Network 1' network) ✓ 4 Review details ✓ 5 License agreements The domain search path (comma or space Domain Search Path ✓ 6 Configuration separated domain names) for this VM. (from the ✓ 7 Select storage IP Pool associated with the vSphere network ✓ 8 Select networks 9 Customize template mapped to the 'Network 1' network) Domain Name Servers The domain name server IP Addresses for this VM (comma separated). (from the IP Pool 190, 198, 10, 10 The IP address for this interface. Network 1 IP Address 102 108 210 28 The netmask or prefix for this interface. Network 1 Netmask 255-265-255-0 CANCEL BACK

#### Deploy OVF Template

- ✓ 1 Select an OVF template
- ✓ 2 Select a name and folder
- ✓ 4 Review details
- ✓ 5 License agreements
- ✓ 6 Configuration✓ 7 Select storage
- √ 7 Select storage

  ✓ 8 Select networks
- ✓ 9 Customize template
- 10 Ready to complete

Ready to complete Click Finish to start creation.

| Provisioning type      | Deploy from template                   |  |
|------------------------|----------------------------------------|--|
| Name                   | sem-diffe                              |  |
| Template name          | sm-sa_0sm0                             |  |
| Download size          | 805.0 MB                               |  |
| Size on disk           | 20.0 GB                                |  |
| Folder                 | HomeLAS                                |  |
| Resource               | Studi                                  |  |
| Storage mapping        | 1                                      |  |
| All disks              | Datastore: Thick provision lazy zeroed |  |
| Network mapping        | 1                                      |  |
| Network 1              | VM Network                             |  |
| IP allocation settings |                                        |  |
| IP protocol            | IPV4                                   |  |
| IP allocation          | Static - Manual                        |  |

CANCEL

ВАСК

FINISH

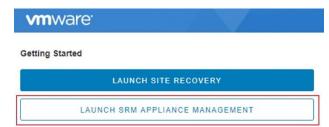

Documentation

VMware SRM Documentation

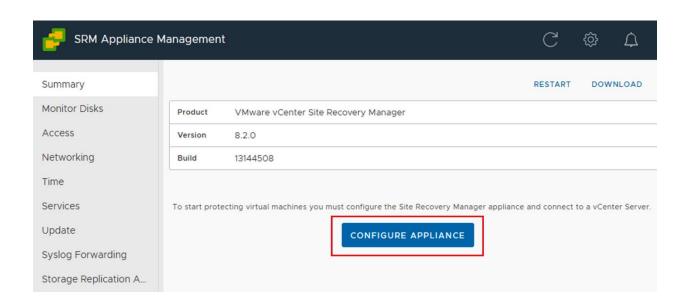

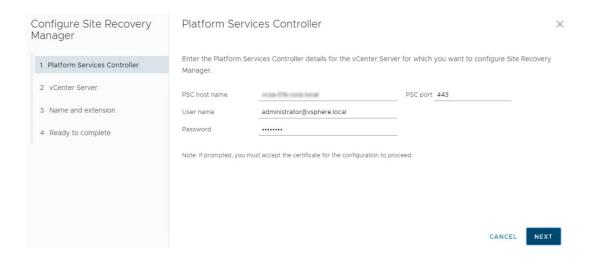

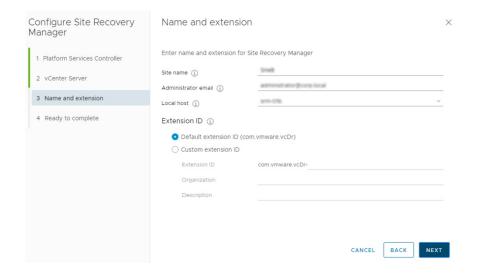

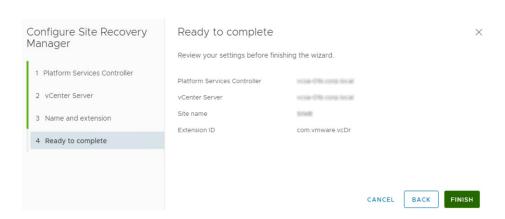

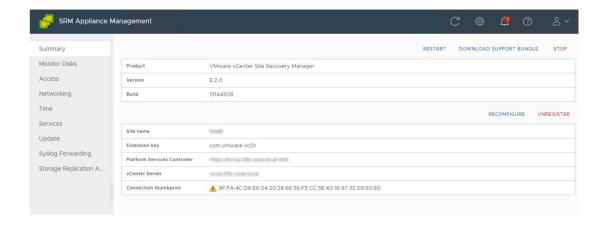

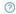

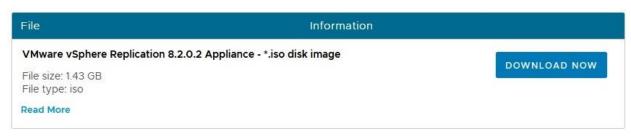

MD5 checksums, SHA1 checksums and SHA256 checksums.

End User License Agreement: View EULA

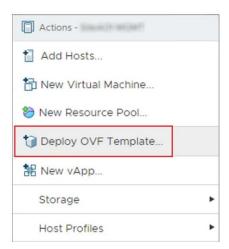

### Deploy OVF Template

#### 1 Select an OVF template

- 2 Select a name and folder
- 3 Select a compute resource
- 4 Review details
- 5 Select storage
- 6 Ready to complete

#### Select an OVF template

Select an OVF template from remote URL or local file system

Enter a URL to download and install the OVF package from the Internet, or browse to a location accessible from your computer, such as a local hard drive, a network share, or a CD/DVD drive.

O URL

Local file

Choose Files No file chosen

| Name                                         | Date modified              | Туре      | Size         |
|----------------------------------------------|----------------------------|-----------|--------------|
| Sphere_Replication_AddOn_OVF10.cert          | 45/2010/2019               | CERT File | 2 KB         |
| vSphere_Replication_AddOn_OVF10.mf           | 相邻2015年2080年               | MF File   | 1 KB         |
| vSphere_Replication_AddOn_OVF10.ovf          | 46 (\$100 HB 2-000 (\$940) | OVF File  | 20 KB        |
| vSphere_Replication_Migrate_AddOn_OVF10.cert | 4/9/2019 2:38 PW           | CERT File | 2 KB         |
| vSphere_Replication_Migrate_AddOn_OVF10.mf   | 449/2019 2:00 (RW)         | MF File   | 1 KB         |
| vSphere_Replication_Migrate_AddOn_OVF10.ovf  | 49/0192089                 | OVF File  | 21 KB        |
| vSphere_Replication_OVF10.cert               | # 9/2016 2:00 PM           | CERT File | 2 KB         |
| □ vSphere_Replication_OVF10.mf               | 66 No. 2001 No. 2008 (MV)  | MF File   | 1 KB         |
| □ vSphere_Replication_OVF10.ovf              | APPLICATE DOMESTIC         | OVF File  | 343 KB       |
| □ vSphere_Replication-support.vmdk           | <b>新加加州市中国</b>             | VMDK File | 7,754 KB     |
| □ vSphere_Replication-system.vmdk            | 6/9/2019 2:00:09W          | VMDK File | 1,014,899 KB |

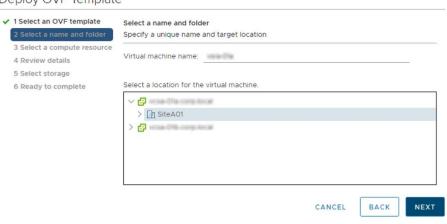

#### Deploy OVF Template

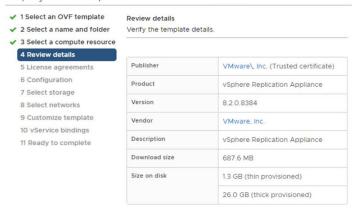

CANCEL

BACK

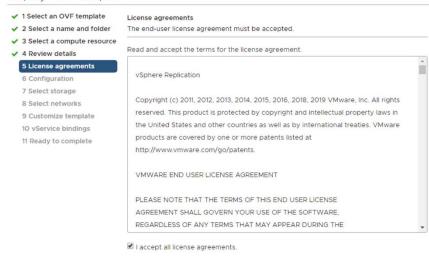

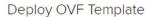

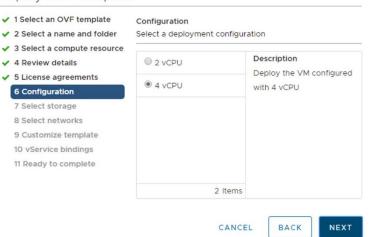

CANCEL

BACK

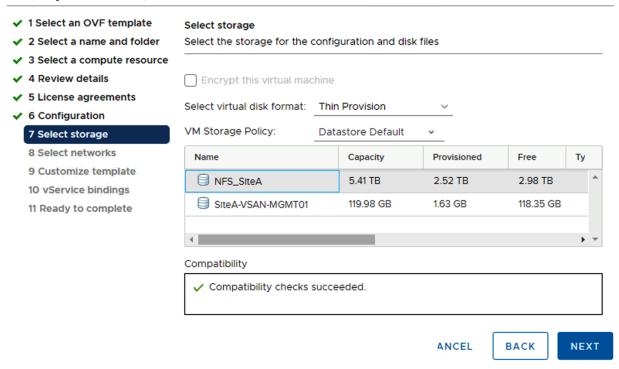

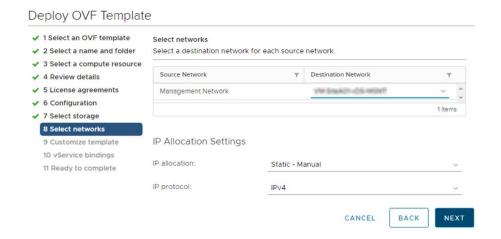

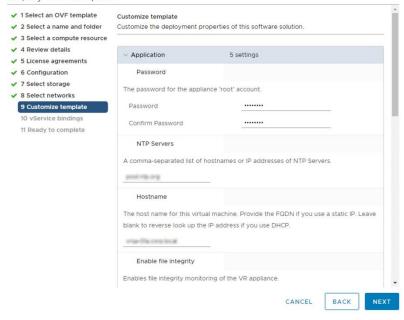

### Deploy OVF Template

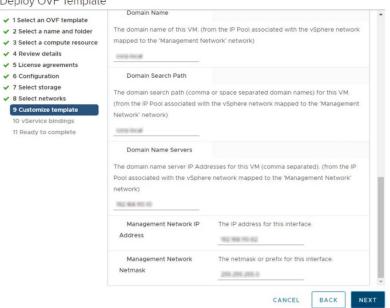

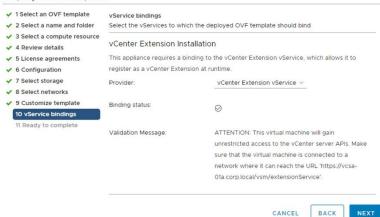

#### Deploy OVF Template

✓ 9 Customize template
 ✓ 10 vService bindings
 11 Ready to complete

✓ 1 Select an OVF template

✓ 2 Select a name and folder

✓ 3 Select a compute resource

✓ 4 Review details

✓ 5 License agreements

✓ 6 Configuration

✓ 7 Select storage

✓ 8 Select networks

Ready to complete

Click Finish to start creation.

Provisioning type

Depl

| Provisioning type      | Deploy from template                    |  |
|------------------------|-----------------------------------------|--|
| Name                   | vara-dite.                              |  |
| Template name          | vSphere_Replication_OVF10               |  |
| Download size          | 687.6 MB                                |  |
| Size on disk           | 1.3 GB                                  |  |
| Folder                 | SiteA01                                 |  |
| Resource               | Spitaulin(21) der(2007)                 |  |
| Storage mapping        | 1                                       |  |
| All disks              | Datastore: NFS_State Farmal The arrange |  |
| Network mapping        | 1                                       |  |
| Management Network     | SAME SERVICES OF SECTION                |  |
| IP allocation settings |                                         |  |
| IP protocol            | IPV4                                    |  |
| IP allocation          | Static - Manual                         |  |

CANCEL BACK

FINISH

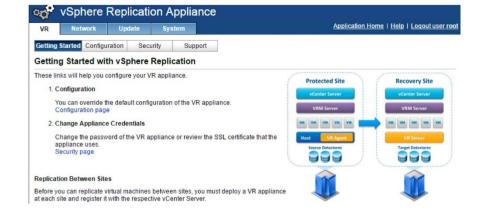

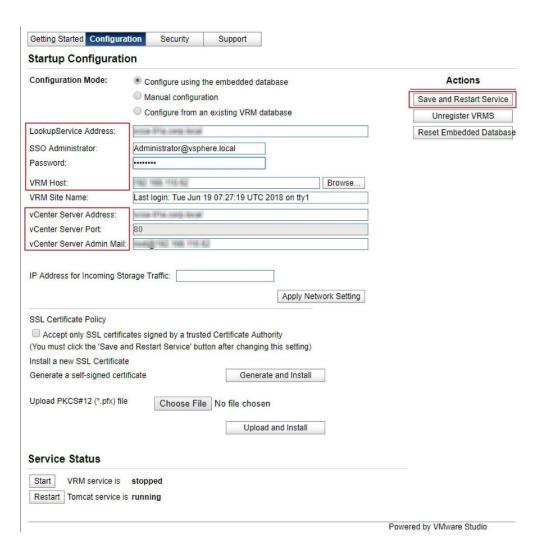

### Confirm SSL Certificate

Please confirm that you trust this certificate

Issued To

Common Name

Country

Issued By

Common Name

Organization

Organizational Unit

State Country

Validity

Issued On 11 Jun 2018 10:02:22 GMT Expires On 5 Jun 2028 10:02:21 GMT

Validation problems 
Certificate not signed by a trusted authority

Fingerprints

Reject Accept

## Service Status

Restart VRM service is running

SHA-256 Thumbprint

Restart Tomcat service is running

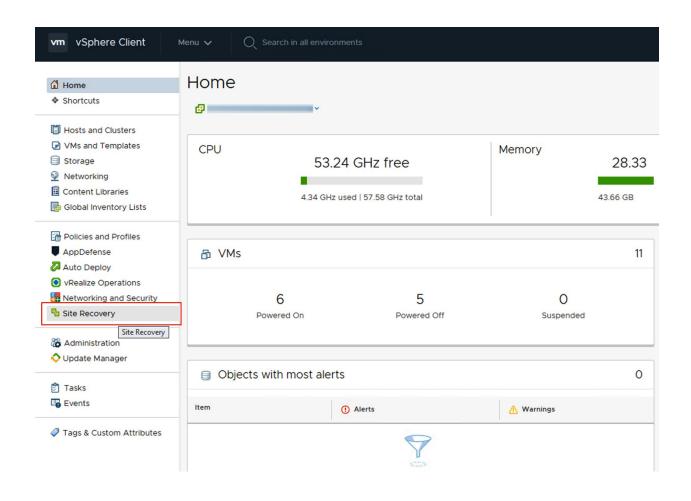

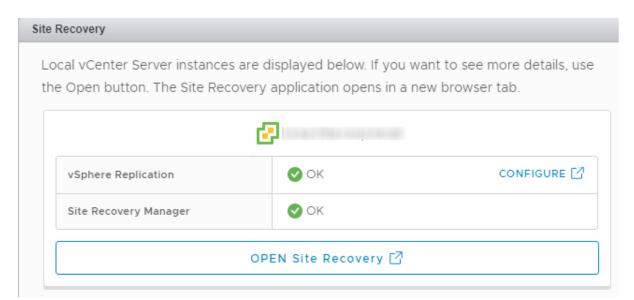

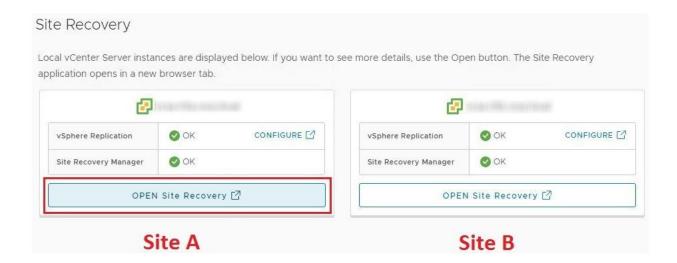

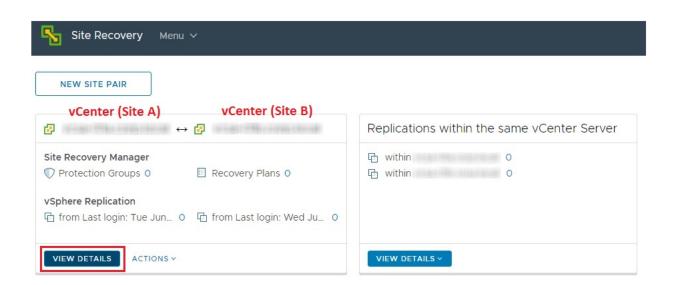

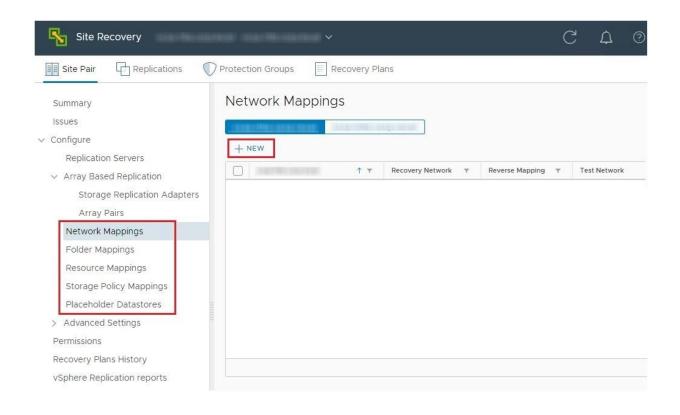

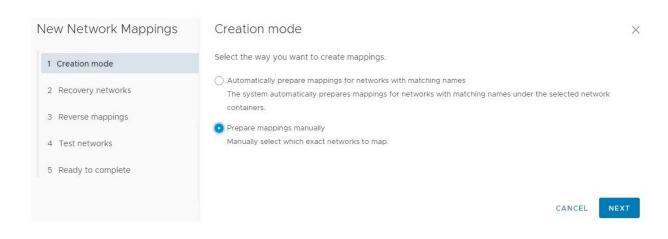

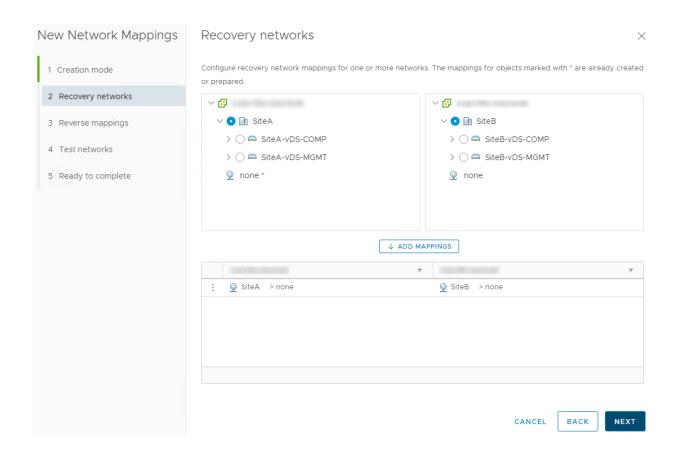

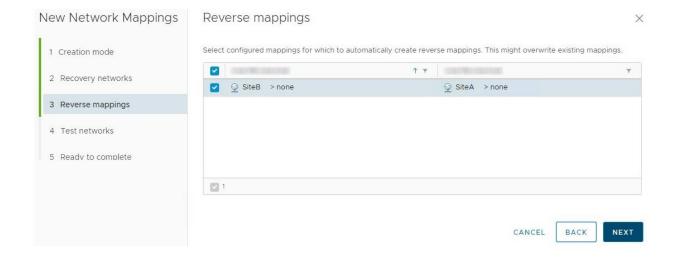

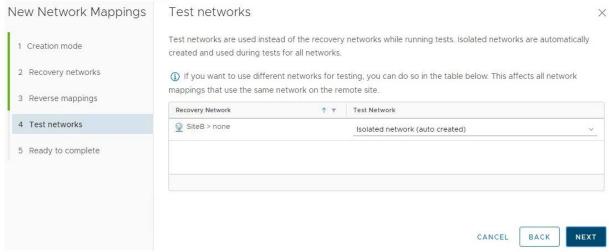

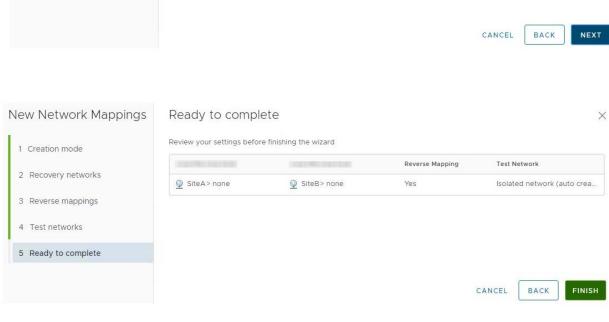

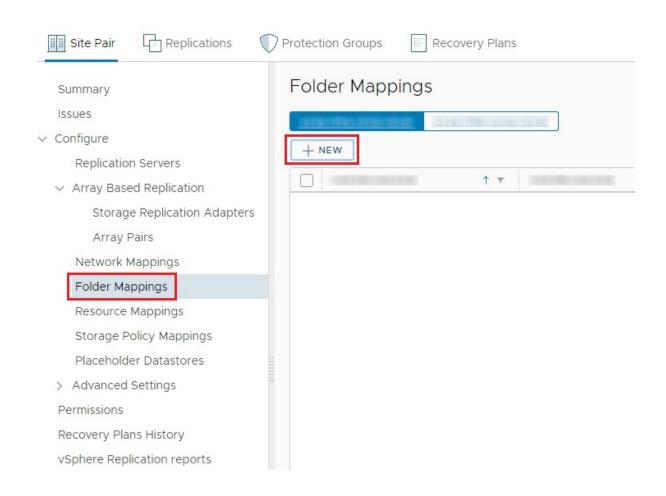

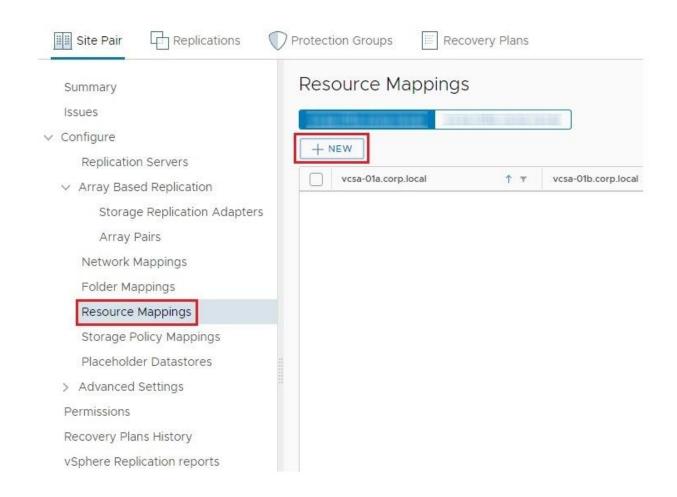

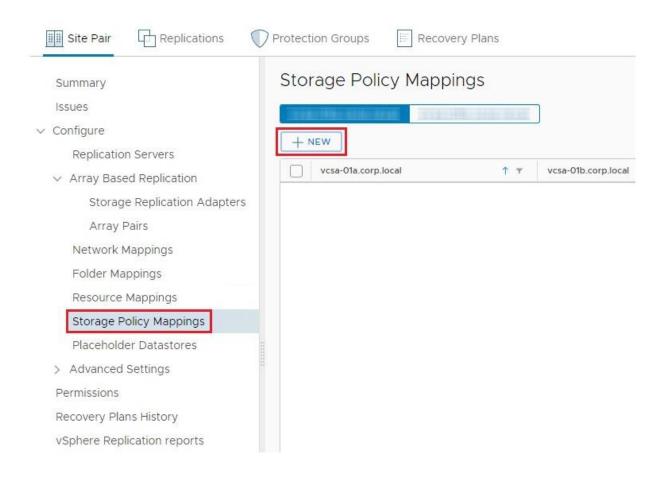

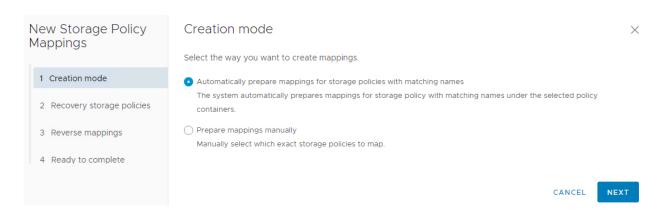

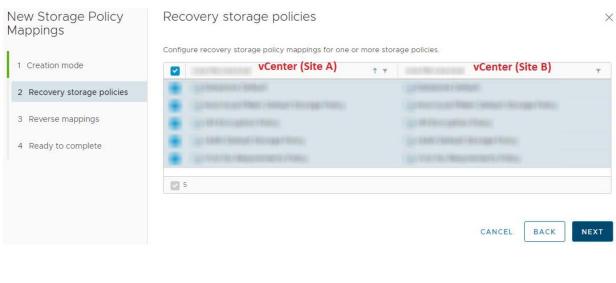

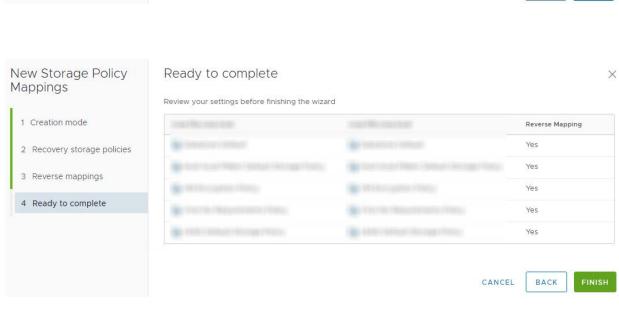

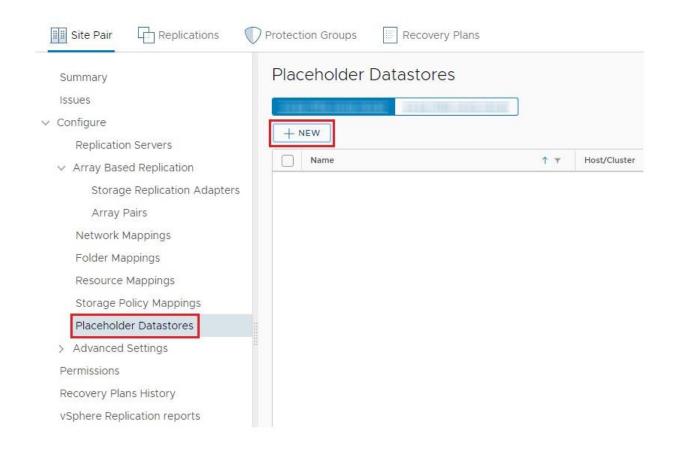

# New Placeholder Datastore

Select non-replicated datastores in which SRM creates placeholder virtual machines. To enable planned migration and reprotect, you must select placeholder datastores at both sites.

 $\times$ 

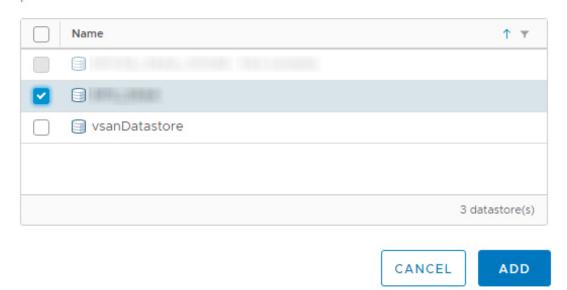

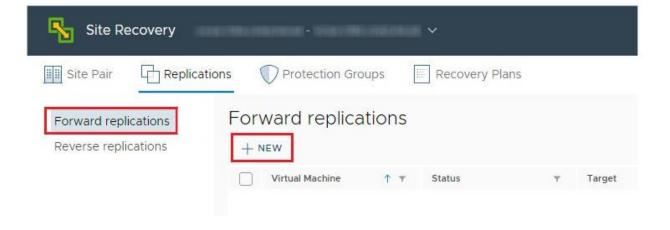

# Configure Replication

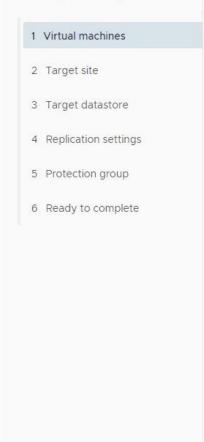

### Virtual machines

Select the virtual machines you want to protect.

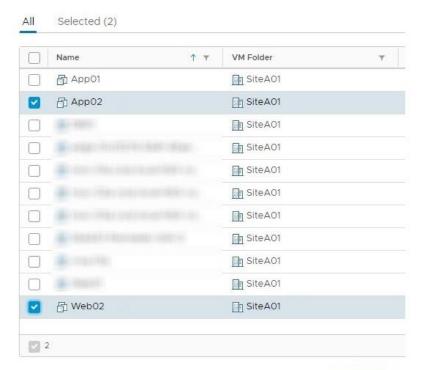

CANCEL

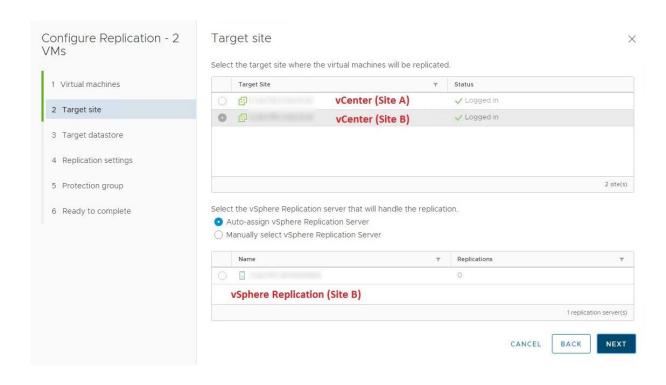

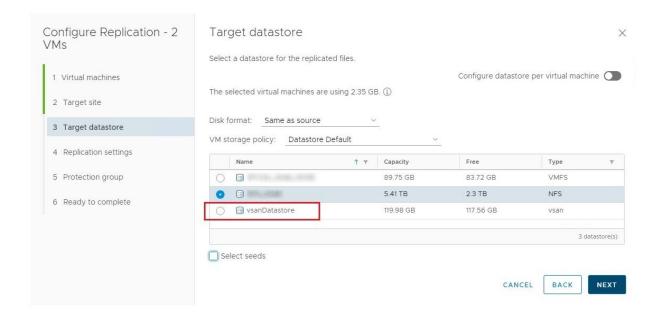

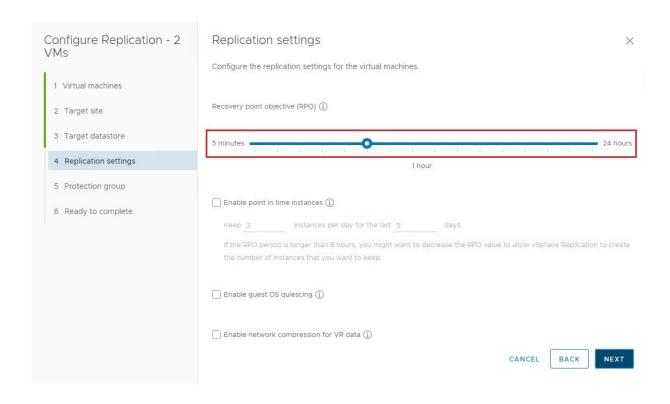

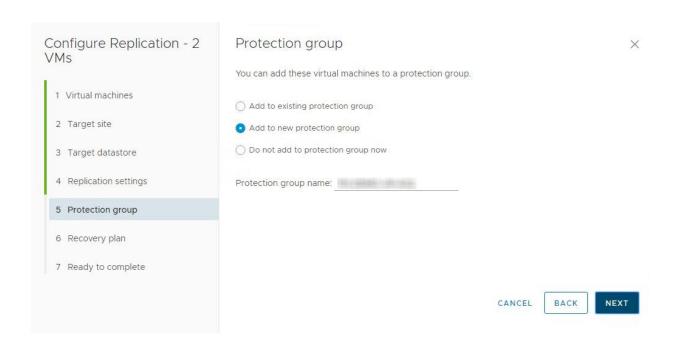

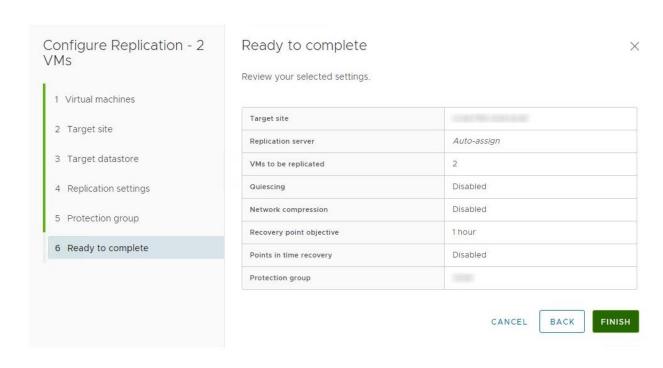

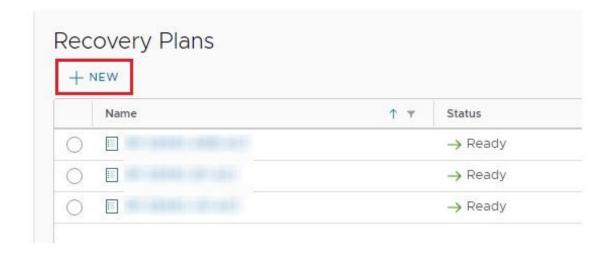

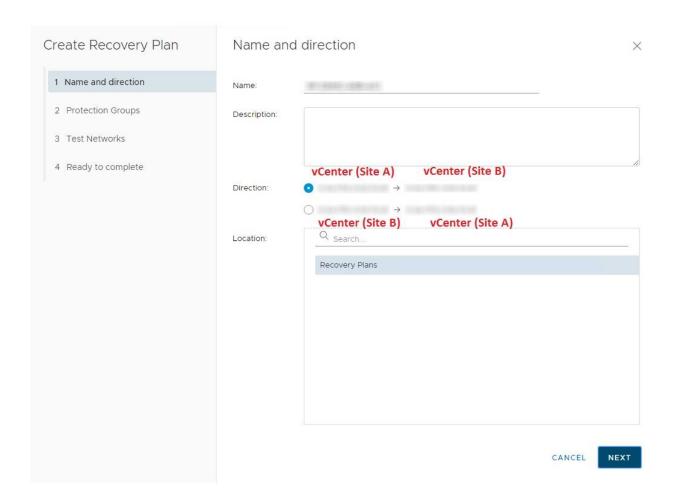

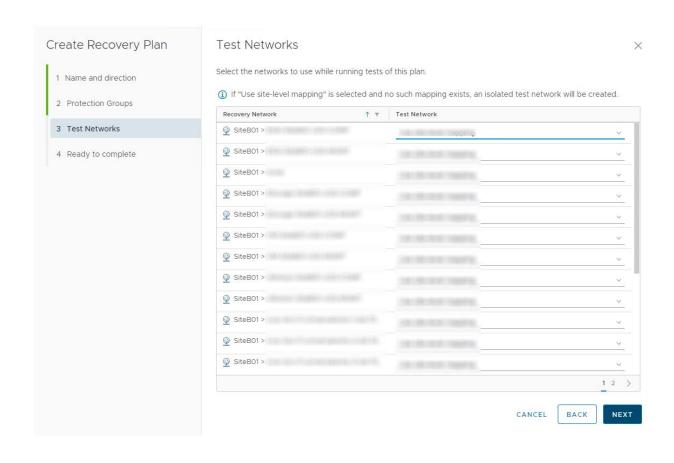

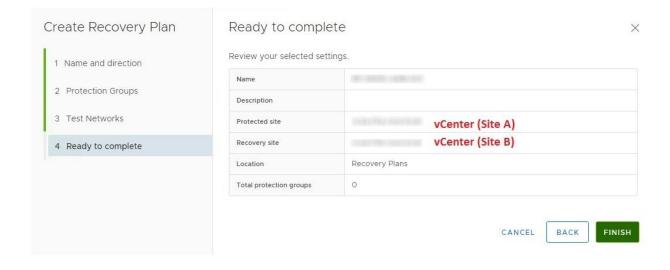

# **Chapter 9: Active-Active Solution for VxRail.**

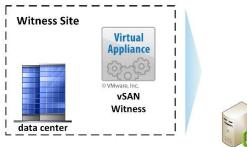

vCenter Server Appliance with external PSC (embedded on VxRail cluster)

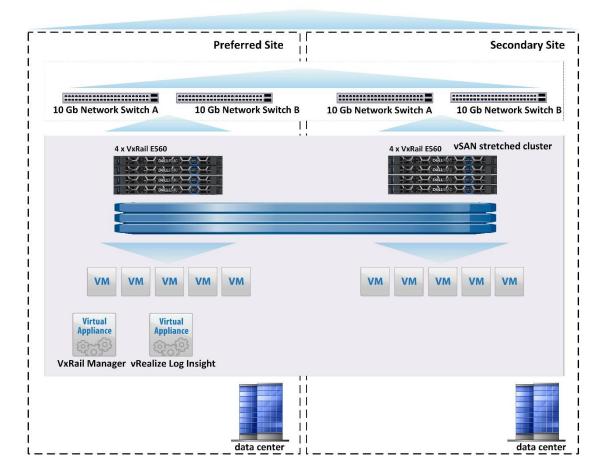

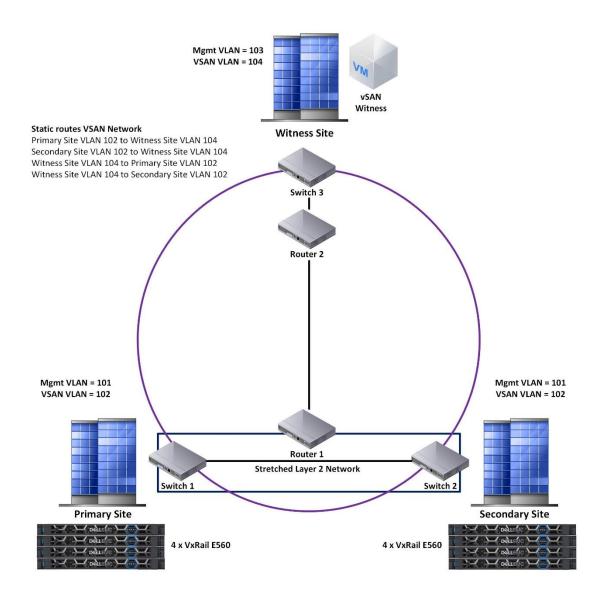

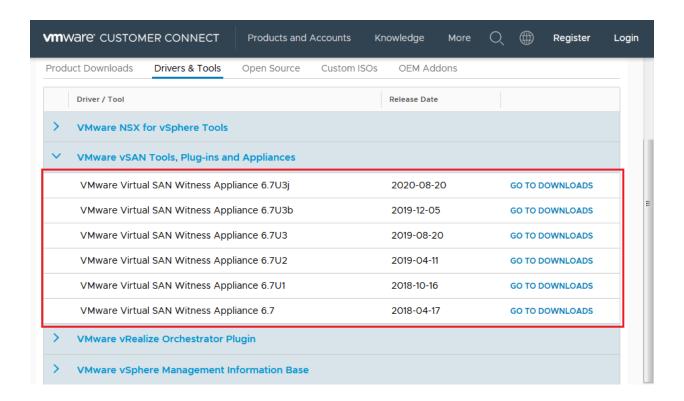

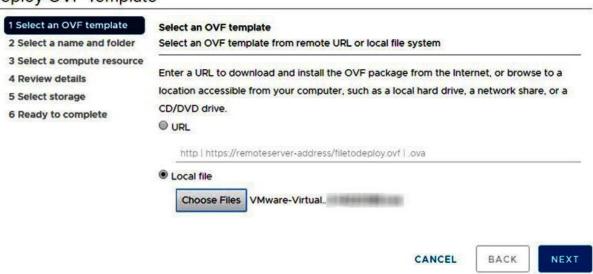

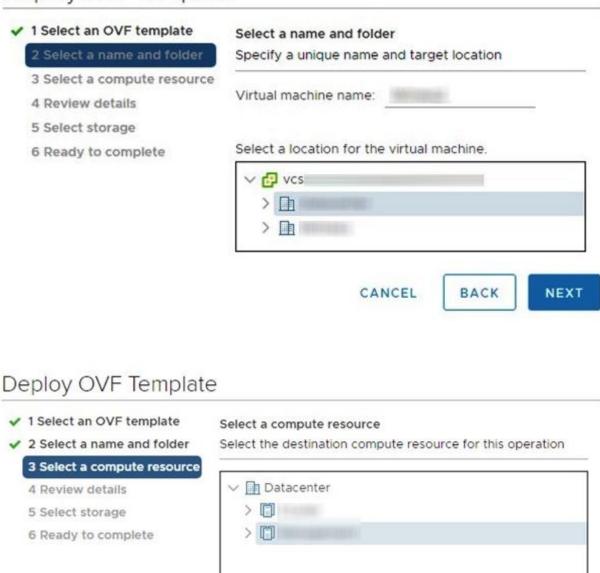

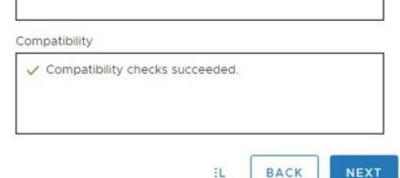

EL

- ✓ 1 Select an OVF template
- ✓ 2 Select a name and folder
- ✓ 3 Select a compute resource

#### 4 Review details

- 5 License agreements
- 6 Configuration
- 7 Select storage
- 8 Select networks
- 9 Customize template
- 10 Ready to complete

#### **Review details**

Verify the template details.

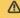

⚠ The OVF package contains advanced configuration options, which might pose a security risk. Review the advanced configuration options below. Click next to accept the advanced configuration options.

| Publisher           | VMware Inc. (Trusted certificate)           |  |
|---------------------|---------------------------------------------|--|
| Product             | VMware vSAN Witness Appliance               |  |
| Version             | 6.7                                         |  |
| Vendor              | VMware, Inc.                                |  |
| Description         | VMware vSAN Witness Appliance               |  |
| Download size       | 455.4 MB                                    |  |
| Size on disk        | Unknown (thin provisioned)                  |  |
|                     | 1.4 TB (thick provisioned)                  |  |
| Extra configuration | svga.maxWidth = 720<br>svga.maxHeight = 480 |  |

CANCEL

BACK

- ✓ 1 Select an OVF template
- 2 Select a name and folder
- 4 Review details

#### 5 License agreements

- 6 Configuration
- 7 Select storage
- 8 Select networks
- 9 Customize template
- 10 Ready to complete

#### License agreements

The end-user license agreement must be accepted.

Read and accept the terms for the license agreement.

VMWARE END USER LICENSE AGREEMENT

PLEASE NOTE THAT THE TERMS OF THIS END USER LICENSE AGREEMENT SHALL GOVERN YOUR USE OF THE SOFTWARE, REGARDLESS OF ANY TERMS THAT MAY APPEAR DURING THE INSTALLATION OF THE SOFTWARE.

IMPORTANT-READ CAREFULLY: BY DOWNLOADING, INSTALLING, OR USING THE SOFTWARE, YOU (THE INDIVIDUAL OR LEGAL ENTITY) AGREE TO BE BOUND BY THE TERMS OF THIS END USER LICENSE AGREEMENT ("EULA"). IF YOU DO NOT AGREE TO THE TERMS OF THIS EULA, YOU MUST NOT DOWNLOAD, INSTALL, OR USE THE SOFTWARE, AND YOU MUST DELETE OR RETURN THE UNUSED SOFTWARE TO THE VENDOR FROM WHICH YOU ACQUIRED IT WITHIN THIRTY (30) DAYS AND REQUEST A REFUND OF THE LICENSE FEE, IF ANY, THAT YOU PAID

☑ I accept all license agreements.

CANCEL

BACK

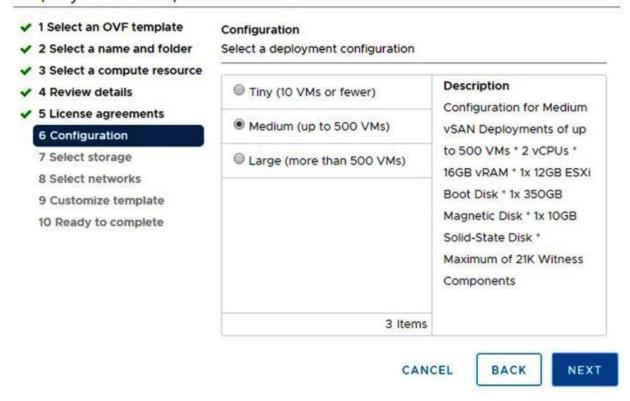

# Deploy OVF Template

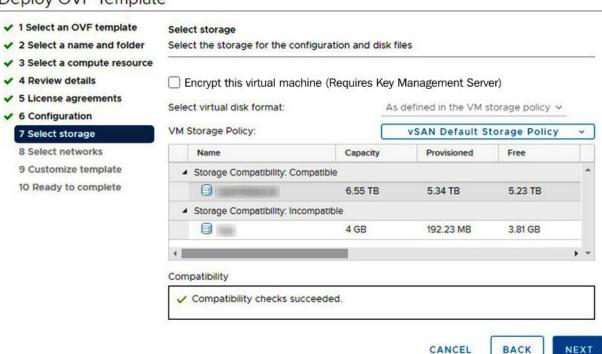

- ✓ 1 Select an OVF template
- ✓ 2 Select a name and folder
- ✓ 3 Select a compute resource
- ✓ 4 Review details
- ✓ 5 License agreements
- ✓ 6 Configuration
- ✓ 7 Select storage

#### 8 Select networks

- 9 Customize template
- 10 Ready to complete

#### Select networks

Select a destination network for each source network.

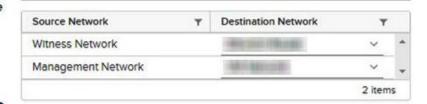

#### **IP Allocation Settings**

IP allocation: Static - Manual

IP protocol: IPv4

CANCEL BACK NEXT

- ✓ 1 Select an OVF template
- ✓ 2 Select a name and folder
- ✓ 3 Select a compute resource
- ✓ 4 Review details
- ✓ 5 License agreements
- ✓ 6 Configuration
- ✓ 7 Select storage
- ✓ 8 Select networks

#### 9 Customize template

10 Ready to complete

#### Customize template

Customize the deployment properties of this software solution.

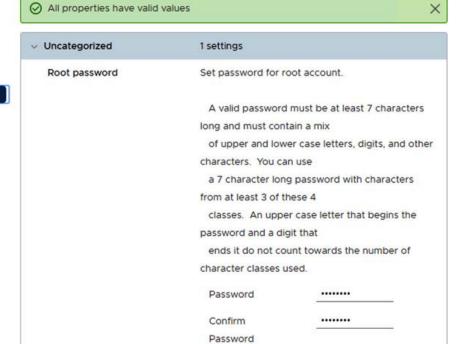

CANCEL

BACK

- ✓ 1 Select an OVF template
- ✓ 2 Select a name and folder
- ✓ 3 Select a compute resource
- ✓ 4 Review details
- ✓ 5 License agreements
- ✓ 6 Configuration
- ✓ 7 Select storage
- ✓ 8 Select networks
- 9 Customize template

10 Ready to complete

#### Ready to complete

Click Finish to start creation.

| Provisioning type         | Deploy from template             |  |  |
|---------------------------|----------------------------------|--|--|
| Name                      | BRIGGS.                          |  |  |
| Template name             | VMware-VirtualSAN-Witness-6.7.0. |  |  |
| Download size             | 455.4 MB                         |  |  |
| Size on disk              | 1.4 TB                           |  |  |
| Folder                    | Datacenter                       |  |  |
| Resource                  | SCD                              |  |  |
| Storage mapping           | 1                                |  |  |
| All disks                 |                                  |  |  |
| Network mapping           | 2                                |  |  |
| Witness<br>Network        | (Without Co.) (Manageria         |  |  |
| Management<br>Network     | 1981 (988) (1981)                |  |  |
| IP allocation<br>settings |                                  |  |  |
| IP protocol               | IPV4                             |  |  |
| IP allocation             | Static - Manual                  |  |  |

CANCEL

BACK

FINISH

#### System Customization

Configure Password Configure Lockdown Mode

## Configure Management Network

Restart Management Network Test Management Network Network Restore Options

# IPv4 Configuration This host can obtain network settings automatically if your network includes a DHCP server. If it does not, the following settings must be specified: ( ) Disable IPv4 configuration for management network ( ) Use dynamic IPv4 address and network configuration ( a) Set static IPv4 address and network configuration: IPv4 Address I 192.168.110.194 I 255.255.255.0 I Default Gateway I 192.168.110.100 I

〈Enter〉 OK 〈Esc〉 Cancel

⟨Up/Down⟩ Select ⟨Space⟩ Mark Selected

| DNS Configuration                                                                                                    |  |  |  |  |  |
|----------------------------------------------------------------------------------------------------|--|--|--|--|--|
| This host can only obtain DNS settings automatically if it also obtains its IP configuration automatically.           |  |  |  |  |  |
| ( ) Obtain DNS server addresses and a hostname automatically (o) Use the following DNS server addresses and hostname: |  |  |  |  |  |
| Primary DNS Server [ 172.16.141.2 ] Alternate DNS Server [ ]                                                          |  |  |  |  |  |
| Hostname [ ]                                                                                                    |  |  |  |  |  |
| <pre></pre>                                                                                                    |  |  |  |  |  |

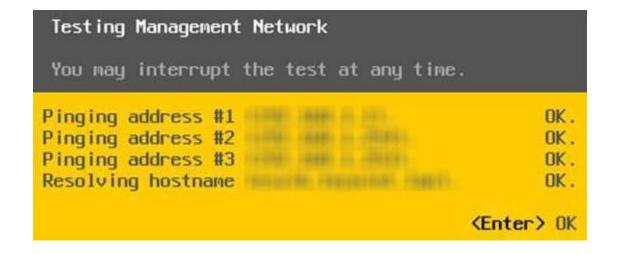

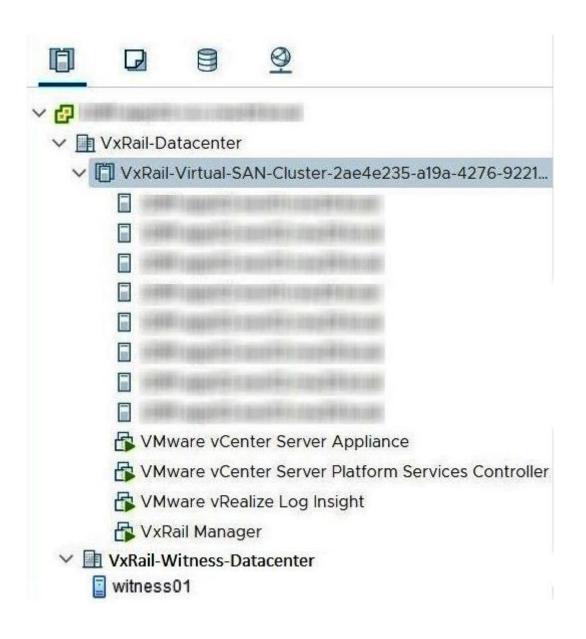

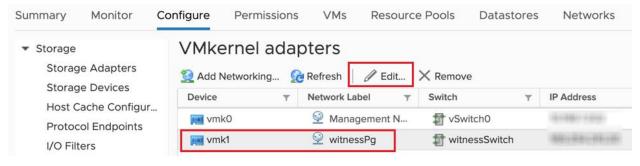

# vmk1 - Edit Settings

# Port properties VMkernel port settings IPv4 settings TCP/IP stack Default **IPv6** settings MTU 1500 **Available services** ■ vMotion Enabled services Provisioning Fault Tolerance logging Management vSphere Replication vSphere Replication NFC ✓ vSAN CANCEL

# vmk1 - Edit Settings

# Port properties IPv4 settings Obtain IPv4 settings automatically Use static IPv4 settings IPv4 address Subnet mask Default gateway Override default gateway for this adapter 192.168.1.1 DNS server addresses 192.168.1.2

CANCEL

OK

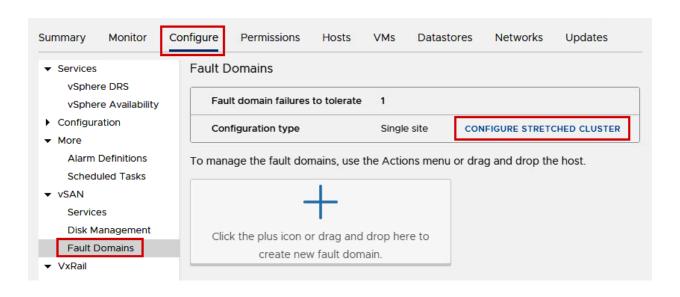

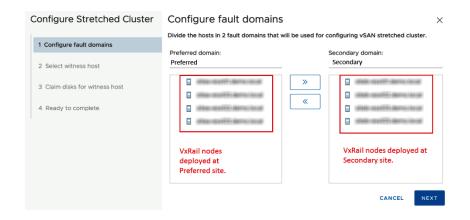

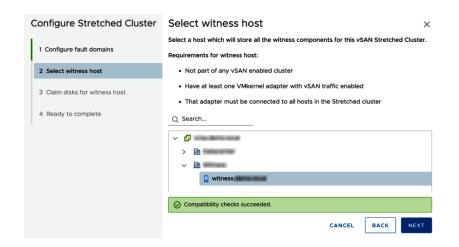

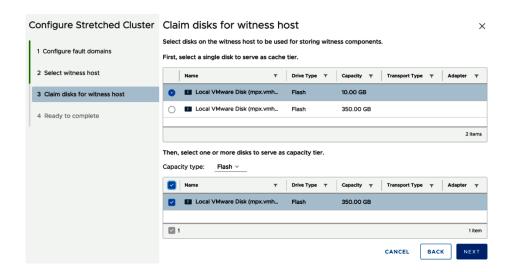

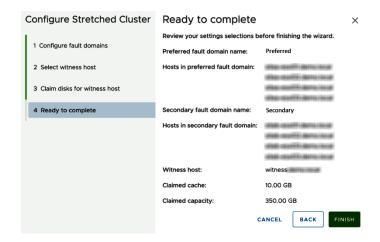

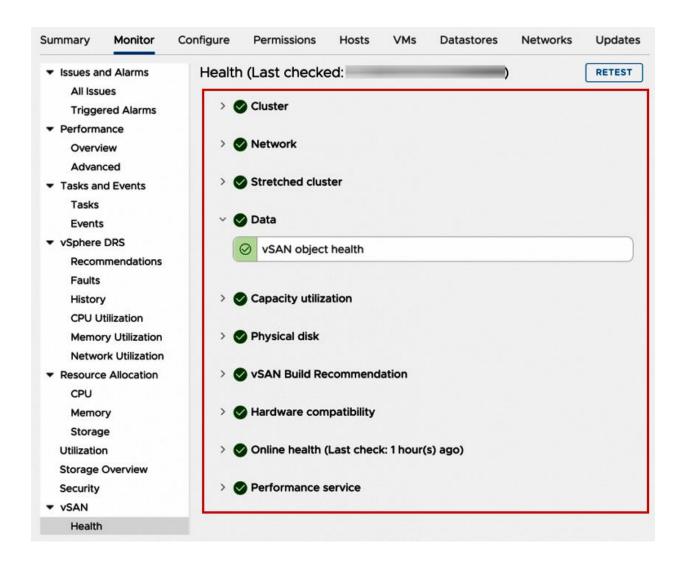

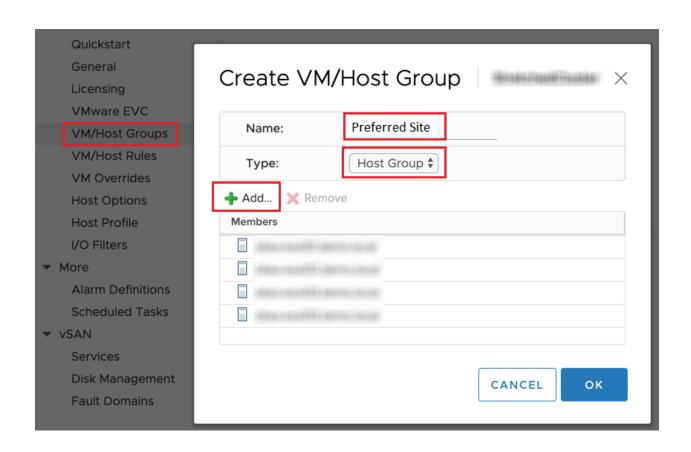

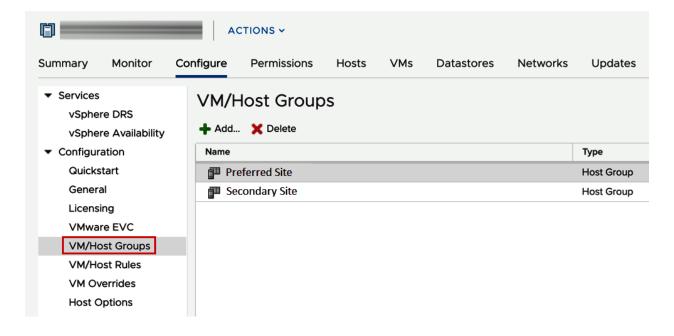

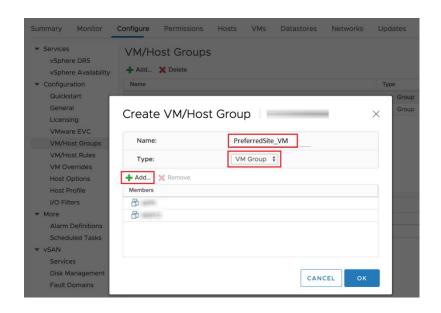

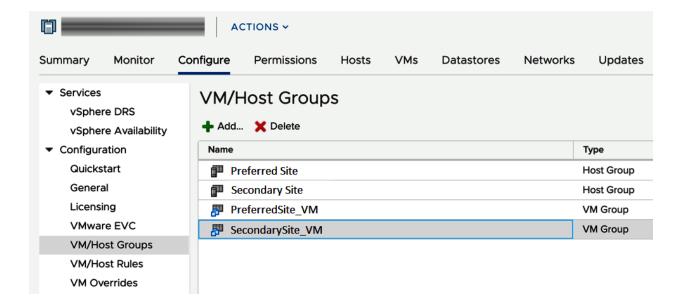

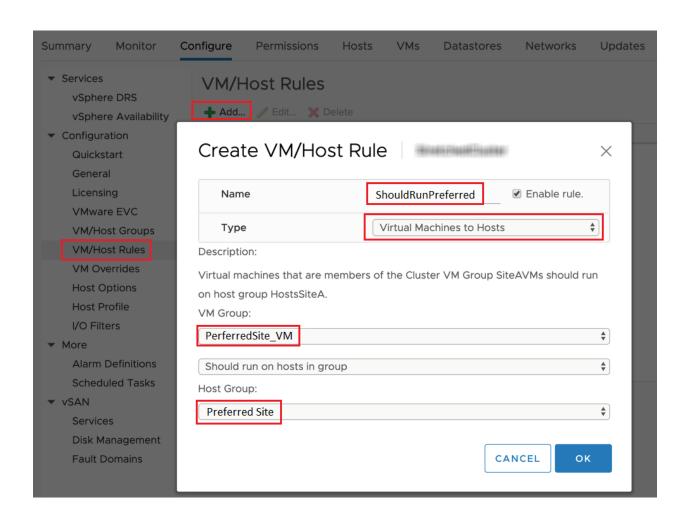

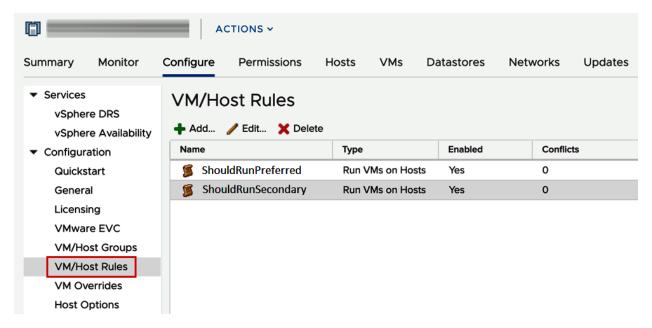

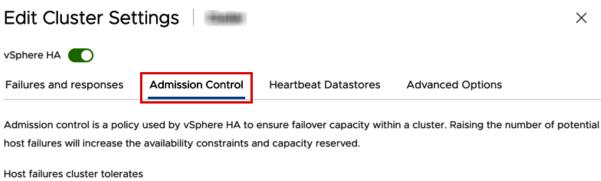

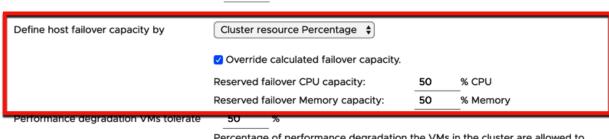

Percentage of performance degradation the VMs in the cluster are allowed to tolerate during a failure. O% - Raises a warning if there is insufficient failover capacity to guarantee the same performance after VMs restart. 100% - Warning is disabled.

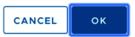

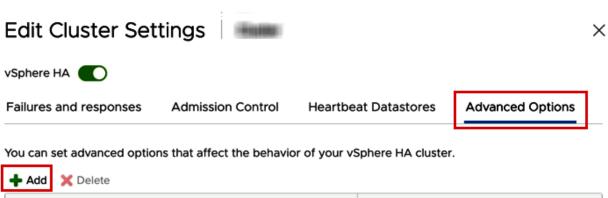

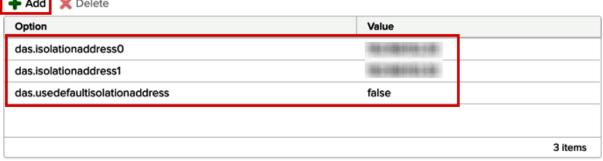

CANCEL

| vSAN             |              |                                                   |          |
|------------------|--------------|---------------------------------------------------|----------|
| Availability     | Advanced     | Policy Rules Tags                                 |          |
| Site disaster to | elerance (i) | Dual site mirroring (stretched cluster)           | ~        |
| Failures to tole | rate (i)     | 1 failure - RAID-1 (Mirroring)                    |          |
|                  |              | Consumed storage space for 100 GB VM disk would b | e 200 GB |

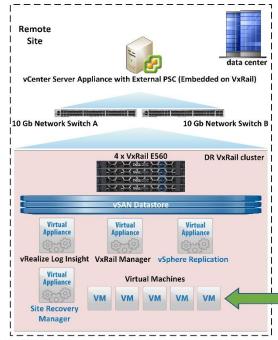

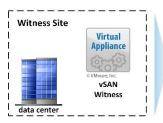

vCenter Server Appliance with External PSC (Embedded on VxRail cluster)

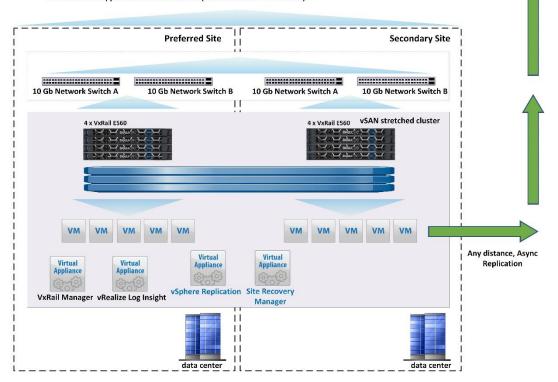

# Chapter 10: Migrating Virtual Machines into VxRail.

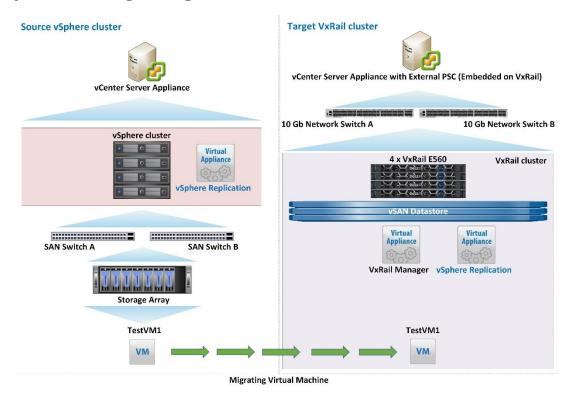

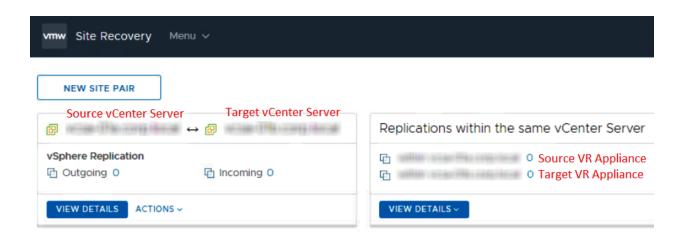

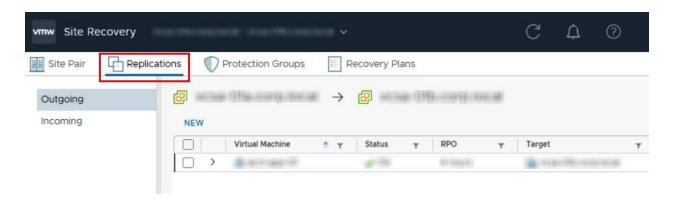

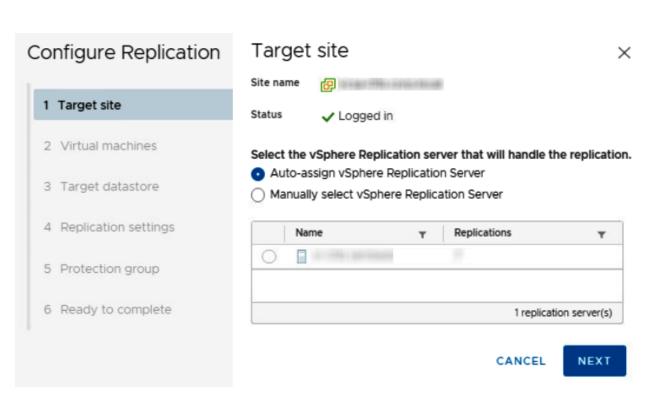

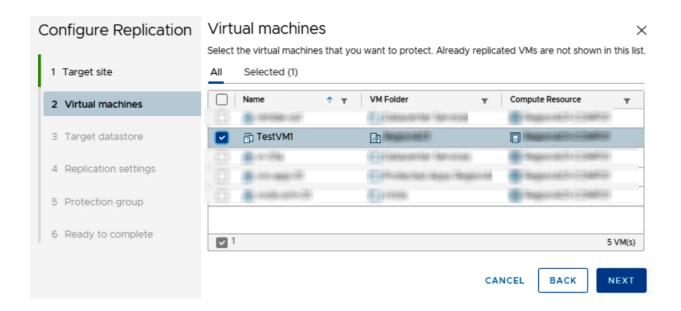

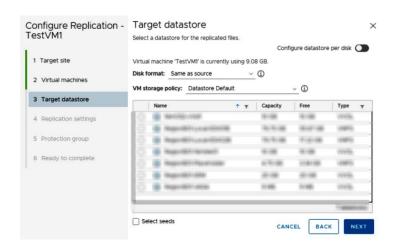

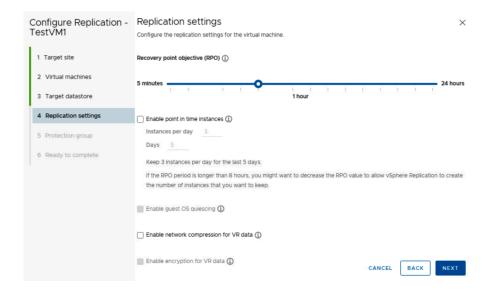

# Configure Replication -Protection group × TestVM1 You can add these virtual machines to a protection group. Add to existing protection group Add to new protection group 1 Target site Do not add to protection group now 2 Virtual machines 3 Target datastore 4 Replication settings 5 Protection group CANCEL BACK NEXT 6 Ready to complete

#### Ready to complete Configure Replication -X TestVM1 Review your selected settings. 1 Target site Target site nings (He only dough Replication server Auto-assign 2 Virtual machines VM storage policy 3 Target datastore Target datastore Quiescing Disabled 4 Replication settings Network compression Disabled 5 Protection group Encryption Disabled 6 Ready to complete Recovery point objective 1 hour Points in time recovery Disabled Protection group none

CANCEL

BACK

FINISH

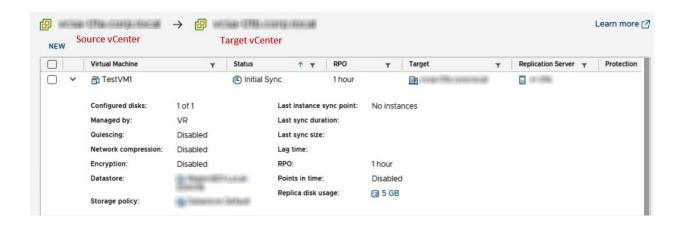

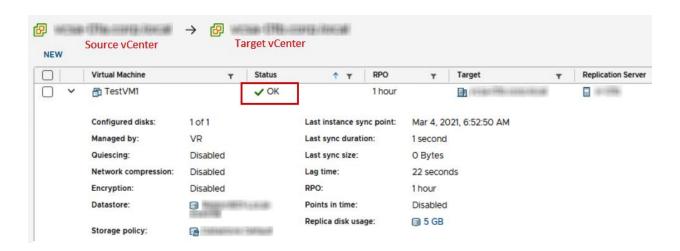

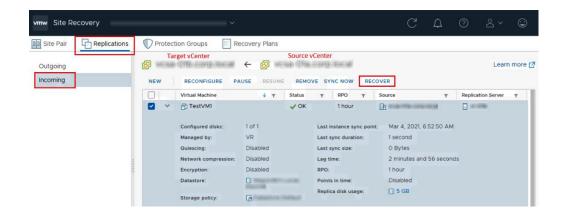

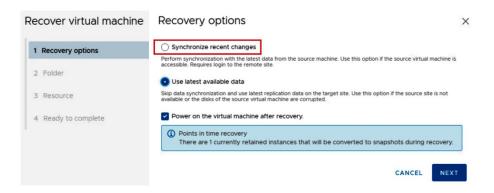

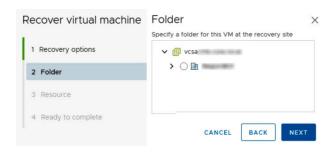

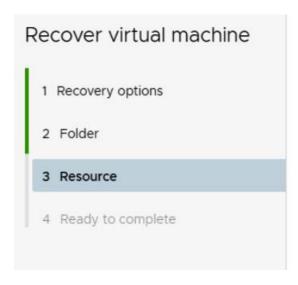

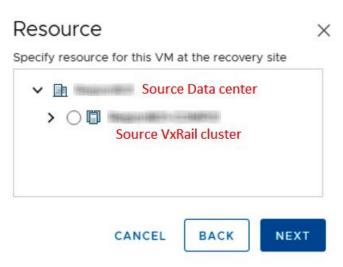

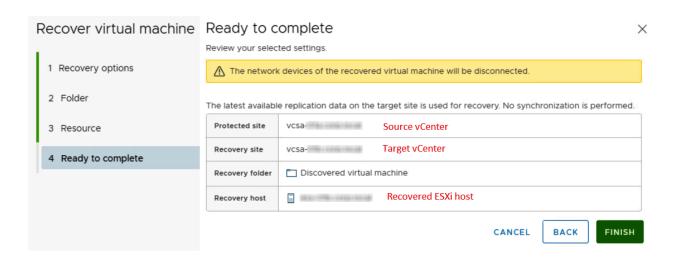

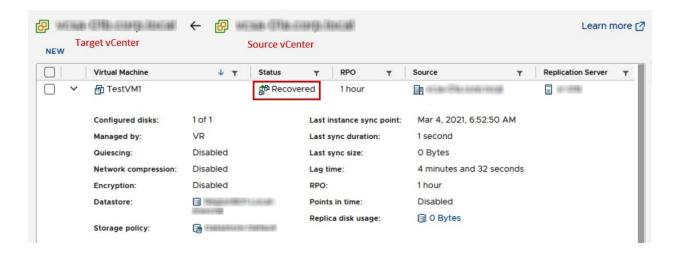

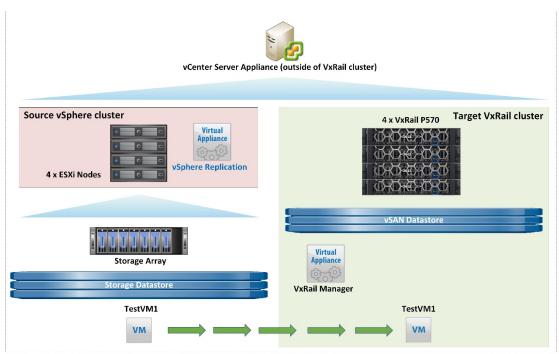

Migrating Virtual Machine

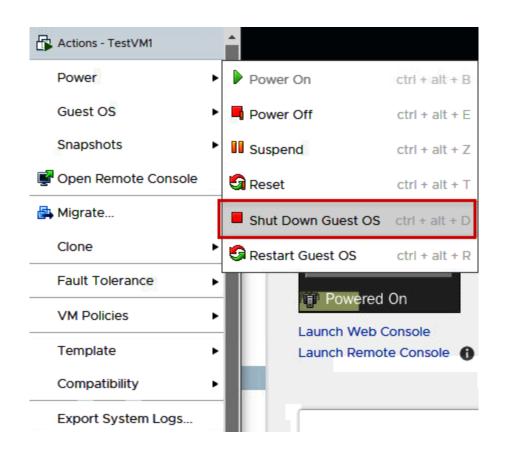

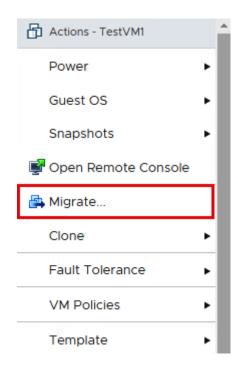

### TestVM1 - Migrate

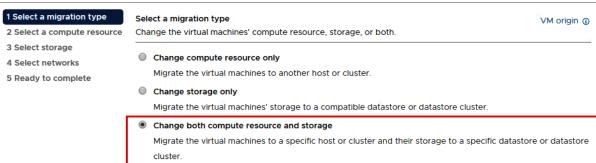

CANCEL

BACK

# TestVM1 - Migrate

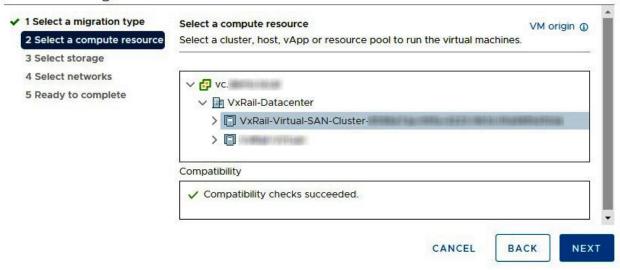

#### TestVM1 - Migrate

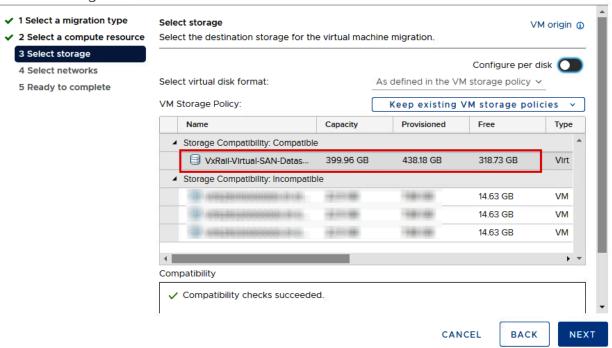

#### TestVM1 - Migrate

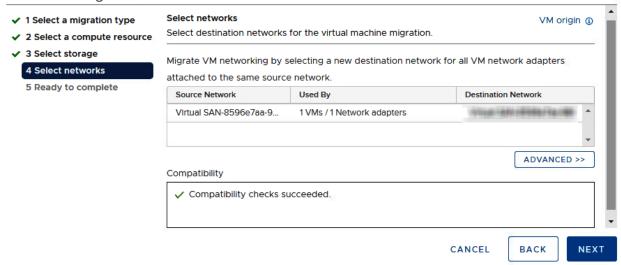

#### TestVM1 - Migrate

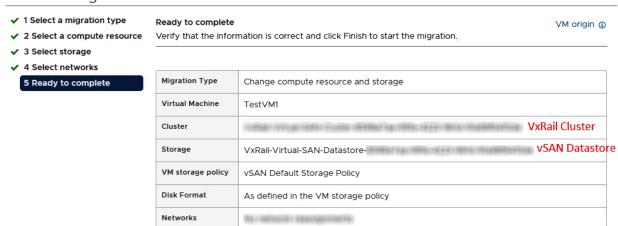

CANCEL

BACK

FINISH

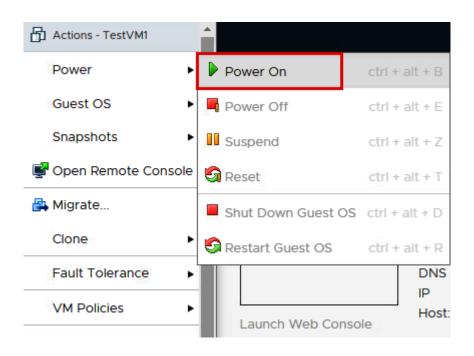